# ellucian.

# **Banner General** Event Management Handbook

Release 9.4 May 2016

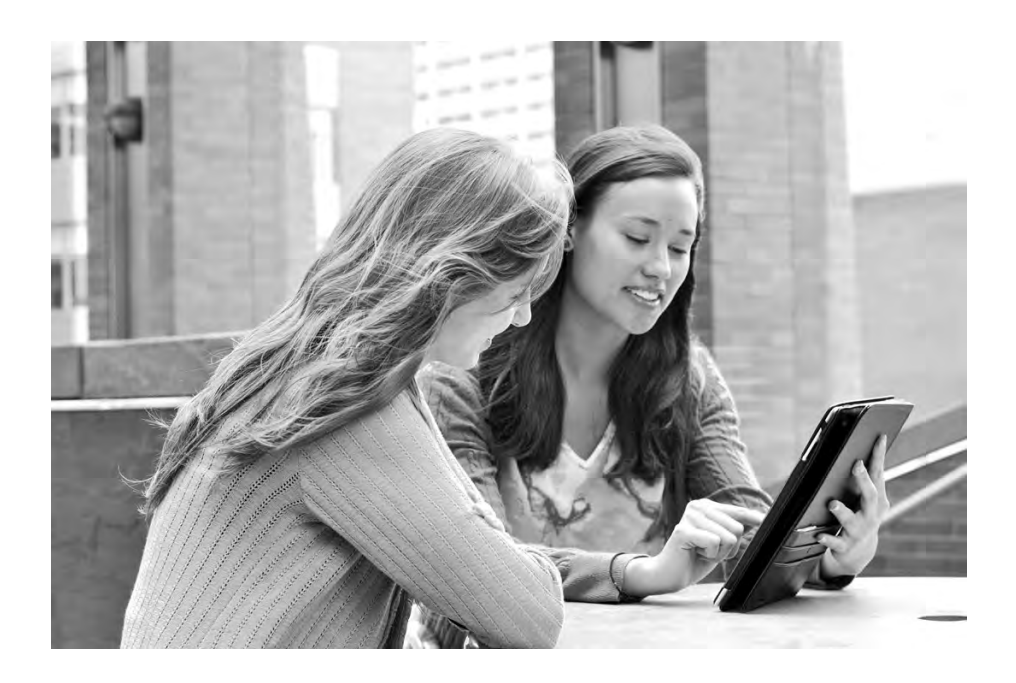

Without limitation: Ellucian®, Banner®, Colleague®, and Luminis® are trademarks of the Ellucian group of companies that are registered in the U.S. and certain other countries; and Ellucian Advance™, Ellucian Course Signals™, Ellucian Degree Works™, Ellucian PowerCampus™, Ellucian® CRM Recruit , Ellucian SmartCall™, are also trademarks of the Ellucian group of companies. Other names may be trademarks of their respective owners.

© 2013, 2016 Ellucian.

Contains confidential and proprietary information of Ellucian and its subsidiaries. Use of these materials is limited to Ellucian licensees, and is subject to the terms and conditions of one or more written license agreements between Ellucian and the licensee in question.

In preparing and providing this publication, Ellucian is not rendering legal, accounting, or other similar professional services. Ellucian makes no claims that an institution's use of this publication or the software for which it is provided will guarantee compliance with applicable federal or state laws, rules, or regulations. Each organization should seek legal, accounting, and other similar professional services from competent providers of the organization's own choosing.

Ellucian 4375 Fair Lakes Court Fairfax, VA 22033 United States of America

#### **Revision History**

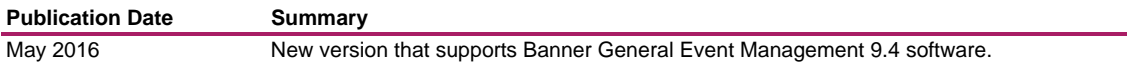

# **[Contents](#page-7-0)**

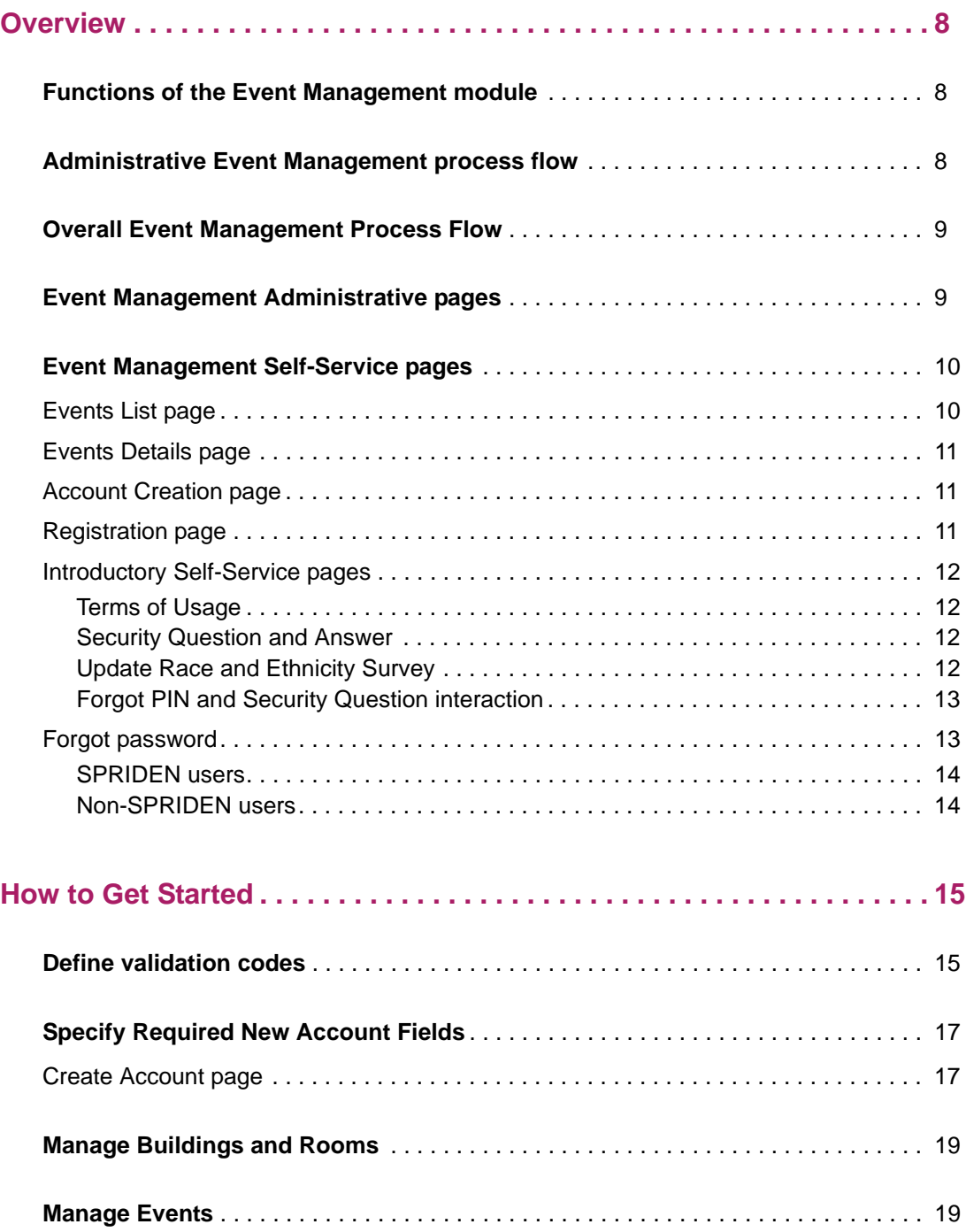

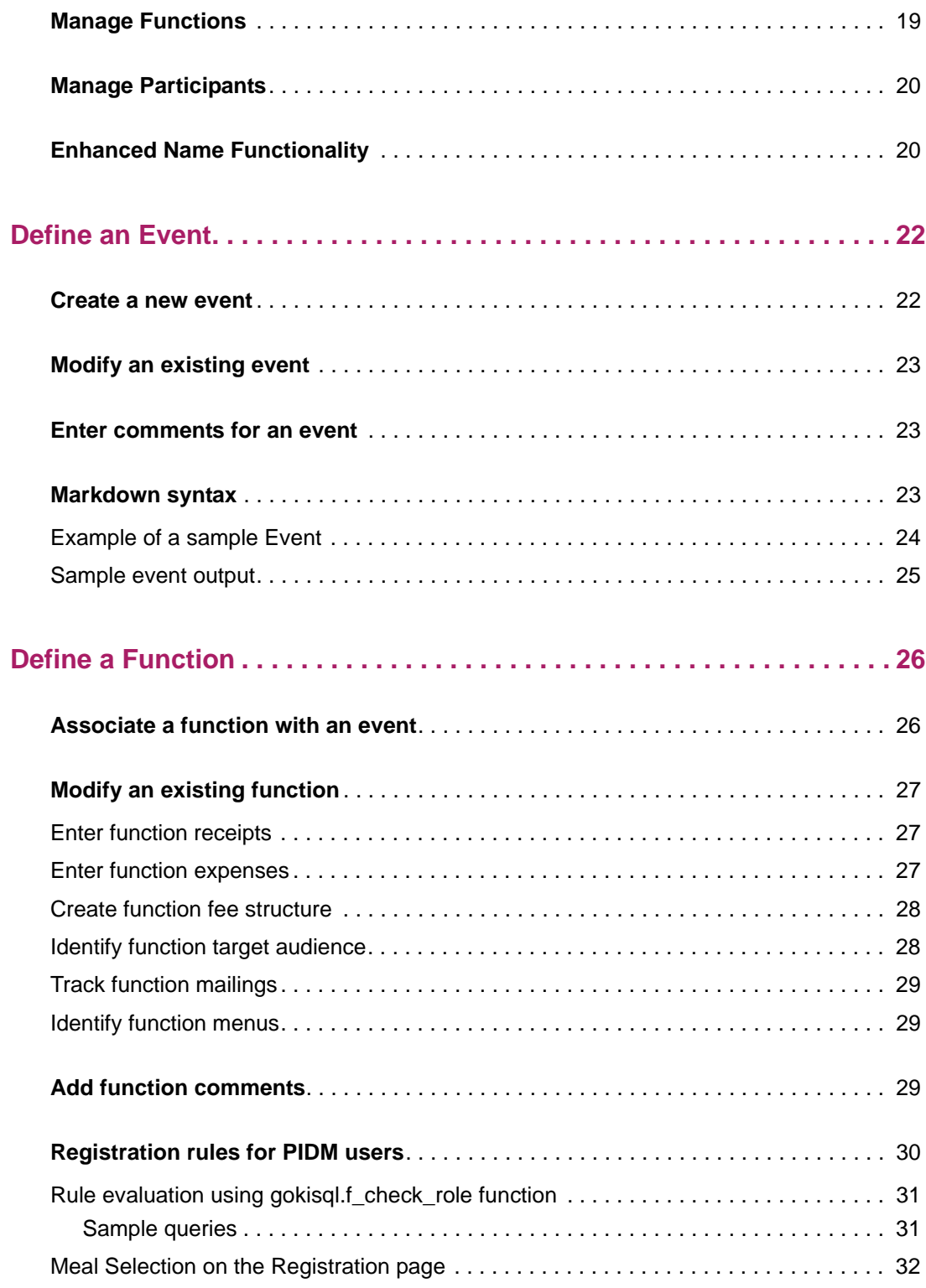

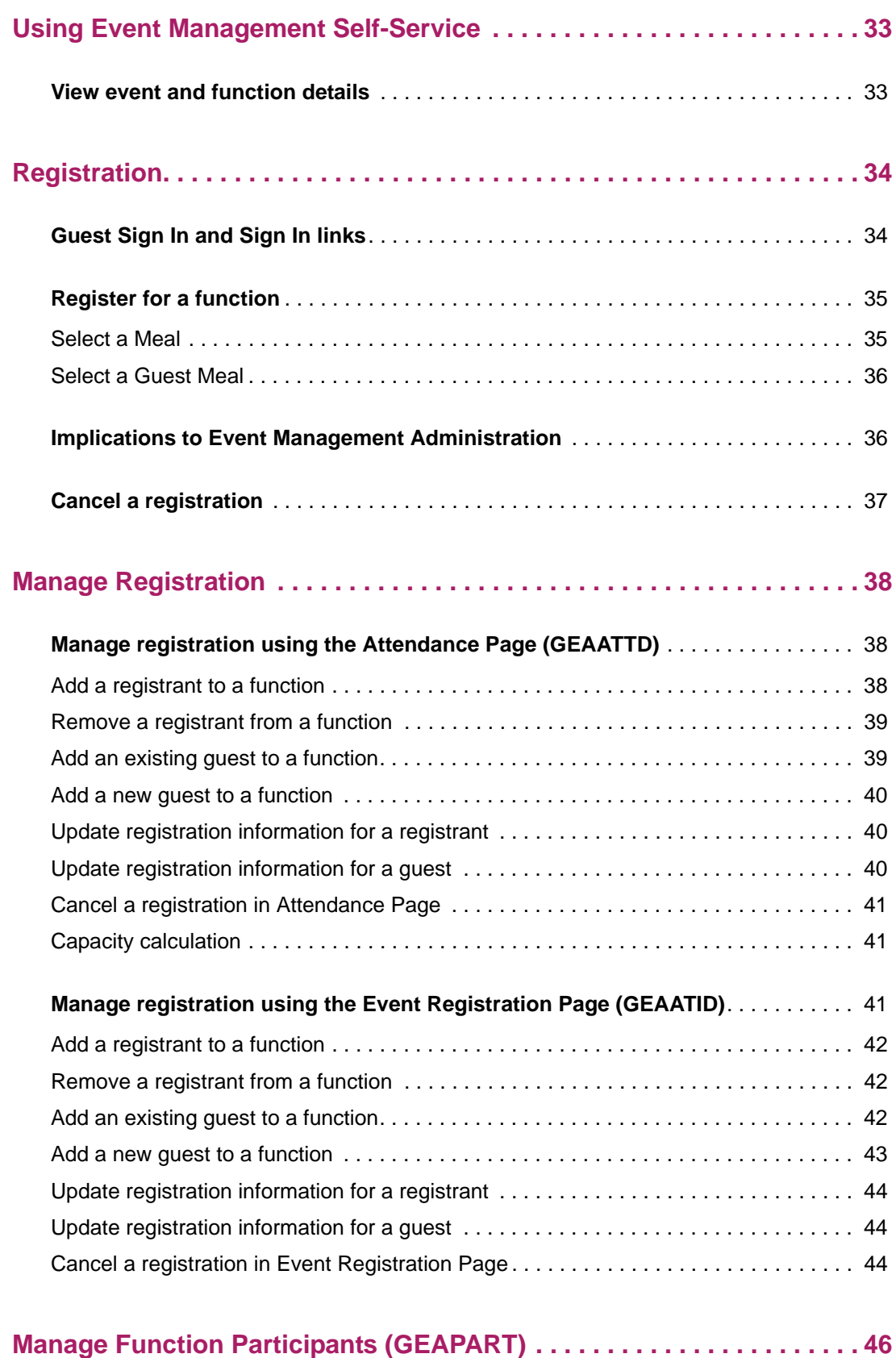

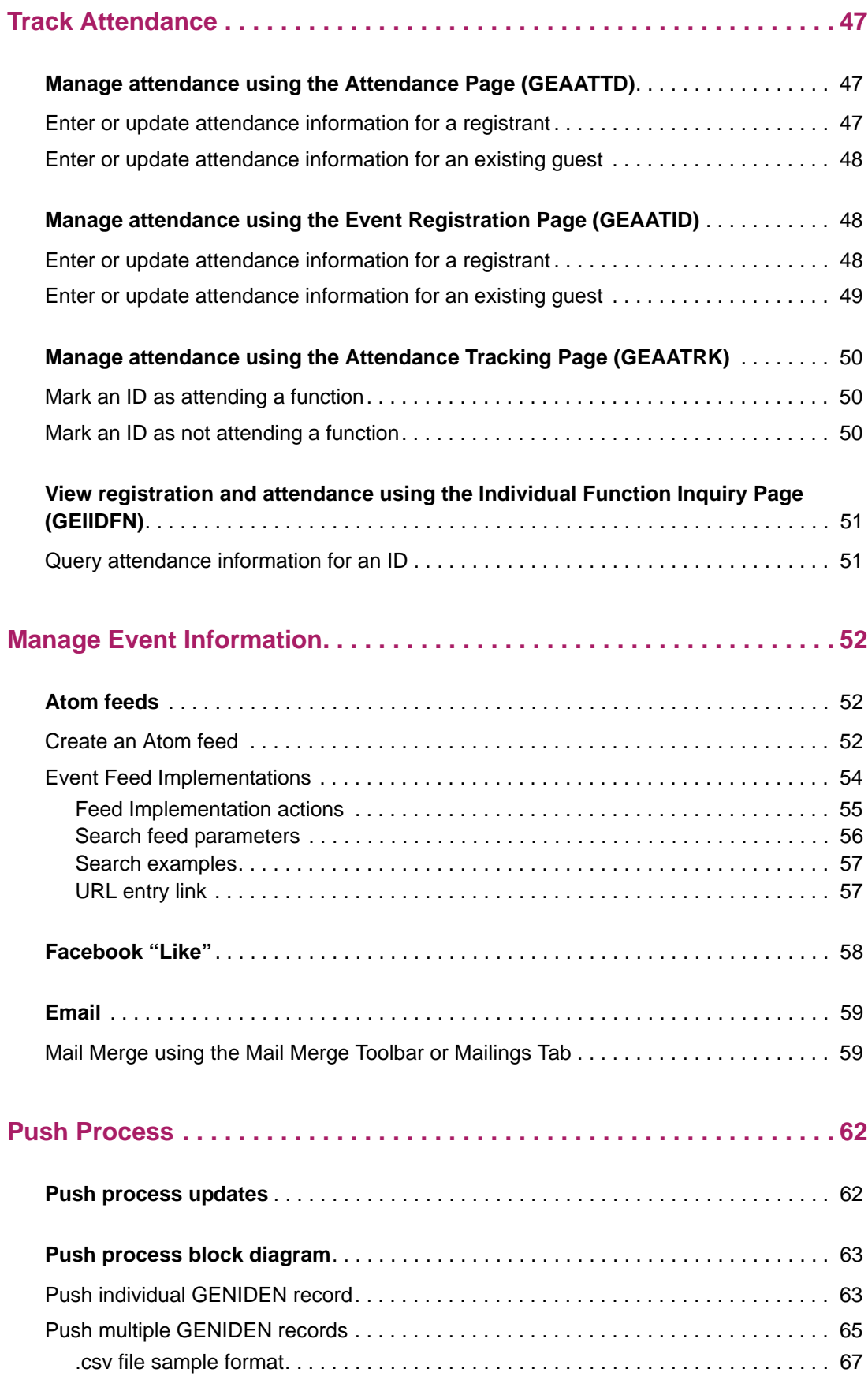

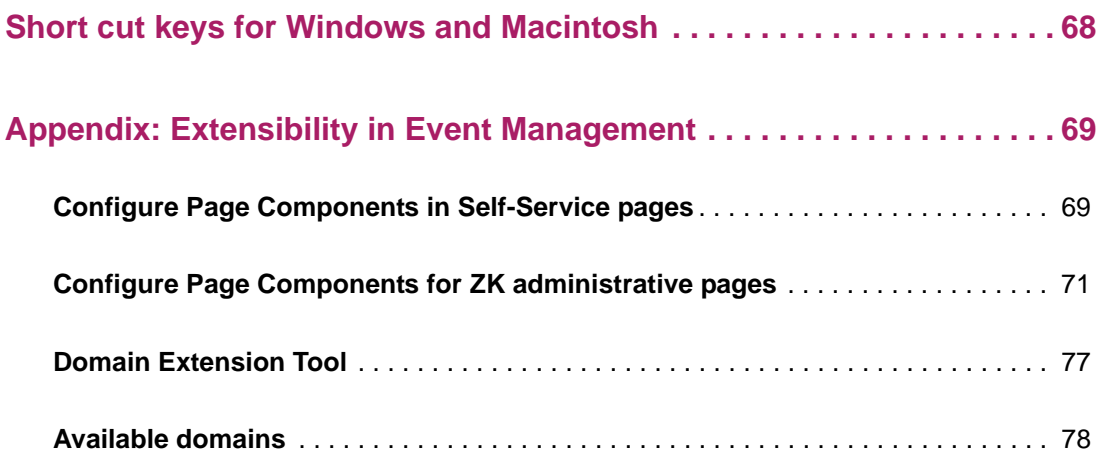

# <span id="page-7-0"></span>**Overview**

The Banner Event Management module helps you manage an event and its functions and enable event registration in Self-Service Banner, as well as monitor event registration, attendance, and participation information. This handbook provides instructions for using the Event Management module.

### <span id="page-7-1"></span>**Functions of the Event Management module**

You can use the Event Management module to perform the following functions:

- **•** Schedule dates and date ranges, times, buildings, and rooms.
- **•** Determine financial requirements, including fee and rate structures, budgets, costs, anticipated income, and actual income.
- **•** Arrange for speakers, entertainment, ticketing, invitations, and mailings.
- **•** Track registration, guest information, and actual attendance.

Keeping track of this information not only helps you manage the current event, but provides information that can be used to plan future events.

### <span id="page-7-2"></span>**Administrative Event Management process flow**

The first step in the Event Management process flow is to define an event that is available at your institution. Once the event is defined, you can create the function(s) that constituents can register for in the event.

**Note:** An event may have one or more associated functions.

Once an event and its associated functions are created, you can set up and track the following information about each function:

- **•** Budgeted and actual revenue
- **•** Budgeted and actual expenses
- **•** Fee structure
- **•** Target audience
- **•** Mailings
- **•** Menu

# <span id="page-8-0"></span>**Overall Event Management Process Flow**

In addition, you must specify the mandatory and optional information you will be collecting for the new users of your Event Management system. You can find the details about this step in the ["Create Account page" on page 17](#page-16-2) section.

When your event and functions are correct and complete, you can then update them so that they are visible on the Web, subject to each function's publication date range. At this time, your constituents can begin viewing and registering for your events and functions. More details about these activities are described in the following sections of this Handbook.

While the registration activity is in progress, you will be able to monitor the activity using the administration pages. You can also manipulate the registrations yourself with the administrative system.

After your event and functions are established, you can add and update registrant and guest details, manage participants and event capacity, and track the attendance for the function.

### <span id="page-8-1"></span>**Event Management Administrative pages**

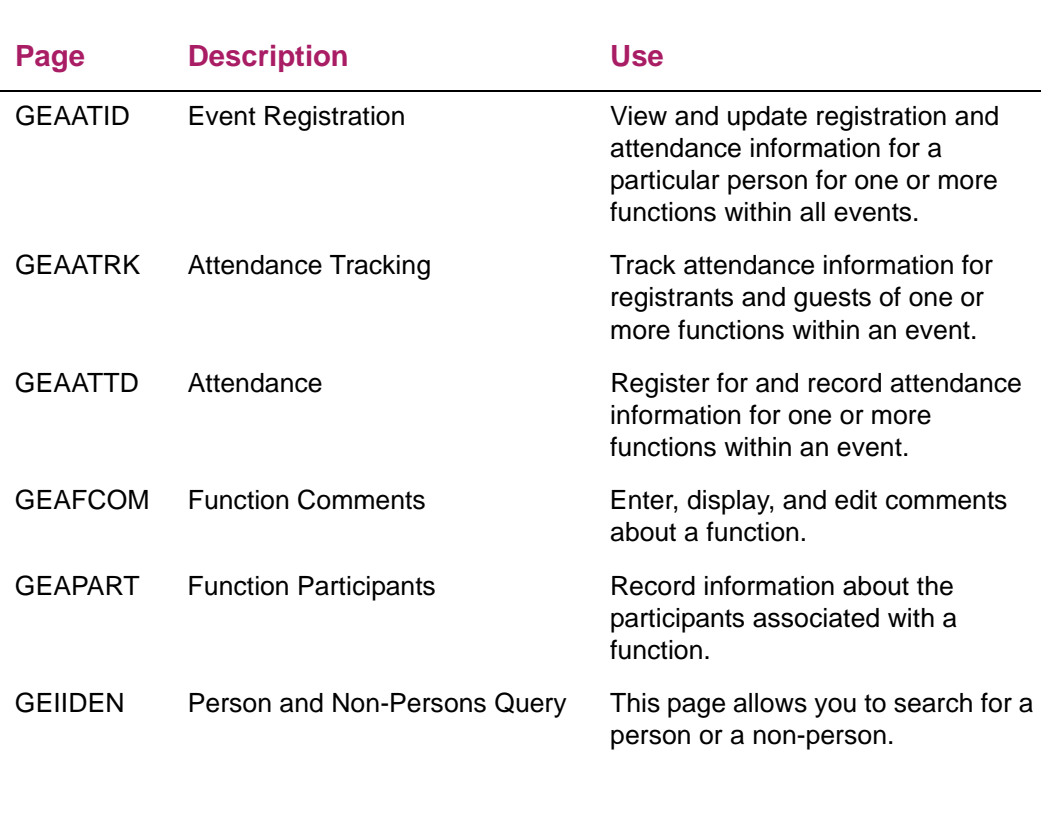

The Event Management module uses the following Banner pages.

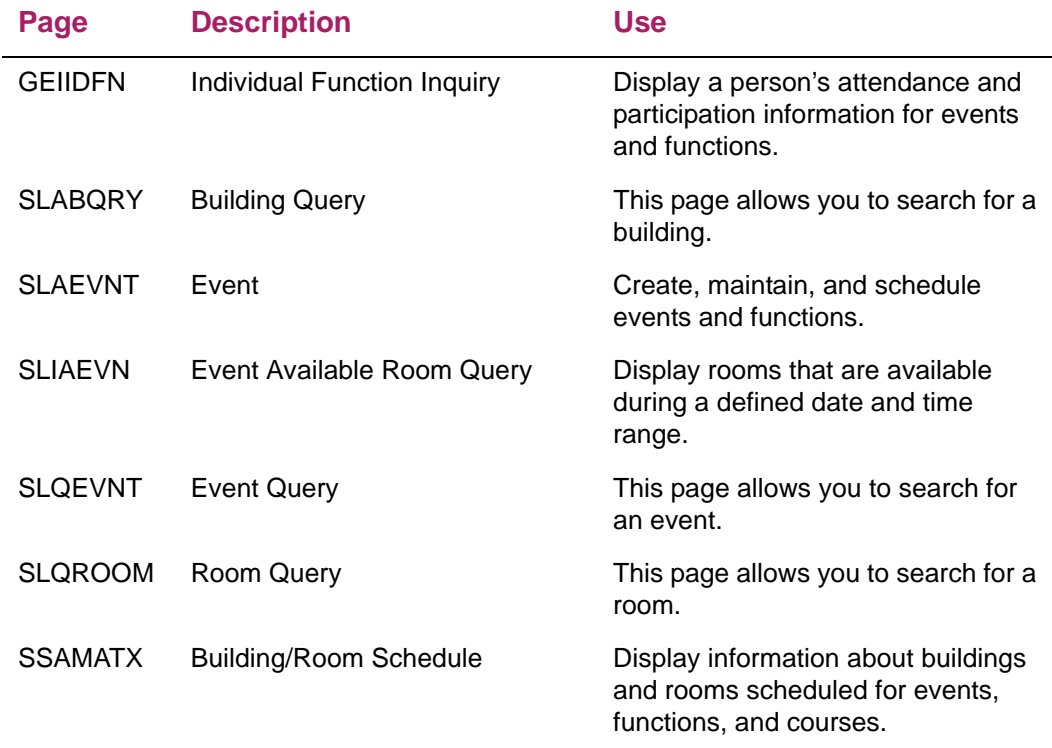

# <span id="page-9-0"></span>**Event Management Self-Service pages**

Event Management Self-Service uses the following pages.

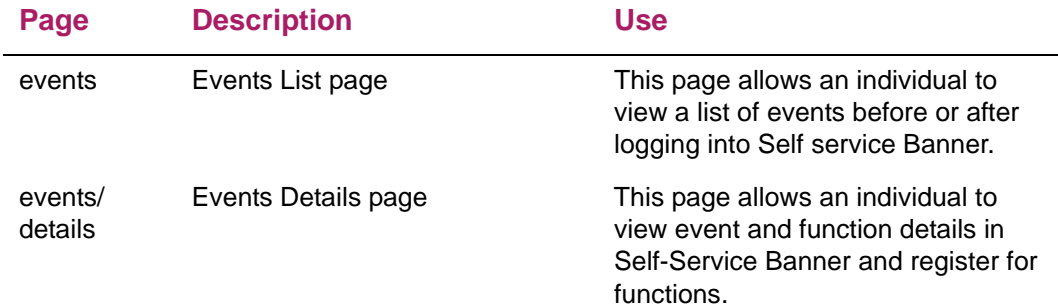

#### <span id="page-9-1"></span>**Events List page**

The Events List page allows an individual to view a list of events before or after logging into Event Management Self-Service. The page displays events by month with limited details. You can use the date drop-down list at the top of the list to select a month and year to view events and the **Advanced Search** field to search on events. Click the event title to access the Event Details page and view more information for the event and associated functions.

When you are logged in, events for which you have already registered are displayed in the My Events section.

#### <span id="page-10-0"></span>**Events Details page**

The Events Details page allows an individual to view event and function details in Event Management Self-Service (before or after logging in) and register for functions (after logging in). Additional information displayed includes the event date, time, and location, as well as the event status, such as restricted, full, or occurred in the past. Use the **Advanced Search** field to search on events. You can register for an event from the Event Details page. If you are not already logged in when you click the **Register** button, you will be prompted to either log in (using existing credentials) or to create a new account. The latter choice will display the Account Creation page.

#### <span id="page-10-1"></span>**Account Creation page**

The Account Creation page is used to create an account for event registration.

Perform the following steps to create an account for event registration.

- **1.** Enter your profile information.
- **2.** Set up a user name and password.
- **3.** Click the **Create Account** button when you are done.

#### <span id="page-10-2"></span>**Registration page**

The Registration page is used to register for an event when you are logged in with a user account. In addition to registering yourself, you can also use this page for the following:

- **•** Add or update a comment
- **•** Pick or update a meal choice, if choices are available
- **•** Add guests, if the function is configured to allow this
- **•** For each guest, pick or update a meal, if choices are available
- **•** Remove guests
- **•** Cancel your registration

#### <span id="page-11-0"></span>**Introductory Self-Service pages**

The following introductory pages are displayed after the user logs in to Self-Service, if the pages are set up to do so, and the user has not previously provided the requested information.

- **•** Terms of Usage page
- **•** Security Question and Answer
- **•** Update Ethnicity and Race Survey page
- **•** Forgot PIN page *This page is not available when CAS is in us*e.

#### <span id="page-11-1"></span>Terms of Usage

The Terms of Usage Page is displayed the first time you log in to Event Management Self-Service and two conditions are true: the **Accepted** indicator is set to *No* on the Third Party Access Audit Page (GOATPAD), and the **Display Usage Page** indicator is checked on the Customize Web Rules Page (twbkwrul.P\_ModifyPgWebRules) in Web Tailor. When the user selects Continue to accept the terms, the **Accepted** indicator is set to *Yes* on the Third Party Access Audit (GOATPAD) page.

#### <span id="page-11-2"></span>Security Question and Answer

The Security Question and Answer Page is displayed when you log in to Event Management Self-Service and the following conditions are true: the Disable "Forgot PIN" indicator is set to No on the Enterprise PIN Preferences Page (GUAPPRF) and you have not provided the requisite number of security questions and answers. The answers to the questions are stored on the Third Party Access Audit Page (GOATPAD).

This page is similar to the Banner Web General 8.x Self-Service page, Security Question and Answer (twbkwbis.P\_SecurityQuestion). Multiple questions are displayed on one page in 9.x, instead of answering one question per page as in 8.x. The page details and setup can be found in the *Banner Web General User Guide* in the Using Web General chapter, under the Security Questions and Answers topic.

#### <span id="page-11-3"></span>Update Race and Ethnicity Survey

The Update Ethnicity and Race page is displayed when you log in to Event Management Self-Service and the following conditions are true: the **Reporting Date** value is set for the RESTARTDAT and REENDDATE GTVSDAX rules, the system date falls within that range and your ethnicity and race information has not been confirmed. You can click **Ask Me Later** to continue and bypass the page.

The page is displayed each time the user logs in during the date range until the survey is completed. The survey confirmation is displayed on the General Person Identification Page (SPAIDEN) with the **Ethnicity and Race Confirmed** indicator selected and the **Confirmed Date** field populated.

This page is the same as the Banner Web General 8.x Self-Service page, Update Ethnicity and Race Survey (bwgkomre. P\_RaceSurvey). The page details and the GTVSDAX setup can be found in the *Banner Web General User Guide* in the Technical Reference chapter, under the Ethnicity and Race Survey Pages topic.

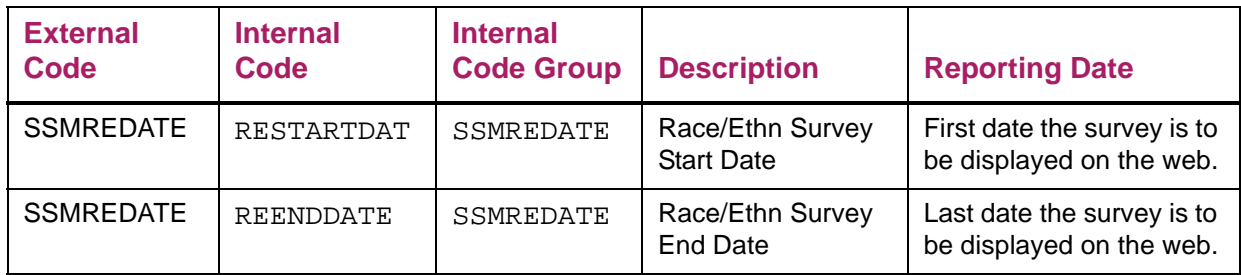

#### <span id="page-12-0"></span>Forgot PIN and Security Question interaction

When a Banner Self-Service user creates his/her own security questions and tries to reset the PIN on a Banner 9.x Self-Service page, the following error can occur: Security question and answers need to be defined. This occurs when Banner General Event Management 9.x is deployed as a stand-alone application with native authentication.

When Banner General Event Management 9.x is deployed with Banner General 8.x Self-Service, the user is able to reset the PIN from an 8.x Self-Service page.

When Banner General Event Management 9.x is configured to use CAS authentication, the reset PIN functionality should not be enabled, as it is not currently supported.

#### <span id="page-12-1"></span>**Forgot password**

Two methods exist in Self-Service Banner for users who have forgotten their password to reset their password and authenticate to the Event Management application.

- **•** SPRIDEN users
- **•** Non-SPRIDEN users

#### <span id="page-13-0"></span>SPRIDEN users

巨

Registered users with a Banner SPRIDEN ID can retrieve their forgotten PIN using the following process:

**Note:** The password reset process for registered users uses the settings specified on Enterprise PIN Preferences (GUAPPRF). Security questions can be defined either on Third Party Access Audit Form (GOATPAD) or in the Self-Service application.

- **1.** Enter your user name and click **Forgot Password**.
- **2.** Answer the security questions on the Forgot Password page and click **Continue**.
- **3.** Enter a new password and re-enter your password.
- **4.** Click **Submit**.

You have successfully reset your password.

巨

**Note:** After clicking on Forgot Password link, a SPRIDEN user may cancel the reset password request and continue to use the previously established password.

#### <span id="page-13-1"></span>Non-SPRIDEN users

Unregistered users who do not have a Banner SPRIDEN ID can reset their forgotten password using the following process:

- **1.** Enter your user name and click **Forgot Password**. An e-mail will be sent to your account that contains a link to reset your password and a recovery code.
- **2.** Click the link to open the Reset Password page.
- **3.** Enter the recovery code contained in the email you received and click **Continue**.
- **4.** Enter a new password and re-enter your password.
- **5.** Click **Submit**.

You have successfully reset your password.

**Note:** After clicking on Forgot Password link, a non-SPRIDEN user may not cancel the reset password request. A new password must be created to be able to sign in to the application.

# <span id="page-14-0"></span>**How to Get Started**

Before you start using the Event Management module, you must define the validation codes and rules that customize processing for your institution. This chapter lists the Banner validation pages that are used to define validation codes for the Event Management module.

### <span id="page-14-1"></span>**Define validation codes**

Event Management forms use the following validation forms. Further information on these forms can be found in Online Help.

**Note:** The following validation forms are not part of XE Event

Management and can be accessed either from Banner 8.X or the transformed Banner pages as they become available.

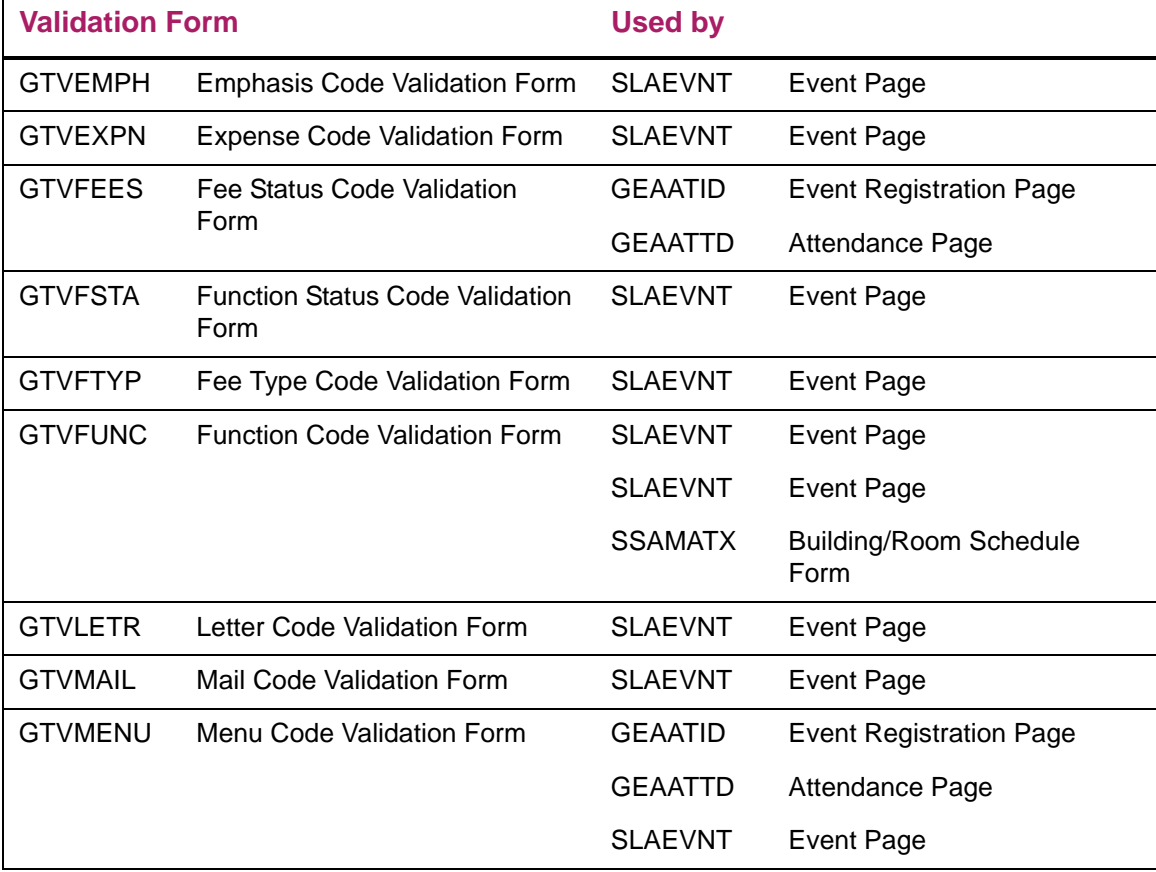

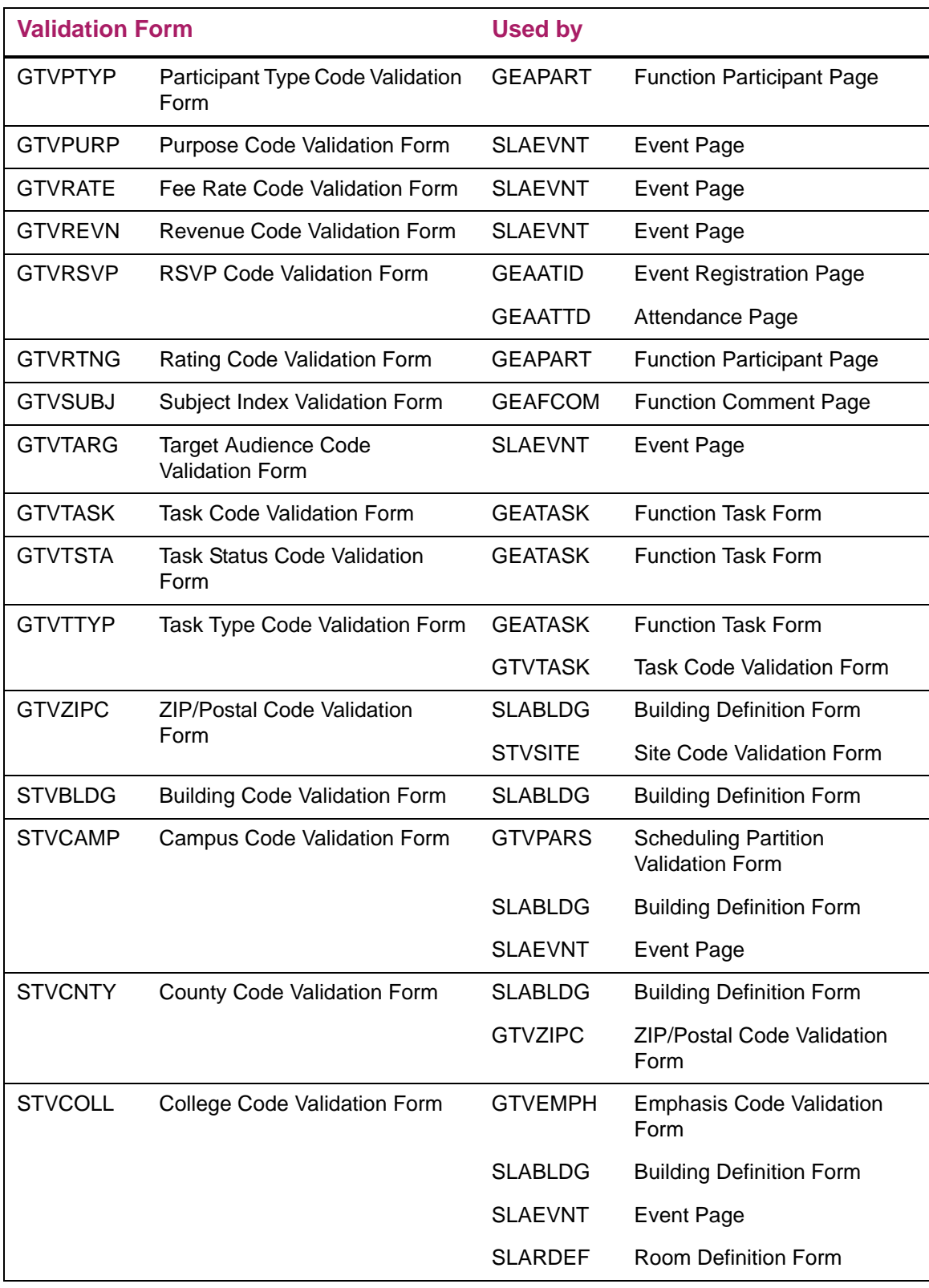

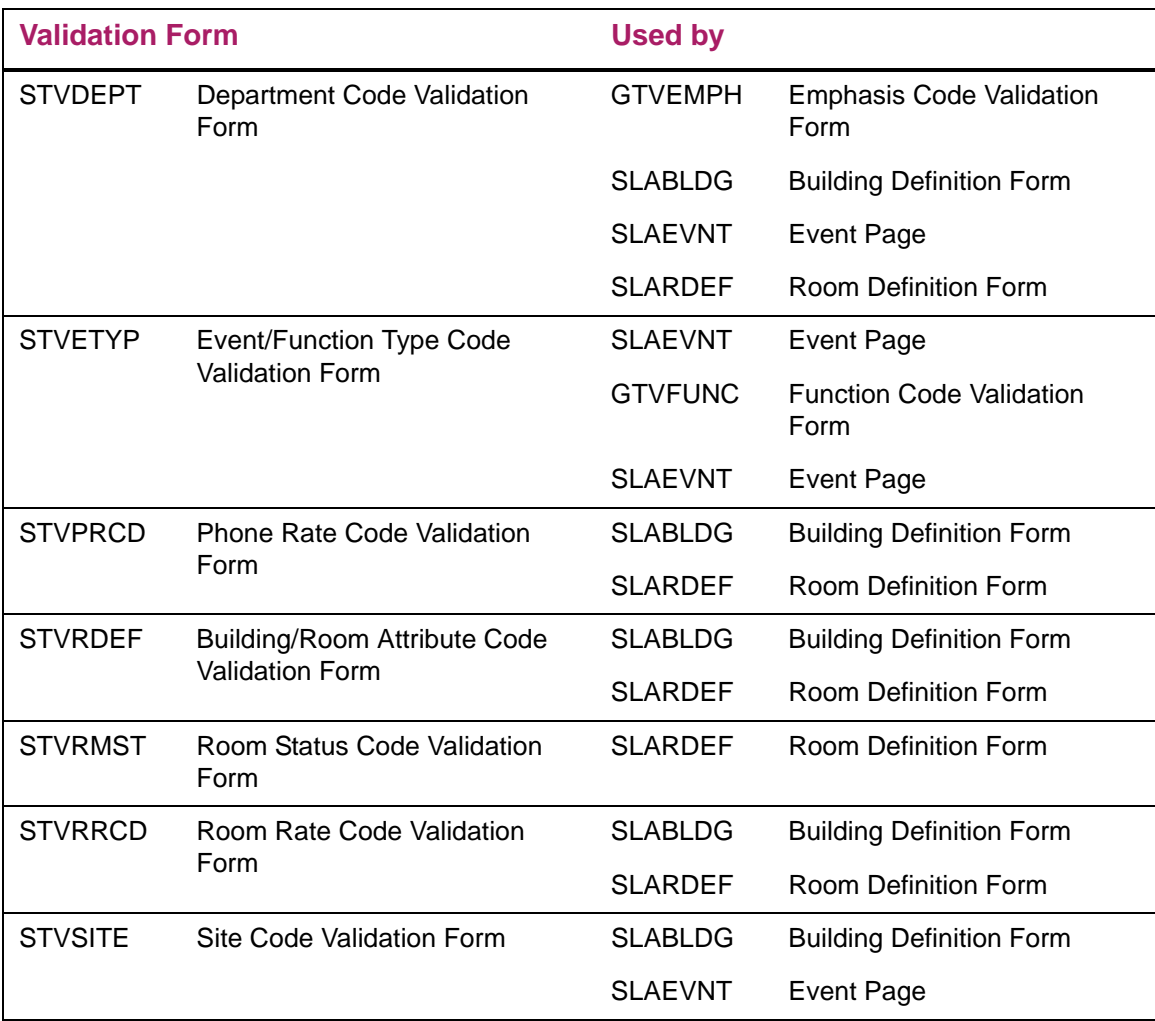

# <span id="page-16-0"></span>**Specify Required New Account Fields**

Crosswalk Validation (GTVSDAX) rules are available in Event Management to allow you to determine the biographic and demographic information that needs to be collected when a user creates a new account in Event Management Self-Service. These rules are delivered through seed data.

#### <span id="page-16-2"></span><span id="page-16-1"></span>**Create Account page**

To specify the required fields for new account creation, perform the following steps:

- **1.** Access the Crosswalk Validation (GTVSDAX) form.
- **2.** Query on the Internal Code Group of EVNTSSB\_USR\_REG\_IND to return all of the Internal Codes used on the Create Account page in Event Management Self-Service.

**3.** Update the **External Code** to Y for each of the following codes that you would like to specify as required for new accounts in Event Management Self-Service

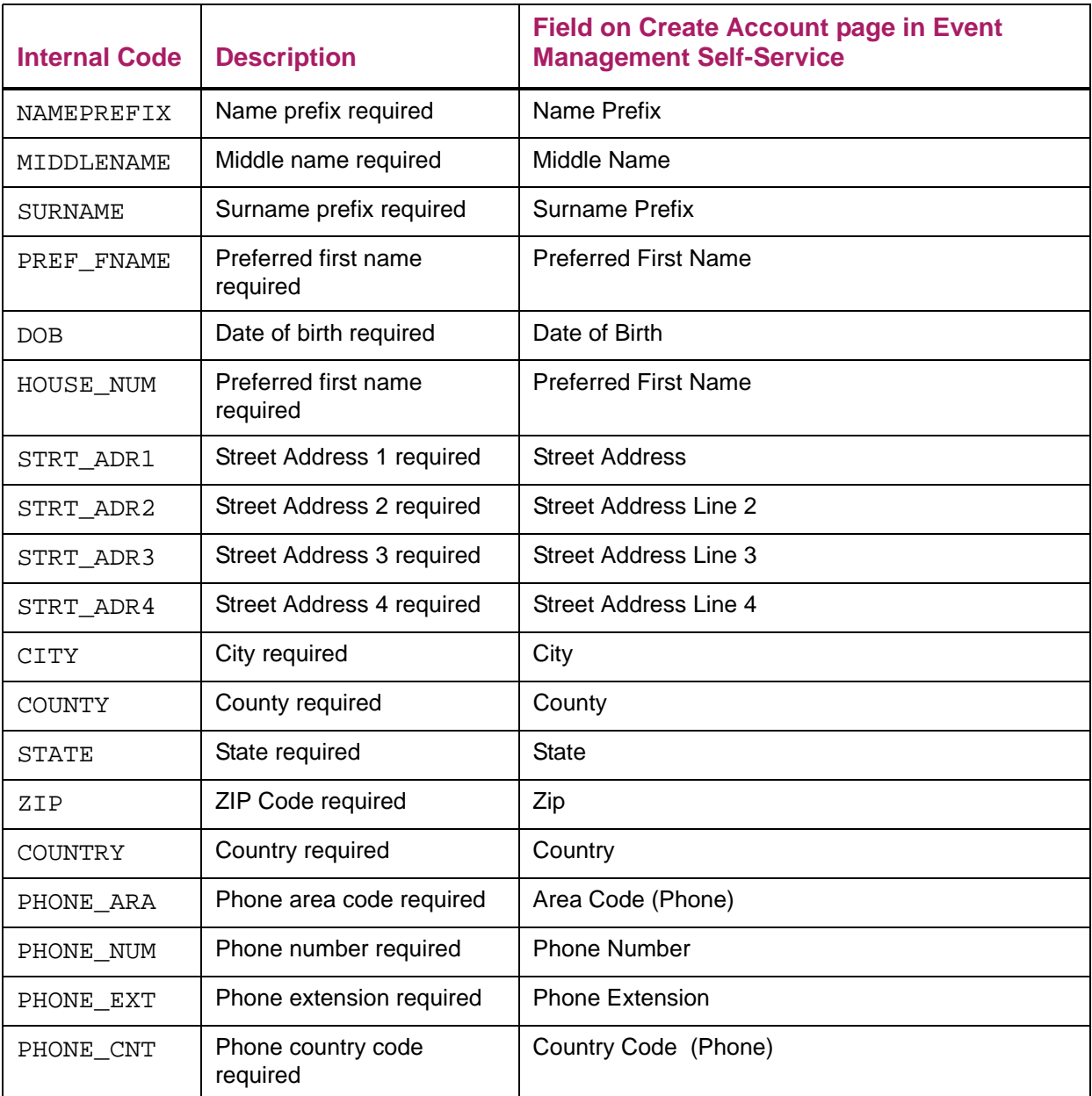

Each field with an **External Code** of Y will be marked as required with an **\*** next to the field on the Create Account page.

**Note:** There are four fields that are always mandatory on the Create Account page; these are not included in the GTVSDAX settings: First Name Last Name E-mail Address (will be used for Username) Password

⋿

**Note:** To remove a field from the list of required fields, you may update the **External Code** to N. By default, all these fields are delivered with the **External Code** set to N.

**Note:** To remove a field from the Create Account page, you will need to use the extensibility editor.

# <span id="page-18-0"></span>**Manage Buildings and Rooms**

Data must be set up for every building and room that is a potential site for an event. Event Management uses the same forms used by the Banner Student System to schedule classes and housing. If your institution uses Banner Student, buildings and rooms may already be set up. If not, you need to set up buildings and rooms.

- **1.** Use the Building Code Validation Form (STVBLDG) to set up building codes for each building at your institution.
- **2.** Use the Building Definition Form (SLABLDG) to enter data for each building where functions can be scheduled.
- **3.** Use the Room Definition Form (SLARDEF) to enter data for each room in a building. Values default from SLABLDG but can be overwritten.

**Note:** A room can be inactivated for a period of time by defining a **Start Date** and **End Date** in the Room Inactivation Block of SLARDEF. For example, a room can be inactivated for scheduled maintenance.

### <span id="page-18-1"></span>**Manage Events**

⋿

Use the Event/Function Type Code Validation Form (STVETYP) to set up codes for each *type* of event sponsored or offered by your institution (such as alumni gathering, social gathering, and conference).

# <span id="page-18-2"></span>**Manage Functions**

Use the Event/Function Type Code Validation Form (STVETYP) to set up codes for each *type* of function sponsored or offered by your institution (such as meal, break, and sporting function).

You can also optionally enter information on the Function Affiliation Page (AEAAFIL) to manage additional function details. When Banner Advancement is installed, this page lets you affiliate a function with campaigns, designations, and prospect management projects.

### <span id="page-19-0"></span>**Manage Participants**

Use the Participant Type Code Validation Form (GTVPTYP) to define each type of participant (such as speaker or caterer) that can be associated with a function.

**Note:** Each participant must have a Banner ID. These IDs are set up with the ID maintenance form of the appropriate Banner system.

### <span id="page-19-1"></span>**Enhanced Name Functionality**

Banner General 8.8.5 provides the foundation of a new approach to formatting names. Event Management 9.4 can now build on this foundation for the Self-Service portion of the application.

If institutions do not (yet) have General 8.8.5 installed, the existing name formatting will be retained. If General 8.8.5 is installed but the institutions have not yet configured any information, the existing name formatting will be retained. However, it is important to be aware that other applications will be making use of this functionality and may be adding default formatting information that may impact Event Management.

More information about setting up the name formatting can be found in the General release documentation.

As a brief overview, the new functionality allows for a hierarchy of name formats (called 'usage rules') to be supplied. The formatting rules will be examined from the most specific to the most general, stopping when it is possible to format the name.

In Event Management 9.4, there are two sections defined on the Event Detail page, which is the only page where names are displayed. The name of the person logged in will be shown in the header. When the logged in person invites a guest, the guest's name will be formatted. Similarly, when the logged in person has been invited to be someone else's guest, that person's name will be formatted.

If no relevant formatting has been defined for the Event Details section, any formatting specified for the page itself will be examined. If there is no relevant formatting at the page level, the Event Management Self-Service application level will be looked at. If this level does not supply a usable name format for the person, the information for the General module is looked at next. The penultimate information is for anything specified in the hierarchy for the \*\*SYSTEM\_DEFAULT.

The final place that is checked for a viable format is not in the hierarchy table, but it is the DEFAULT specified in the formatting rules.

The name in the header cannot be explicitly formatted; it will follow the rules set up for the product and application. If necessary, the hierarchy will be traversed looking for the relevant usage.

Seed data will be delivered to populate the minimum rows for Event Management 9.4 Self-Service. Institutions must definitely review these rows and adjust them as desired, ensuring that the values specified are not changed for the Product, Application, Page or Section names. These values have to remain the same as in the script.

If General 8.8.5 is installed without the script that supplies the seed data, refer to the values in the following table to use the Name Display (GUANDSP) form and enter the information manually.

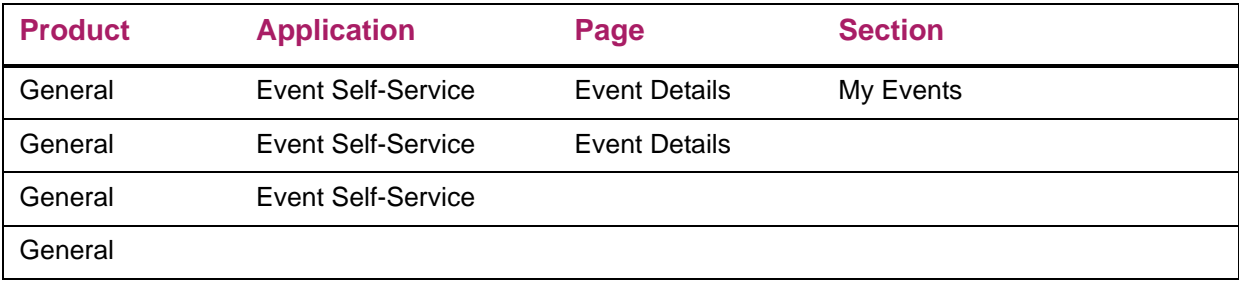

The name formatting only applies to people with SPRIDEN records. The formatting cannot be used for temporary persons. These are people who have created their own Event Management registration (and have not been pushed into Banner) and people who have been added as guests.

# <span id="page-21-0"></span>**Define an Event**

Events are created and maintained on the Event Page (SLAEVNT). An event can have one or more functions scheduled for specific dates, times, and places. For example, an event such as an alumni weekend might have a reception, dinner, conference, and lecture scheduled at various times and locations. You can create and schedule functions on SLAEVNT.

#### <span id="page-21-2"></span><span id="page-21-1"></span>**Create a new event**

To create a new event, perform the following steps:

- **1.** Access the Event Page (SLAEVNT).
- **2.** Click **Create**.
- **3.** Enter the **Title** for the event.
- **4.** (Optional) Enter a description of the event.

**Note:** This field supports markdown text. The event organizer can use Markdown language to format the Info Text for use in Event Management. For more information on Markdown, see ["Markdown syntax" on page 23.](#page-22-2)

- **5.** Enter the system associated with the event.
- **6.** Enter the event type.
- **7.** (Optional) Enter any other available event information in the Event Details section of the page.
- **8.** (Optional) Select **Show on Web** to display this event and its functions in Self-Service Banner according to the publish dates.
- **9.** (Optional) Select **Restricted** to restrict registration for this event to individuals with PIDM records in Self-Service Banner.
- **10.** (Optional) Select **Restrict Registration to a Single Function** to require users to register for at most a single function within this event in Self-Service Banner.
- **11.** Click **Save**.

# <span id="page-22-0"></span>**Modify an existing event**

To modify an existing event, perform the following steps:

- **1.** Access the Event Page (SLAEVNT).
- **2.** Select an existing **Event**.
- **3.** Click **Go**.
- **4.** Modify the desired event information in the Event Details section of the page.
- **5.** Click **Save**.

#### <span id="page-22-1"></span>**Enter comments for an event**

To enter comments for an event, perform the following steps:

- **1.** Access the Event Page (SLAEVNT).
- **2.** Select an existing **Event**.
- **3.** Enter any comments in the Event Comments section of the page.
- **4.** Click **Save**.

#### <span id="page-22-2"></span>**Markdown syntax**

Markdown is a plain text formatting syntax, written in Perl that converts the plain text formatting to HTML. Markdown's syntax is intended to be used as a format for writing for the web. In Banner General Event Management, using markdown, you can format the Event and Function Description.

For more information on Markdown language syntax, refer to the following URL:

http://daringfireball.net/projects/markdown/syntax

In general, it is recommended that Markdown syntax be used wherever applicable and that HTML tags be used where Markdown syntax does not support the processing. If you use an HTML tag where a corresponding Markdown tag is available, the HTML tag will be replaced with the Markdown tag. For example, <h1>Hello World</h1> will be transformed to # Hello World #.

In certain cases, you can use HTML tags when you do not have the Markdown tags to display the event or function description. For example, there are no Markdown tags for tables (<table>). However, you can use the table HTML tag to create event descriptions with a tabular format. For table border attributes in HTML, you can use the inline CSS styles, for example, <table style="border: 1px solid red;">.

**Note:** In-line CSS styles can be used only for those HTML tags that are replaced by equivalent Markdown tags. Otherwise, the tags will be removed from the application.

**Note:** JavaScript (for example <script> tag and event attributes such as onload, onclick and so on) is not supported and if used will get removed.

The following are the list of some of the html tags that are not currently supported and if used will get removed:

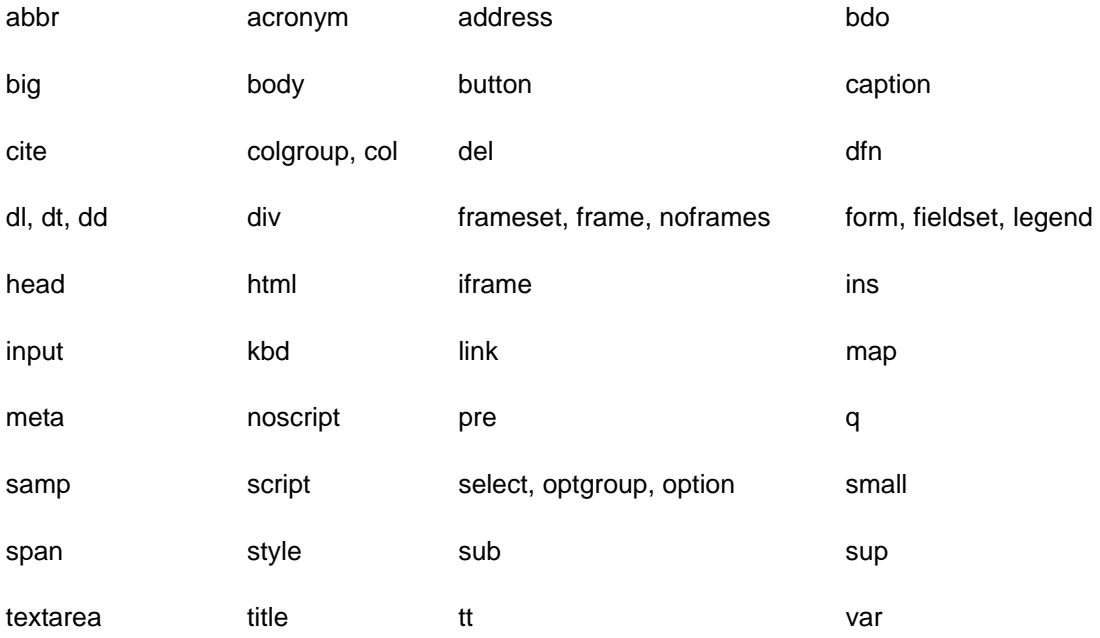

<!-- comment -->

⋿

巪

**Note:** If you want to include an URL in the Event or Function description, make sure it is an absolute link.

The common URL format is as follows: Protocol://site address/path/filename

#### <span id="page-23-0"></span>**Example of a sample Event**

This example shows Markdown syntax with HTML tags to include a table for event information with name, date, description, and number of participants:

```
###Event Name and Date 
Ellucian Family day event, Saturday July 11, 2012
####Event Description
```

```
Ellucian conducts family day every year to all its employees across 
all its locations. 
#####Expected Number of Participants: 250 
For more details on this Event [Click Here](http://
www.ellucian.com/portfolio/3.html).
<table border="1">
  <caption>Event Itinerary on July 11, 2012</caption>
<tr>
<th> Time</th>
<th> Program</th>
\langletr>
<tr>
<td>9:30AM - 11:00AM EST</td>
<td> Introductory speech from the CEO of the company</td>
\langletr>
<tr>
<td>2.30PM - 4.30PM EST</td>
<td> Prize distribution and goodbye note</td>
\langletr>
</table>
Output:
July 2012 - Ellucian F D
```
#### <span id="page-24-0"></span>**Sample event output**

Here is the generated text with the table:

#### Event Name and Date

Ellucian Family day event, Saturday July 11, 2012

#### *Event Description*

Ellucian conducts family day every year to all its employees across all its locations.

#### *Expected Number of Participants: 250*

For more details on this Event Click Here

Event Itinerary on July 11, 2012

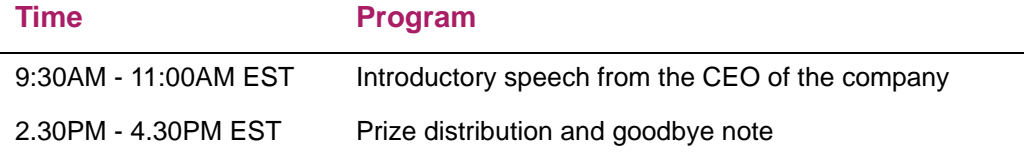

# <span id="page-25-0"></span>**Define a Function**

A function is an activity associated with an event and scheduled for a specific date, time, and place for which constituents can register. Examples of functions include a reception, dinner, and lecture.

**Note:** For a function to display in Self-Service Banner, it must be associated with an event. An event will not be available in Event Management Self-Service unless it has one or more published functions associated with it.

### <span id="page-25-1"></span>**Associate a function with an event**

To create a new function for an event, perform the following steps:

- **1.** Access the Event Page (SLAEVNT).
- **2.** Select an existing **Event**.
- **3.** Click **Go**.

≣

- **4.** Select the Function Information tab.
- **5.** Click **Insert**.
- **6.** Enter the function code.
- **7.** Enter the type of function.
- **8.** Enter the status of the function.
- **9.** Enter the number of guests that a registrant is permitted to bring.
- **10.** Enter the publish from and publish to dates to establish the date range that the function will be available in Self-Service Banner.
- **11.** Enter any additional details about the function.
- **12.** Select the **Function Schedule Summary** section.
- **13.** Enter the start and end dates of the function.
- **14.** Enter the begin and end times of the function.
- **15.** (Optional) Enter the **Building** code.
- **16.** (Optional) Enter the **Room** code.
- **17.** Click **Save**.
- **18.** If there is a scheduling conflict, return to step 12 to reschedule the function or select the **Conflict Override** checkbox.

# <span id="page-26-0"></span>**Modify an existing function**

To modify an existing function for an event, perform the following steps:

- **1.** Access the Event Page (SLAEVNT).
- **2.** Select an existing **Event**.
- **3.** Click **Go**.
- **4.** Select the Function Information tab.
- **5.** Select an existing function.
- **6.** Modify the desired function information.
- **7.** Click **Save**.

#### <span id="page-26-1"></span>**Enter function receipts**

To enter receipts for a function, perform the following steps:

- **1.** Access the Event Page (SLAEVNT).
- **2.** Enter an **Event**.
- **3.** Click **Go**.
- **4.** Select the Function Information tab.
- **5.** Select the Revenue section.
- **6.** Click **Insert**.
- **7.** Enter the **Revenue Code**.
- **8.** (Optional) Enter the revenue **Budget Amount**.
- **9.** Enter the revenue **Actual Amount**.
- **10.** Click **Save**.

巨

**Note:** The Revenue Date field will have the current activity date.

#### <span id="page-26-2"></span>**Enter function expenses**

To enter expenses for a function, perform the following steps:

- **1.** Access the Event Page (SLAEVNT).
- **2.** Enter an **Event**.
- **3.** Click **Go**.
- **4.** Select the Function Information tab.
- **5.** Select the Expenses section.
- **6.** Click **Insert**.
- **7.** Enter the **Expense Code**.
- **8.** (Optional) Enter the expense **Budget Amount**.
- **9.** Enter the expense **Actual Amount**.
- **10.** Click **Save**.

**Note:** The **Expense Date** field will have the current activity date.

#### <span id="page-27-0"></span>**Create function fee structure**

To create the fee structure for a function, perform the following steps:

- **1.** Access the Event Page (SLAEVNT).
- **2.** Enter an **Event**.
- **3.** Click **Go**.
- **4.** Select the Function Information tab.
- **5.** Select the Fee Structure section.
- **6.** Click **Insert**.
- **7.** Enter the fee **Type** associated with the function.
- **8.** Enter the **Rate** type associated with the fee type.
- **9.** Enter the **Amount** of the rate associated with the fee type and fee rate.
- **10.** Click **Save**.

#### <span id="page-27-1"></span>**Identify function target audience**

To identify the target audiences for a function, perform the following steps:

- **1.** Access the Event Page (SLAEVNT).
- **2.** Enter an **Event**.
- **3.** Click **Go**.
- **4.** Select the Function Information tab.
- **5.** Select the Target Audience section.
- **6.** Click **Insert**.
- **7.** Enter the **Code** that identifies the target audience associated with the function.
- **8.** Click **Save**.

#### <span id="page-28-0"></span>**Track function mailings**

To track mailings for a function, perform the following steps:

- **1.** Access the Event Page (SLAEVNT).
- **2.** Enter an **Event**.
- **3.** Click **Go**.
- **4.** Select the Function Information tab.
- **5.** Select the Mailings section.
- **6.** Click **Insert**.
- **7.** Enter the **Code** that identifies the mailing associated with the function.
- **8.** (Optional) Enter any other details about the mailing.
- **9.** Click **Save**.

#### <span id="page-28-1"></span>**Identify function menus**

To identify menu items for a function, perform the following steps:

- **1.** Access the Event Page (SLAEVNT).
- **2.** Enter an **Event**.
- **3.** Click **Go**.
- **4.** Select the Function Information tab.
- **5.** Select the Meal Menu section.
- **6.** Click **Insert**.
- **7.** Enter the **Code** that identifies the menu item associated with the function.
- **8.** Click **Save**.

巨

**Note:** Meals will be displayed to people registering via Self-Service when the GTVSDAX value for EVNT\_SS\_ML = Y.

# <span id="page-28-2"></span>**Add function comments**

Use the Function Comments Page (GEAFCOM) to enter, display, and edit freeform comments about a function. A function can have an unlimited number of comments. You can assign subject indexes (keywords) to a comment to help you search for the comment at a later time.

To enter comments for a function, perform the following steps:

**1.** Access the Function Comments Page (GEAFCOM).

- **2.** Enter the **Event**.
- **3.** Enter the **Function**.
- **4.** Click **Go**.
- **5.** Select the Comments section.
- **6.** Click **Insert**.
- **7.** Enter the **Comment**.
- **8.** Click **Save**.
- **9.** Optionally, select the Subject Indexes tab for a comment.
	- **9.1.** Click **Insert**.
	- **9.2.** Enter a subject index.
	- **9.3.** Click **Save**.

#### <span id="page-29-0"></span>**Registration rules for PIDM users**

Banner rules can be used to restrict specific users from registering to a function. The restriction can only be applied to PIDM users.

Rules use SQL statements on the Business Rules Page (GORRSQL). For more information on GORRSQL, refer to the Banner General Handbook.

**Note:** These restrictions only apply to people registering themselves on Self-Service. Registrations done using the administrative pages will not be subject to these rules.

To apply rules for registration, perform the following steps:

- **1.** In GTVSQRU form, create a new rule code that will be used in your dynamic SQL statements. For example, Restrict Student.
- **2.** In the GORRSQL form, perform the following steps:
	- **2.1.** From the Key Block, select *EVENTS* as the Process Code and the desired Rule Code (in our example, enter *Restrict Student* as the Rule code).

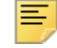

**Note:** The Process Code in GTVSQPR is a Seed data.

- **2.2.** In the Rule Data block, set the Start Date and define the required rule (SQL statement). For more information on SQL statement, see "Rule evaluation using [gokisql.f\\_check\\_role function" on page 31](#page-30-0).
- **2.3.** Click **Validate** to validate the SQL statement.
- **2.4.** Select the Active checkbox to activate the rule.
- **2.5.** Click **Save**.

The rule is validated and activated in the Function Information block and is displayed in the **Rules** lookup of the Event page (SLAEVNT).

**Note:** Business Rule form (GORRSQL) allows you to build SQL statements that will perform certain functions when they are executed. For more information on GORRSQL, refer to *Banner General Handbook.*

**3.** In Event page (SLAEVNT), create or find an event. For more information on how to create an Event in SLAEVNT, see ["Create a new event" on page 22](#page-21-2).

**Note:** Make sure you select the **Restricted** check box for the rule to be applied.

- **4.** Create or find the function that needs a registration restriction.
- **5.** In the Function Information block, use the **Rules** lookup to select the defined rule to be applied to the function.
- **6.** Thus the rule gets applied for the associated function.

**Note:** From the Event Management Self-Service application, based on the rule defined, users can register to a given function.

If the user does not qualify based on the rules criteria at the time of registration, the system displays a message that the user cannot register for the function.

#### <span id="page-30-0"></span>**Rule evaluation using gokisql.f\_check\_role function**

The gokisql.f\_check\_role function evaluates the rules defined in GORRSQL for a given PIDM. It determines whether the PIDM passes the rule or fails based on the process code and the rule code. If the PIDM passes the rule, the registration process is allowed to proceed. Otherwise registration is stopped with the message that the user does not have the privilege to register for the function

#### <span id="page-30-1"></span>Sample queries

巨

**•** Faculty teaching Math 101 in term 201210

```
select sirasgn pidm from sirasgn, ssbsect where
sirasgn_term_code=ssbsect_term_code and 
sirasgn_crn=ssbsect_crn and SSBSECT_SUBJ_CODE='MATH' and 
SSBSECT CRSE NUMB='101' and ssbsect term code=201210
```
**•** Students studying HIST 101 in the term 201212 select sfrstcr pidm from sfrstcr, ssbsect where SFRSTCR\_RSTS\_CODE = 'RE' and sfrstcr term code=ssbsect term code and sfrstcr\_crn=ssbsect\_crn and SSBSECT\_SUBJ\_CODE='HIST' and SSBSECT\_CRSE\_NUMB='101' and ssbsect\_term\_code=201210

**•** Only students

select SGBSTDN\_PIDM from sgbstdn

**Note:** The SQL query should return a single column which should hold PIDM values.

#### <span id="page-31-0"></span>**Meal Selection on the Registration page**

To enable selection of a meal on the Registration page, perform the following steps:

- **1.** Access the Crosswalk Validation (GTVSDAX) form.
- **2.** Query on the Internal Code Group of EVNTSSB\_USR\_REG\_IND to return all of the Internal Codes used on the Registration page in Event Management Self-Service. Find the EVNT\_SS\_ML entry.
- **3.** Update the **External Code** to Y if you want registrants to be able to select a meal for themselves and any guests. Update to N if you do not want the meal selection to be available.

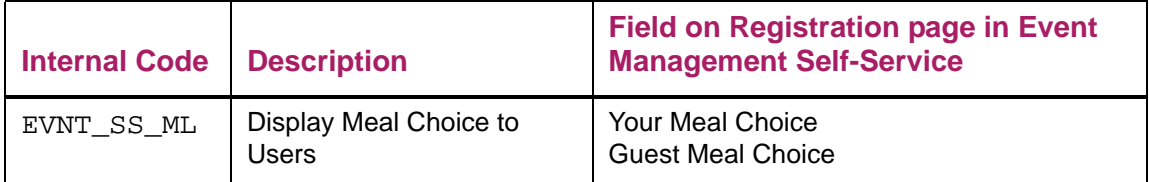

# <span id="page-32-0"></span>**Using Event Management Self-Service**

This section details how to use Event Management Self-Service.

# <span id="page-32-1"></span>**View event and function details**

To view event and function details, perform the following steps:

- **1.** Access the Events List page in Self-Service Banner.
- **2.** Select an event to view details about the event and function.

# <span id="page-33-0"></span>**Registration**

Registration for event functions can be done using the Events List and Event Details pages in Self-Service Banner.

# <span id="page-33-1"></span>**Guest Sign In and Sign In links**

There are two ways to access Event Management Self-Service.

- **•** The *Guest Sign In* link can be used by people who may not have permission to log in to your CAS system but who want to register for an event. They can continue to sign in with their established credentials of a supplied email address and password.
- **•** The *Sign In* link directs people to your CAS signon facility. These users will typically be people who already have an affiliation with your institution and are considered to be non-guests.

Examples of the guests and non-guests are:

- **•** Guests could be secondary school students coming for a campus tour, alumni who have been away from the institution long enough that they do not have a CAS signon, or members of the general public who are interested in an event.
- **•** Non-guests could be admitted students, employees, faculty members, and recent graduates.

When CAS is not used for user authentication for Self-Service, only the Sign In link will be available, and all users will sign in this way. For information on the required configuration, refer to the *Banner General Event Management Installation Guide*.

# <span id="page-34-0"></span>**Register for a function**

In Event Management Self-Service, an individual can view functions using the Events List page.

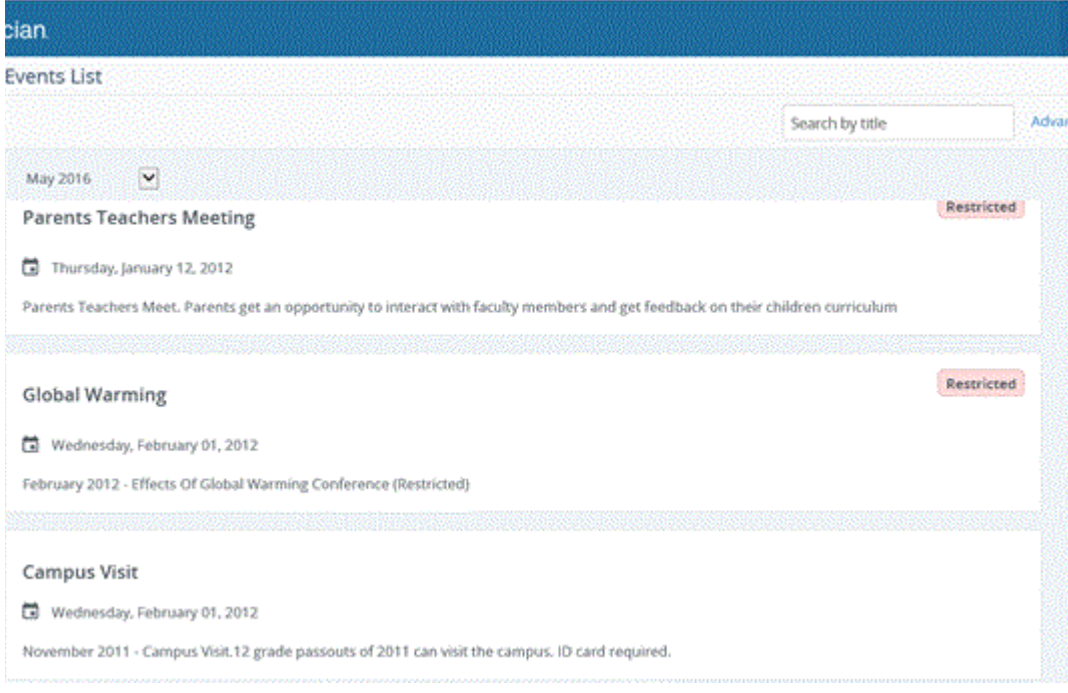

To register for a function, perform the following steps:

- **1.** Access the Events List page in Self-Service Banner.
- **2.** Select an event.
- **3.** On the Event Details page, select a function.
- **4.** Click **Register**.

In the Events Management Self-Service page, when registering for a function, you may have an option to select your meal and also the guests' meal, if meals have been specified for the function

#### <span id="page-34-1"></span>**Select a Meal**

To select a meal for a function, perform the following steps:

- **1.** Access the Events List page in Self-Service.
- **2.** Select an event you've already registered for.
- **3.** On the Event Details page, select a function.
- **4.** Edit the registration.
- **5.** Select your meal using the **My Meal Choice** drop-down list.
- **6.** Click **UPDATE**.

#### <span id="page-35-0"></span>**Select a Guest Meal**

To select a guest meal for a function, perform the following steps:

- **1.** Access the Events List page in Self-Service.
- **2.** Select an event.
- **3.** On the Event Details page, select a function you've already registered for.
- **4.** Edit the registration.
- **5.** Select the guest meal using the **Guest Meal Choice** drop-down list for each guest.
- **6.** Click Complete **UPDATE**.

**Note:** You can also specify the meal information during the initial registration.

### <span id="page-35-1"></span>**Implications to Event Management Administration**

When you register for an event in Event Management Self-Service, the Response Code is set to the default value of ATTEND in the Attendance Page (GEAATTD) and the Event Registration Page (GEAATID).

When you register for an event in Event Management Self-Service and select the **Guest(s) will attend without me** checkbox, the information shown on the Attendance Page (GEAATTD) and Event Registration Page (GEAATID) is updated as follows.

- **•** The RSVP Code is updated to GSTATT.
- **•** In the Registration and Attendance Information section, the registrant **Plan to Attend** checkbox is deselected.
- **•** In the Guest Information section, the guest **Plan to Attend** checkbox is selected.
## **Cancel a registration**

In Self-Service Banner, from Events Details page you can cancel your registration.

To cancel a registration, perform the following steps:

- **1.** Access the **Events List** page in Self-Service Banner.
- **2.** Select the event you wish to cancel.
- **3.** On the Event Details page, select the function you wish to cancel.
- **4.** In the more options, click **Cancel.**
- **5.** In the confirmation dialog, click **YES**.

巨

**Note:** The GEAATTD and GEAATID pages, the Response code will be automatically set to CANCEL status for the corresponding function for a registrant.

# **Manage Registration**

The following pages can be used to manage registrants and guests for a function and manage detailed information about each registrant and guest.

- **•** Attendance Page (GEAATTD)
- **•** Event Registration Page (GEAATID)

## **Manage registration using the Attendance Page (GEAATTD)**

The Attendance Page allows you to perform the following tasks:

- **•** Add a registrant to a function
- **•** Remove a registrant from a function
- **•** Add and remove a guest to a function
- **•** Update registration information for a registrant
- **•** Update registration information for a guest
- **•** Cancel a registration

#### **Add a registrant to a function**

To add a registrant to a function, perform the following steps:

- **1.** Access the Attendance Page (GEAATTD).
- **2.** Enter the **Event** code.
- **3.** (Optional) Enter the **Function** code.
- **4.** Click **Go**.
- **5.** Click **Insert**.
- **6.** Enter the **Function** code, if not present.
- **7.** Enter the registrant's **ID**.
- **8.** Enter any additional information for the registrant.
- **9.** Click **Save**.

#### **Remove a registrant from a function**

To remove a registrant from a function, perform the following steps:

- **1.** Access the Attendance Page (GEAATTD).
- **2.** Enter the **Event** code.
- **3.** (Optional) Enter the **Function** code.
- **4.** Click **Go** to display registrant information.
- **5.** Select the registrant record to be removed.
- **6.** Update the **Response** code for the registrant to indicate that the registrant will not attend the function.
- **7.** Click **Save**.

E

**Note:** To permanently remove a registrant from a function, you may select the registrant record and click Delete.

#### **Add an existing guest to a function**

To add an existing guest to a function, perform the following steps:

- **1.** Access the Attendance Page (GEAATTD).
- **2.** Enter the **Event** code.
- **3.** (Optional) Enter the **Function** code.
- **4.** Click **Go**.
- **5.** Select the registrant's **ID** for whom are adding a guest.
- **6.** Enter the number of guests for the registrant in the **Number of Guests** field.
- **7.** Select the Guest Information section.
- **8.** Click **Insert**.

巨

- **9.** Enter the **Guest ID**.
- **10.** Enter any additional information for the guest.

**Note:** The number of guests entered in the Guest Information section should be the same as the value entered in the **Number of Guest** field in the Registration and Attendance Information section, once you begin specifying information about a guest.

**11.** Click **Save**.

#### **Add a new guest to a function**

To add a new guest to a function, perform the following steps:

- **1.** Access the Attendance Page (GEAATTD).
- **2.** Enter the registrant's **ID**.
- **3.** Enter the **Event** code.
- **4.** Click **Go**.
- **5.** Select the ID for which you are adding a guest.
- **6.** Select the Guest Information section.
- **7.** Click **Insert**.
- **8.** Enter either the **ID** of the guest or the **Last Name, First Name,** and **Email** of the guest.
- **9.** Enter a **Relationship** for the guest.
- **10.** Update the **Attended** field for the guest.
- **11.** Click **Save**.

#### **Update registration information for a registrant**

To update registration information for a registrant, perform the following steps:

- **1.** Access the Attendance Page (GEAATTD).
- **2.** Enter the **Event** code.
- **3.** (Optional) Enter the **Function** code.
- **4.** Click **Go**.
- **5.** Select the **ID** for which you are updating registration information.
- **6.** Update additional information for the registrant.
- **7.** Click **Save**.

#### **Update registration information for a guest**

To update registration information for a guest, perform the following steps:

- **1.** Access the Attendance Page (GEAATTD).
- **2.** Enter the **Event** code.
- **3.** (Optional) Enter the **Function** code.
- **4.** Click **Go**.
- **5.** Select the registrant's **ID** for whom you are updating guest information.
- **6.** Select the Guest Information section.
- **7.** Select the **Guest ID**.
- **8.** Modify any additional information for the guest.
- **9.** Click **Save**.

#### **Cancel a registration in Attendance Page**

To cancel registration from Attendance page, perform the following steps:

- **1.** Access the Attendance Page (GEAATTD).
- **2.** Enter the **Event** code.
- **3.** (Optional) Enter the **Function** code.
- **4.** Click **Go**.
- **5.** In the **Registration and Attendance Information** section, Response (RSVP) column, change the Response Code to CANCEL.
- **6.** For the registrant, the **Plan to Attend** checkbox will be deselected.
- **7.** Click **Save**.
- **8.** If there are guests attending the function for that registrant, the **Plan to Attend** check box will be deselected.

#### **Capacity calculation**

In Attendance page (GEAATTD) page, the values for the **Number of Registrants** field and **Number of Guests** field are calculated based on the following:

- **•** Number of Registrants for the function who are planning to attend
- **•** Number of Guests for the function who are planning to attend

## **Manage registration using the Event Registration Page (GEAATID)**

The Event Registration Page (GEAATID) allows you to perform the following tasks:

- **•** Add a registrant to a function
- **•** Remove a registrant from a function
- **•** Add and remove a guest to a function
- **•** Update registration information for a registrant
- **•** Update registration information for a guest
- **•** Cancel a registration

#### **Add a registrant to a function**

To add a registrant to a function, perform the following steps:

- **1.** Access the Event Registration Page (GEAATID).
- **2.** Enter the registrant's **ID**.
- **3.** (Optional) Enter the **Event**.
- **4.** Click **Go**.
- **5.** Select the Registration Information section.
- **6.** Click **Insert**.
- **7.** Enter the **Event** and **Function**.
- **8.** Enter registration information for the registrant.
- **9.** Repeat steps 6 through 8 for each function the person is to be registered in.
- **10.** Click **Save**.

#### **Remove a registrant from a function**

To remove a registrant from a function, perform the following steps:

- **1.** Access the Event Registration Page (GEAATID).
- **2.** Enter the registrant's **ID**.
- **3.** (Optional) Enter the **Event**.
- **4.** Click **Go**.
- **5.** Select the Registration Information section.
- **6.** Select the registration that is to be removed.
- **7.** Click **Delete**.
- **8.** When asked to confirm the deletion, click **OK**.
- **9.** Click **Save**.

#### **Add an existing guest to a function**

To add an existing guest to a function, perform the following steps:

- **1.** Access the Event Registration Page (GEAATID).
- **2.** Enter the registrant's **ID**.
- **3.** (Optional) Enter the **Event**.
- **4.** Click **Go**.
- **5.** Select the Event Registration section.
- **6.** Select the **Event** and **Function** for which you are adding a guest.
- **7.** Enter the number of guests for the registrant in the **Number of Guests** field.
- **8.** Select the Guest Information section.
- **9.** Click **Insert**.
- **10.** Enter the **Guest ID**.
- **11.** Enter registration information for the guest.

**Note:** The number of guests entered in the Guest Information section should be the same as the value entered in the **Number of Guests** field in the Registration Information section, once you begin specifying information about a guest.

**12.** Click **Save**.

#### **Add a new guest to a function**

To add a new guest to a function, perform the following steps:

- **1.** Access the Event Registration Page (GEAATID).
- **2.** Enter the registrant's **ID**.
- **3.** Enter the **Event** code.
- **4.** Click **Go**.
- **5.** Select the entry for which you are adding a guest.
- **6.** Select the Guest Information section.
- **7.** Click **Insert**.
- **8.** Enter either the **ID** or the **Last Name, First Name,** and **Email** of the guest.
- **9.** Enter a **Relationship** for the guest.
- **10.** Update the **Attended** field for the guest.
- **11.** Click **Save**.

匡

**Note:** The number of guests entered in the Guest Information section should be the same as the value entered in the **Number of Guests** field in the Registration Information section, once you begin specifying information about a guest.

## **Update registration information for a registrant**

To update registration information for a registrant, perform the following steps:

- **1.** Access the Event Registration Page (GEAATID).
- **2.** Enter the registrant's **ID**.
- **3.** (Optional) Enter the **Event**.
- **4.** Click **Go**.
- **5.** Select the Event Registration section.
- **6.** Select the **Event** and **Function** for which you are updating registration information.
- **7.** Update registration information.
- **8.** Click **Save**.

#### **Update registration information for a guest**

To update registration information for a guest, perform the following steps:

- **1.** Access the Event Registration Page (GEAATID).
- **2.** Enter the registrant's **ID**.
- **3.** (Optional) Enter the **Event**.
- **4.** Click **Go**.
- **5.** Select the Event Registration section.
- **6.** Select the **Event** and **Function** for which you are updating guest registration information.
- **7.** Select the Guest Information section.
- **8.** Select the **Guest ID** for which you are updating registration information.
- **9.** Update registration information for the guest.
- **10.** Click **Save**.

### **Cancel a registration in Event Registration Page**

To cancel registration from Event Registration page, perform the following steps:

- **1.** Access the Event Registration Page (GEAATID).
- **2.** Enter the registrant's **ID**.
- **3.** (Optional) Enter the **Event.**
- **4.** Click **Go**.
- **5.** In the **Registration Information** section, select the **Event** and **Function** for which you are canceling the registration.
- **6.** In the Response column, change the Response code to CANCEL.
- **7.** Click **Save**.
- **8.** For the registrant, the **Plan to Attend** checkbox will be deselected.
- **9.** If there are guests attending the function for that registrant, the **Plan to Attend** check box will be deselected.

# **Manage Function Participants (GEAPART)**

The Function Participants page can be used to record information about the participants associated with a function. A participant assists with a function and may or may not attend. A function can have an unlimited number of participants. Examples include speakers, caterers, and presenters.

To add a participant to a function, perform the following steps:

- **1.** Access the Function Participant Page (GEAPART).
- **2.** Select the **Event** code.
- **3.** Select the **Function** code.
- **4.** Click **Go**.
- **5.** Click **Insert**.
- **6.** Enter the **ID** of the participant.
- **7.** Enter the code that identifies the **Type** of participant.
- **8.** (Optional) Enter any additional information for the participant.
- **9.** Click **Save**.

# **Track Attendance**

The following forms can be used to record attendance information for a specific function, including information for each ID invited to the function and the ID's guests. This information can be used to help you plan successful events.

- **•** Attendance Page (GEAATTD)
- **•** Event Registration Page (GEAATID)
- **•** Attendance Tracking Page (GEAATRK)
- **•** Individual Function Inquiry Page (GEIIDFN)

## **Manage attendance using the Attendance Page (GEAATTD)**

The Attendance Page allows you to perform the following tasks:

- **•** Enter or update attendance information for a registrant
- **•** Enter or update attendance information for an existing guest

#### **Enter or update attendance information for a registrant**

To enter attendance information for a registrant, perform the following steps:

- **1.** Access the Attendance Page (GEAATTD).
- **2.** Enter the **Event** code.
- **3.** (Optional) Enter the **Function** code.
- **4.** Click **Go**.
- **5.** Select the **Function** and registrant's **ID**.
- **6.** Enter or update attendance information for the registrant.
- **7.** Click **Save**.

## **Enter or update attendance information for an existing guest**

To enter attendance information for an existing guest, perform the following steps:

- **1.** Access the Event Registration Page (GEAATID).
- **2.** Enter the registrant's **ID**.
- **3.** Enter the **Event**.
- **4.** Click **Go**.
- **5.** Select the **Function** and registrant for which you are adding a guest.
- **6.** Select the Guest Information section.
- **7.** Select the **Guest ID**.
- **8.** Enter or update attendance information for the guest.
- **9.** Click **Save**.

## **Manage attendance using the Event Registration Page (GEAATID)**

The Event Registration Page allows you to perform the following tasks:

- **•** Enter or update attendance information for a registrant
- **•** Enter or update attendance information for an existing guest

### **Enter or update attendance information for a registrant**

To enter attendance information for a registrant, perform the following steps:

- **1.** Access the Event Registration Page (GEAATID).
- **2.** Enter the registrant's **ID**.
- **3.** (Optional) Enter the **Event**.
- **4.** Click **Go**.
- **5.** Select the **Event** and **Function**.
- **6.** Enter or update attendance information for the registrant.
- **7.** Click **Save**.

## **Enter or update attendance information for an existing guest**

To enter attendance information for an existing guest, perform the following steps:

- **1.** Access the Event Registration Page (GEAATID).
- **2.** Enter the registrant's **ID**.
- **3.** (Optional) Enter the **Event**.
- **4.** Click **Go**.
- **5.** Select the **Function** for which you are adding a guest.
- **6.** Select the Guest Information section.
- **7.** Select the **Guest ID**.
- **8.** Enter or update attendance information for the guest.
- **9.** Click **Save**.

## **Manage attendance using the Attendance Tracking Page (GEAATRK)**

The Event Registration Page (GEAATRK) allows you to perform the following tasks:

- **•** Mark one or more registrants and/or guests as attending a function
- **•** Mark one or more registrants and/or guests as not attending a function

#### **Mark an ID as attending a function**

To mark an ID as attending a function, perform the following steps:

- **1.** Access the Attendance Tracking Page (GEAATRK).
- **2.** Enter the **Event** code.
- **3.** Click **Go**.
- **4.** Select the Attendance Tracking section.
- **5.** Select one or more registrants and/or guests that attended the function or select **Select All** to update the attendance status for all registrants and guests.
- **6.** Click **Mark As Attended**.
- **7.** Click **Save**.

#### **Mark an ID as not attending a function**

To mark an ID as not attending a function, perform the following steps:

- **1.** Access the Attendance Tracking Page (GEAATRK).
- **2.** Enter the **Event** code.
- **3.** Click **Go**.
- **4.** Select the Attendance Tracking section.
- **5.** Select one or more registrants and/or guests that did not attend the function or select **Select All** to update the attendance status for all registrants and guests.
- **6.** Click **Mark As Not Attended**.
- **7.** Click **Save**.

## **View registration and attendance using the Individual Function Inquiry Page (GEIIDFN)**

The Individual Function Inquiry Page (GEIIDFN) allows you to query the registration and attendance information for an ID.

### **Query attendance information for an ID**

To query information for an ID, perform the following steps:

- **1.** Access the Individual Function Inquiry Page (GEIIDFN).
- **2.** Enter the **ID**.
- **3.** Click **Go**.
- **4.** View registration and attendance information, including guest information.

# **Manage Event Information**

Event Management allows you to manage event information by using the following methods:

- **•** Create Atom feeds
- **•** Use Facebook to "like" an event
- **•** Extract event data for use in a mail merge

## **Atom feeds**

Atom feeds can be used in place of RSS feeds. Atom feeds include two standards, the Atom Syndication Format (an XML-based language used for describing web feeds) and the Atom Publishing Protocol (an HTTP-based protocol for creating and updating web resources). In Event Management, the Atom Syndication Format is used as defined by IETF proposed standard RFC-4287.

An Atom feed consists of metadata about the feed, such as the title of the feed, when it was published, an identifier for the feed, and other details. The actual syndicated data becomes an entry under the feed. The entry provides details including the title of the entry/ article, a link to the actual article, and content for this entry. The content can be plain text, HTML, XHTML, XML, binary, or external content such as audio or video streams. A feed can have more than one entry or none at all.

#### **Create an Atom feed**

An Atom feed is essentially an xml document. Since we are using Grails in Event Management, there are plugins available that allow the easy creation of an atom feed. The Feeds Plugin is recommended. The plugin allows for the creation of feeds without the complexity of using XML. This plugin allows for the creation of both Atom and RSS feeds.

To create a feed, the method  $\text{render}($ ) is called from a controller action. Then a closure is passed to build the feed. The code sample below demonstrates the basic structure for creating an Atom feed. In the sample, a controller called YourFeedController has an action called feedAction. This action calls the method render() from the Feeds Plugin.

The feedType and feedVersion parameter values must be passed to define that an Atom feed is to be used. Then a closure is passed to the method. In the closure, different attributes of the feed are defined.

In the sample below the title, description, and URI for the overall feed is set. The URI needs an unique identifier for a particular feed as no two feeds should have the same URI. The syndicated article/data needs to be an entry in the feed. When multiple articles/data exist, you need to define an entry for each one. In the sample, the content of the entry is defined as a closure. The type of content is HTML, and a string is returned which is the HTML source for the content.

For each entry, a title, description, and a link to the original article must be defined. The link needs to be an absolute value, as relative URLs may not be used.

```
01. class YourFeedController {
02. 
03. def feedAction = {
04. 
05. render(feedType:"atom", feedVersion:"1.0") {
06. 
07. title = "Test Feed"
08. 
09. description = "Describe the feed"
10. 
11. uri = "urn:uid:feed_id"
12. 
13. entry { 
14. 
15. title = "Title for the entry/article"
16. 
17. uri = "unique id to the entry/article"
18. 
19. link = "http://server/path_to_the_article"
20. 
21. content() {
22. 
23. type = "html"
24. 
25. "The content in HTML"
26. }
27. }
28. }
29. }
30. }
```
To access the feed a URL similar to the following must be used:

http://server:port/context/yourFeed/feedAction.

The output that is generated is displayed below. This XML represents the Atom feed with a single entry.

```
<?xml version="1.0" encoding="UTF-8" ?>
```

```
<feed xmlns="http://www.w3.org/2005/Atom" 
xmlns:rdf="http://www.w3.org/1999/02/22-rdf-syntax-ns#"
xmlns:sy="http://purl.org/rss/1.0/modules/syndication/" 
xmlns:dc="http://purl.org/dc/elements/1.1/" 
xmlns:taxo="http://purl.org/rss/1.0/modules/taxonomy/">
```

```
 <title>Test Feed</title>
```
<subtitle>Describe the feed</subtitle>

```
 <id>urn:uid:feed_id</id>
```
<entry>

<title>Title for the entry/article</title>

<link rel="alternate" href="http://server/path\_to\_the\_article" />

<author><name /></author>

<id>unique id to the entry/article</id>

<content type="html">The content in HTML</content>

```
 </entry>
```
</feed>

#### **Event Feed Implementations**

Feed implementations are provided in Event Management Self-Service. The controller class for generating the feeds is com.sungardhe.banner.general.EventsFeedController.

## Feed Implementation actions

The following actions for the feed implementations can be found in this controller class:

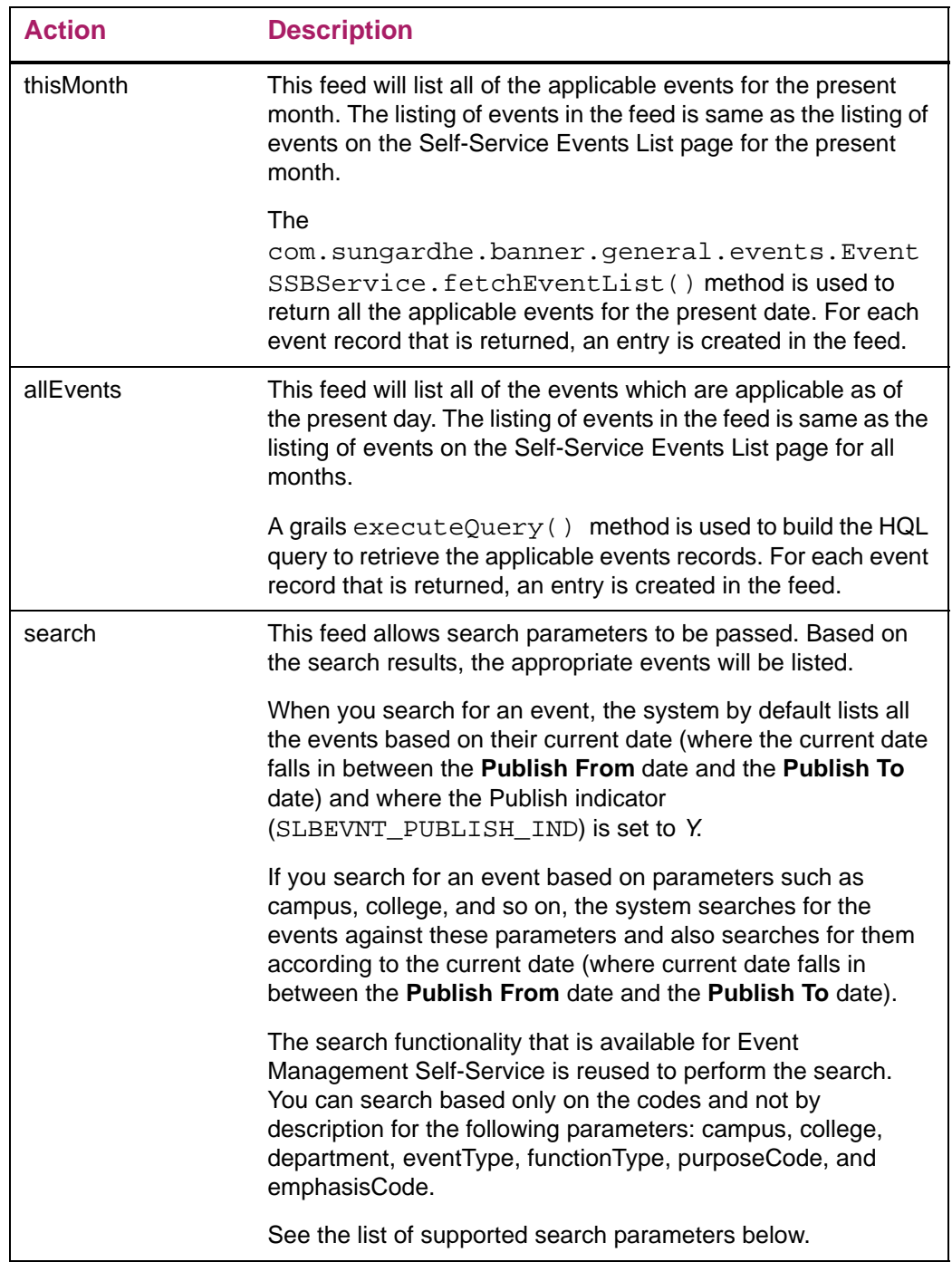

## Search feed parameters

The supported search parameters are as follows:

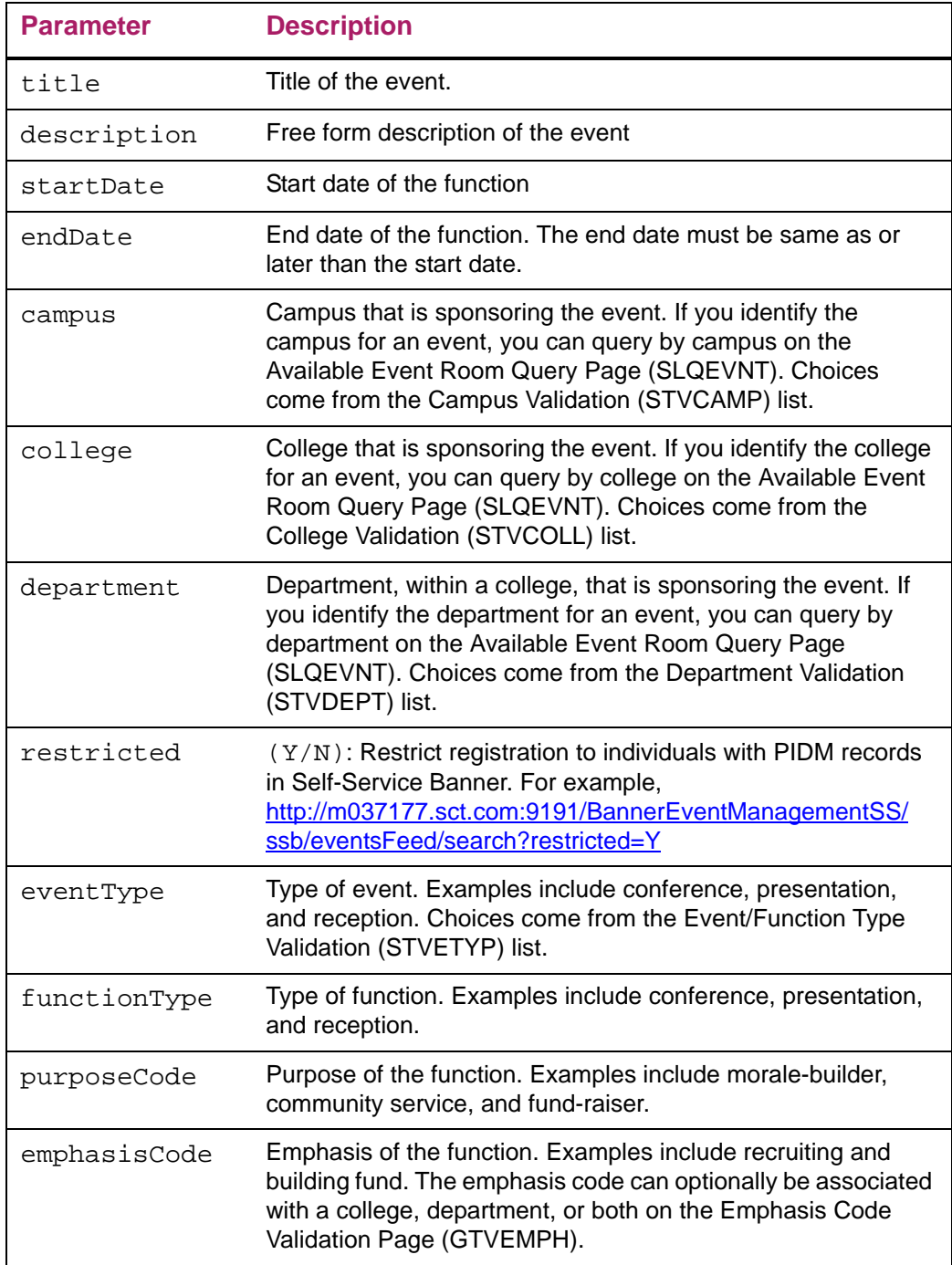

#### Search examples

You can search for all applicable events/functions which have the text "Test" in their title. If no results are found, the feed returned will be empty, and it will not have an entry tag inside it.

For example, parameters would need to be passed to this action as follows: baseurl/eventsFeed/search?title=Test

You can search for all events or functions based on multiple parameters and using & as the parameter separator.

For example, in the following URL, baseurl/eventsFeed/ search?campus=N01&department=ART, you can search for an event using the parameters campus =  $N01$  and department = ART with the separator  $\&$ .

You can search for events based on multiple values by using "," (comma) as the value separator for the following parameters: campus, college, department, eventType, functionType, purposeCode, emphasisCode.

For example, baseurl /eventsFeed/search?campus=N01, S01, S02

The parameters need to be URL encoded if they contain any spaces or characters outside the ASCII set. URL encoding replaces unsafe ASCII characters with a "%" followed by two hexadecimal digits.

For example, if the code value (purposeCode=COMM&SERV) has "&"(where "&" is a parameter separator), then you must replace "&" with "%26" according to URL encoding standards.

For example, baseurl/eventsFeed/search?purposeCode=COMM%26SERV

Similarly, if the code value has % in the URL, then you must replace "%" with "%25" according to URL encoding standards.

For example,

baseurl/eventsFeed/search?purposeCode=COMM%25SERV

For more information on URL encoding, refer to http://www.w3schools.com/tags/ ref\_urlencode.asp

The values for startDate and endDate will be text representations of dates conforming to the format mm/dd/yyyy. If the search is successful, an entry is created for each of the returned event records.

#### URL entry link

In all the feed implementations discussed above, an absolute URL to the Self-Service Event Details page of that event must be created for each entry. The  $createLink()$ method provided by Grails is used to do this. The base URL to the application-specific configuration file has been externalized with the configuration key set to banner.eventsFeed.base.url. This should contain the scheme, server name, port, and context for the Event Management Self-Service application to which the links should point. This allows for control to specify the correct URL to support access through network load balancers and other reverse proxy servers.

For each of the EventsFeedController actions, an entry in the UrlMappings.groovy file is required. The mapping needs to be defined as follows:

```
"/$controller/<actionName>" {
action = "<actionName>"
}
```
In this sample, <actionName> needs to be replaced with the action, for example thisMonth. The mappings for the three feed implementations would already be available in the file. If a new feed needs to be created or existing feeds renamed, then the UrlMappings.groovy file needs to be changed accordingly.

## **Facebook "Like"**

The **Like** button allows a user to share their like on a particular event with their friends on Facebook. A user can optionally add comments to the liked content and post this information on their Facebook wall.

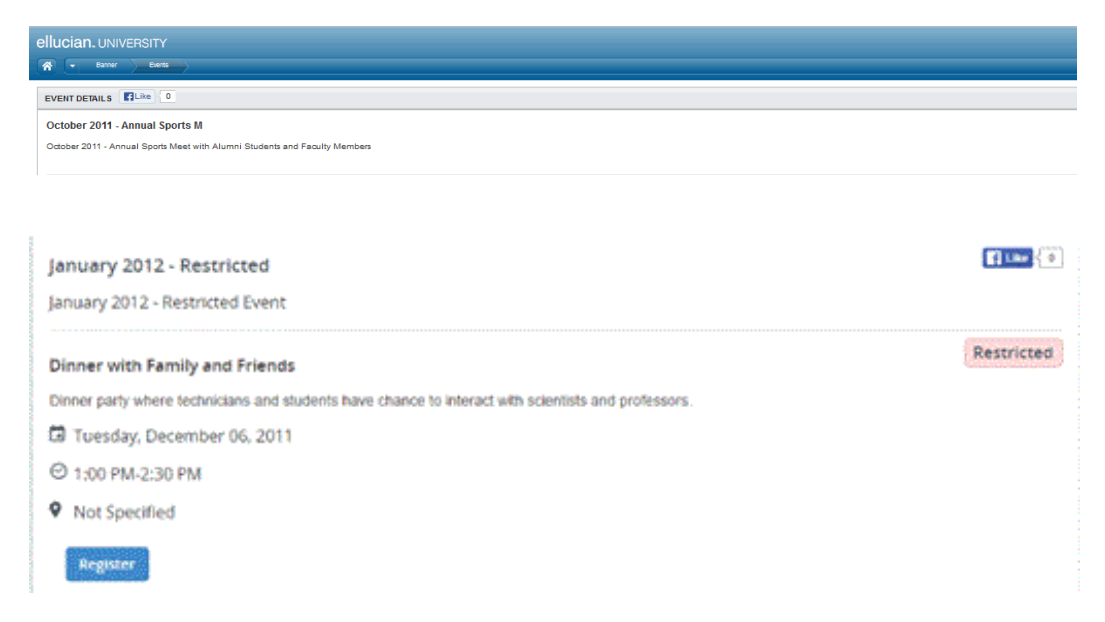

The Facebook Like functionality can be enabled by updating the appropriate option in the configuration file. This is further documented in the Installation Guide.

You can send email from Banner Event Management using data extract from the administrative pages and mail merge in office tools such as Microsoft Word, and Outlook.

Mail merge allows you to place content from a spreadsheet, database, or table into a Microsoft Word document. Mail merge is ideal for creating personalized letters or labels instead of editing the original letter multiple times to input different personalized information. To create a mail merge, two documents are needed:

- **•** Merge fields with headers saved in Microsoft Excel
- **•** A Word document

### **Mail Merge using the Mail Merge Toolbar or Mailings Tab**

Before creating a mail merge, it is important to ensure that your data source is ready. The data will be extracted using data extract feature available in Event Management on the following pages:

- **•** Attendance (GEAATID)
- **•** Attendance Tracking (GEAATRK)
- **•** Event Registration (GEAATTD)

To create a data file using the Data Extract feature, perform the following steps:

- **1.** Access the Attendance (GEAATID), Attendance Tracking (GEAATRK), or Event Registration (GEAATTD) page.
- **2.** Enter the appropriate Key block data.
- **3.** Click **Data Extract.**
- **4.** Select the Excel spreadsheet(.xls) format.
- **5.** Click **Next**.
- **6.** Select the data to extract and click **Next**.
- **7.** Click **Download or view the file**, select **Save File**, and specify a location on your local drive to save the file.

The spreadsheet should resemble the following:

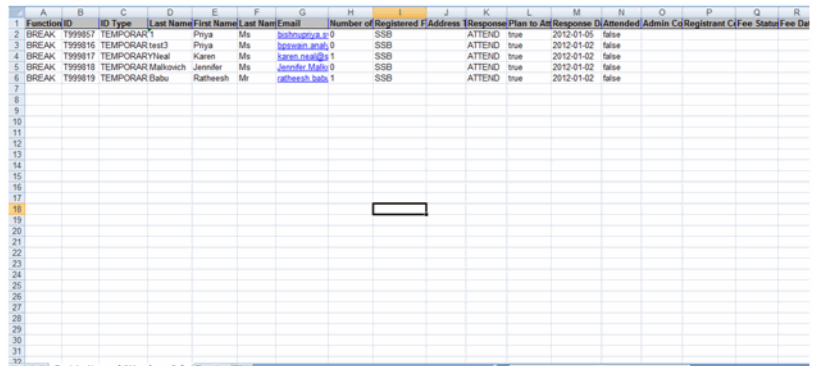

To start the Mail Merge process, perform the following steps:

- **1.** Create a new Microsoft Word document and select the Mailings tab.
- **2.** Click **Start Mail Merge** > **E-Mail Messages**.
- **3.** Click **Select Recipients** > **Use Existing List...** to link the Word document with your Excel data file.
- **4.** Navigate to the location where the data source is located and select the appropriate file.
- **5.** Select the appropriate worksheet on the selected spreadsheet and click **OK**.
- **6.** Click **Edit Recipient List** and confirm the mail merge recipients. If there are one or more individuals on the list that you do not want to receive the letter, deselect those individuals.
- **7.** Write the contents of the letter that you wish to send. You may click **Insert Merge Field** to insert recipient information from the data source into the Word document.

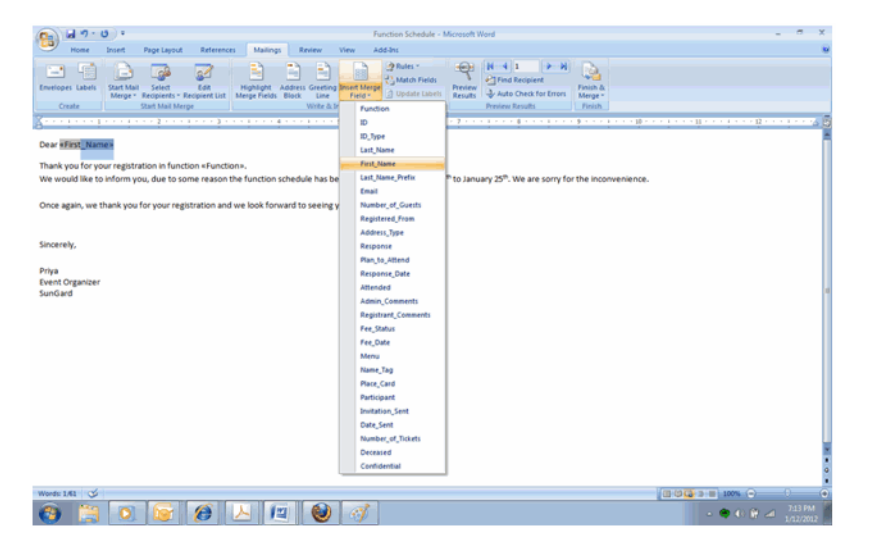

- **8.** Once you have entered all of your merged fields into the correct place in the email message and verified that the correct formatting is used, click **Preview Results** to view a sample of the email message.
- **9.** Once you are satisfied with the way that your mail merge is configured, click **Finish & Merge** > **Send E-mail Messages...**

**10.** In the Merge to E-mail window, enter the Subject line for your email message and click **OK**.

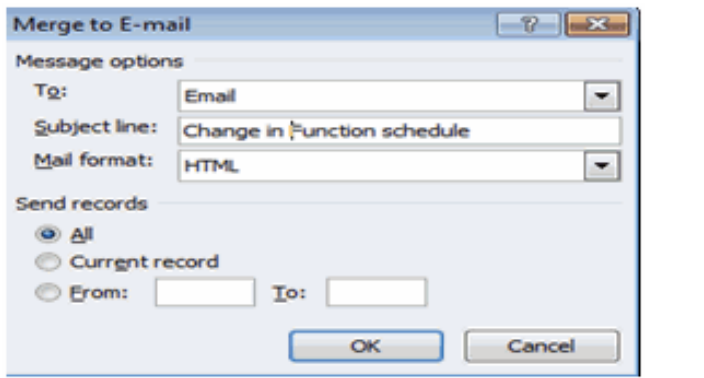

Microsoft Word will automatically generate all of the individual emails, and send those emails to your default email client. These email messages will be recorded in your sent items folder.

# **Push Process**

In Event Management, the push process is used to push temporary user records into Banner where they become Banner person records. These records are stored in General Person Temporary Table (GENIDEN) and are used to register for the function in Event Management Self-Service. The Prospect Proxy Match Process (GORSRIN) is run to push the records. You can push individual records by source ID or multiple records in a data file.

## **Push process updates**

The following updates occur during the push process:

- **1.** For each GENIDEN record, a corresponding person record is created by the gorsrin.f\_process\_person function in the SPRIDEN, SPBPERS, SPRADDR, SPRTELE, and GOREMAL tables.
- **2.** The GENIDEN table is updated with the following data by the gorsrin.f\_process\_proxy function:
	- **2.1.** The GENIDEN\_PIDM value is updated with the newly created SPRIDEN\_PIDM value.
	- **2.2.** The GENIDEN ID value is updated with the newly created SPRIDEN ID value.
	- **2.3.** The GENIDEN\_MATCH\_STATUS value is updated to N (New record created in
	- **2.4.** SPRIDEN) or M (Match was found to an existing person in SPRIDEN).
	- **2.5.** The GENIDEN\_LOAD\_STATUS value is updated with the Push process status.
- **3.** In the GPBPRXY table, the GPBPRXY\_PROXY\_PIDM value is updated with the newly created SPRIDEN\_PIDM value by the gorsrin.f\_process\_proxy function.
- **4.** In the GERATTD table, the GERATTD\_PIDM value is updated with the SPRIDEN PIDM value by the evntutil.f process event function.
- **5.** In the GERFGST table, the GERFGST\_PIDM/GERFGST\_GUEST\_PIDM value is updated with the SPRIDEN\_PIDM\_value by the evntutil.f\_process\_event function.

## **Push process block diagram**

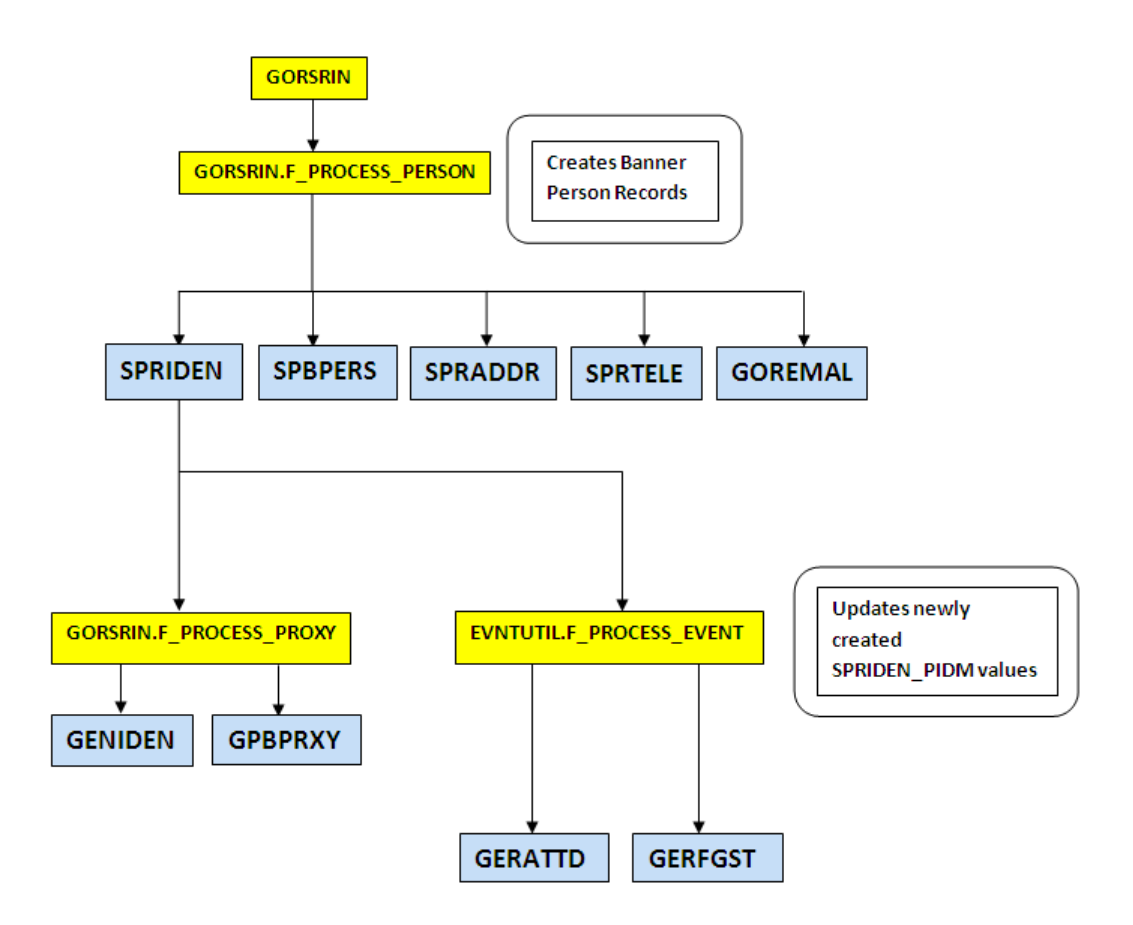

### **Push individual GENIDEN record**

To push an individual record using GORSRIN, perform the following steps in Banner job submission:

**1.** 1. Access the Process Controls Submission Page (GJAPCTL) and enter GORSRIN in the **Process** field.

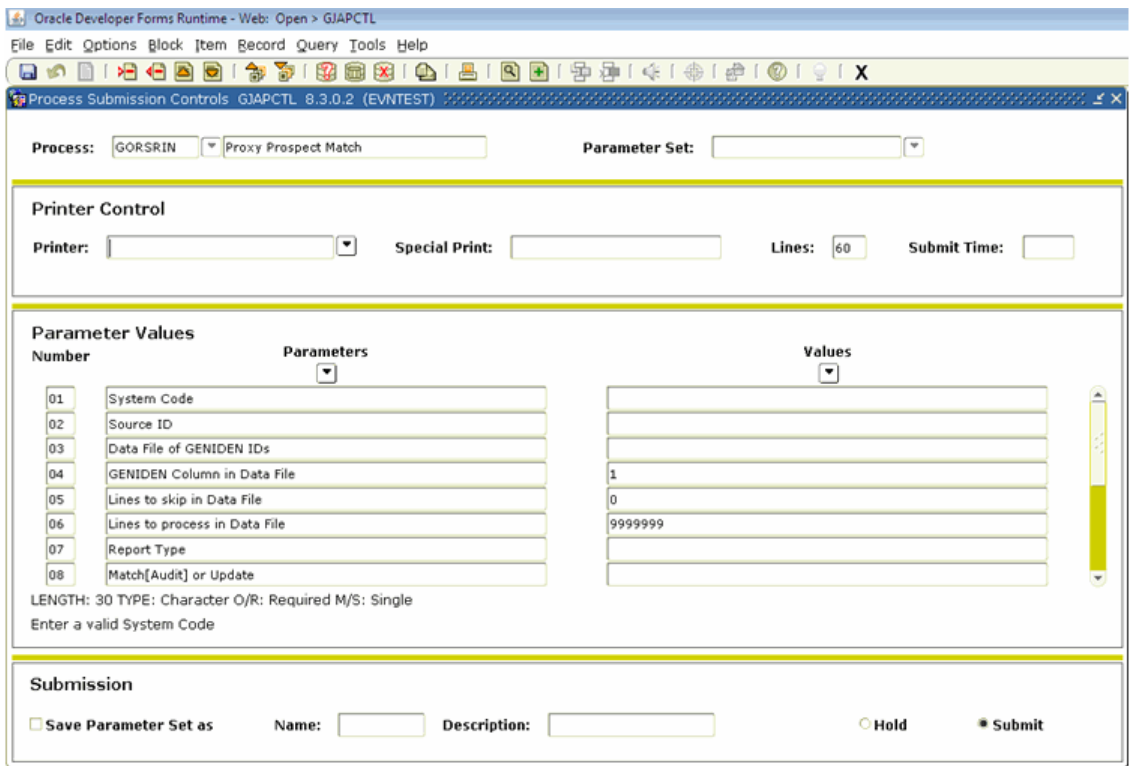

**2.** Enter values for the required parameters as listed in the following table.

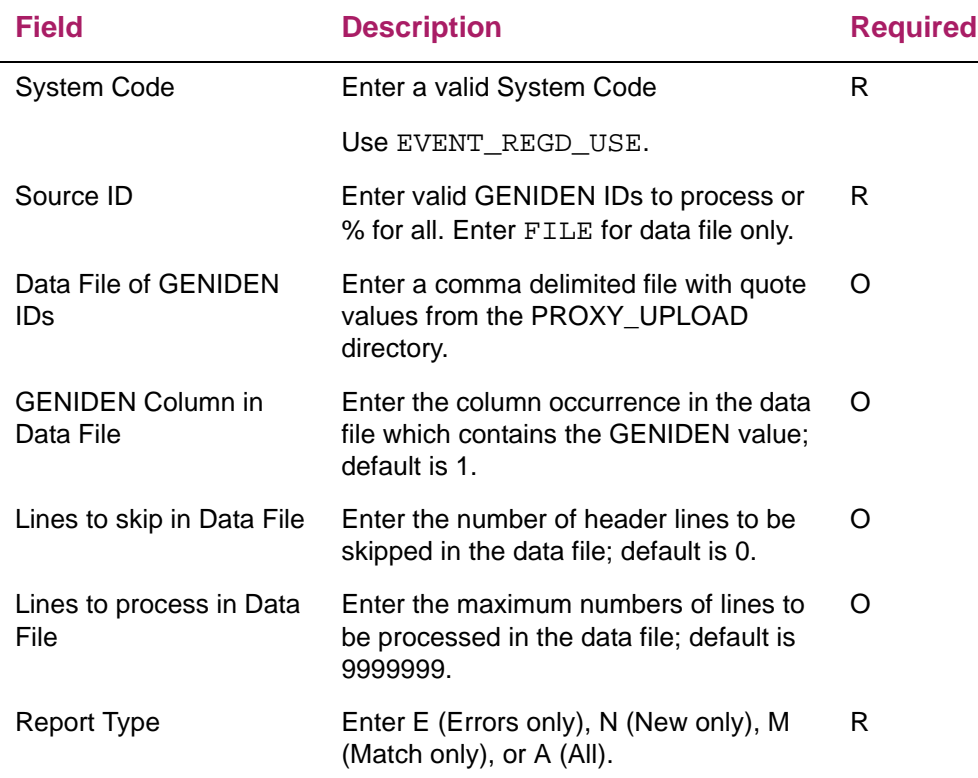

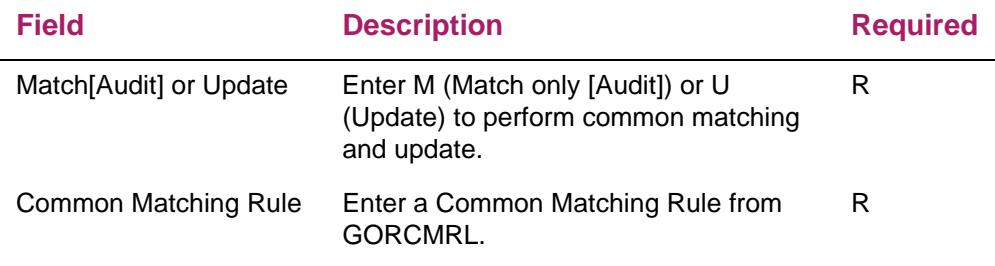

**Note:** For more information on how to create a matching rule, refer to the Banner General Common Matching Handbook.

The following example shows sample values to be entered to initiate the push of an individual record through GORSRIN:

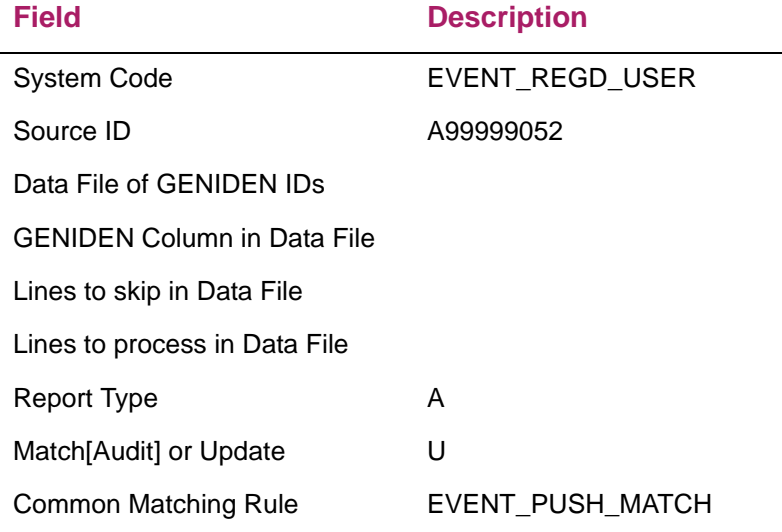

**3.** Click **Save**.

In the Status line, a sequence number is generated in the auto hint line. You can use this sequence number on the Saved Output Review Form (GJIREVO) to verify the output. For more information, refer to the *Banner General Proxy Access Handbook*.

### **Push multiple GENIDEN records**

When multiple records are to be pushed, you need to create  $a \cdot c s v$  file that contains the GENIDEN GIDM records. The file must be uploaded to the Banner INB PROXY\_UPLOAD folder, and the upload requires configuration.

See the "Configuration required for proxy push" section in the Banner *General Event Management Installation Guide* for more information.

To push multiple records using GORSRIN, perform the following steps in Banner job submission:

- **1.** Access the Process Controls Submission Page (GJAPCTL) and enter GORSRIN in the **Process** field.
- **2.** Enter values for the required parameters as listed in the following table.

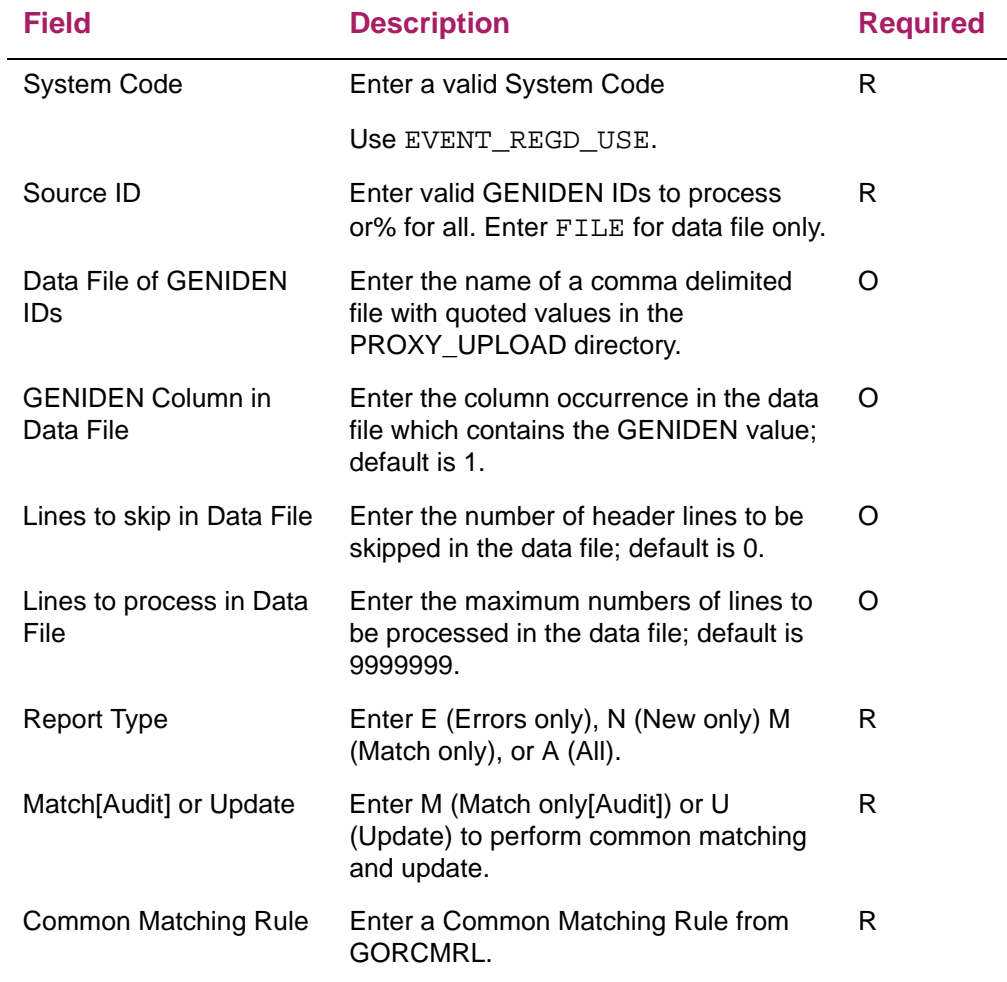

**Note:** Make sure you enter the Common Matching Rule. For more information on how to create a matching rule, refer to the current *Banner General Common Matching Handbook*.

The following example shows sample values to be entered to initiate the push of multiple records in GORSRIN:

**Field Description**

System Code **EVENT\_REGD\_USER** 

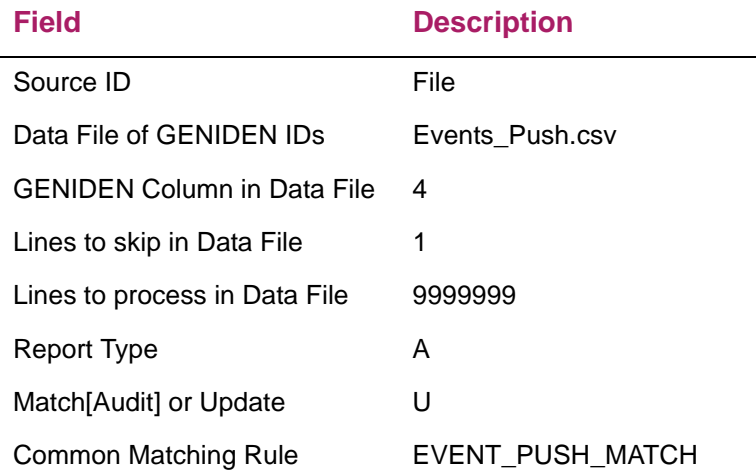

**3.** Click **Save**.

A generated sequence number is displayed in the auto hint line. You can use this sequence number on the Saved Output Review Page (GJIREVO) to verify the output. For more information, refer to the *Banner General Proxy Access Handbook*.

#### .csv file sample format

Here is a sample file of records to be pushed.

```
"firstname","lastname","email","gidm",
"test1","sys test push1","test@systest.com","-99999673",
"test2","sys test push 2",test@systest1.com,"-99999671",
```
# **Short cut keys for Windows and Macintosh**

The following short cut keys are available to navigate through the Event Management Self-Service application for Windows and Macintosh.

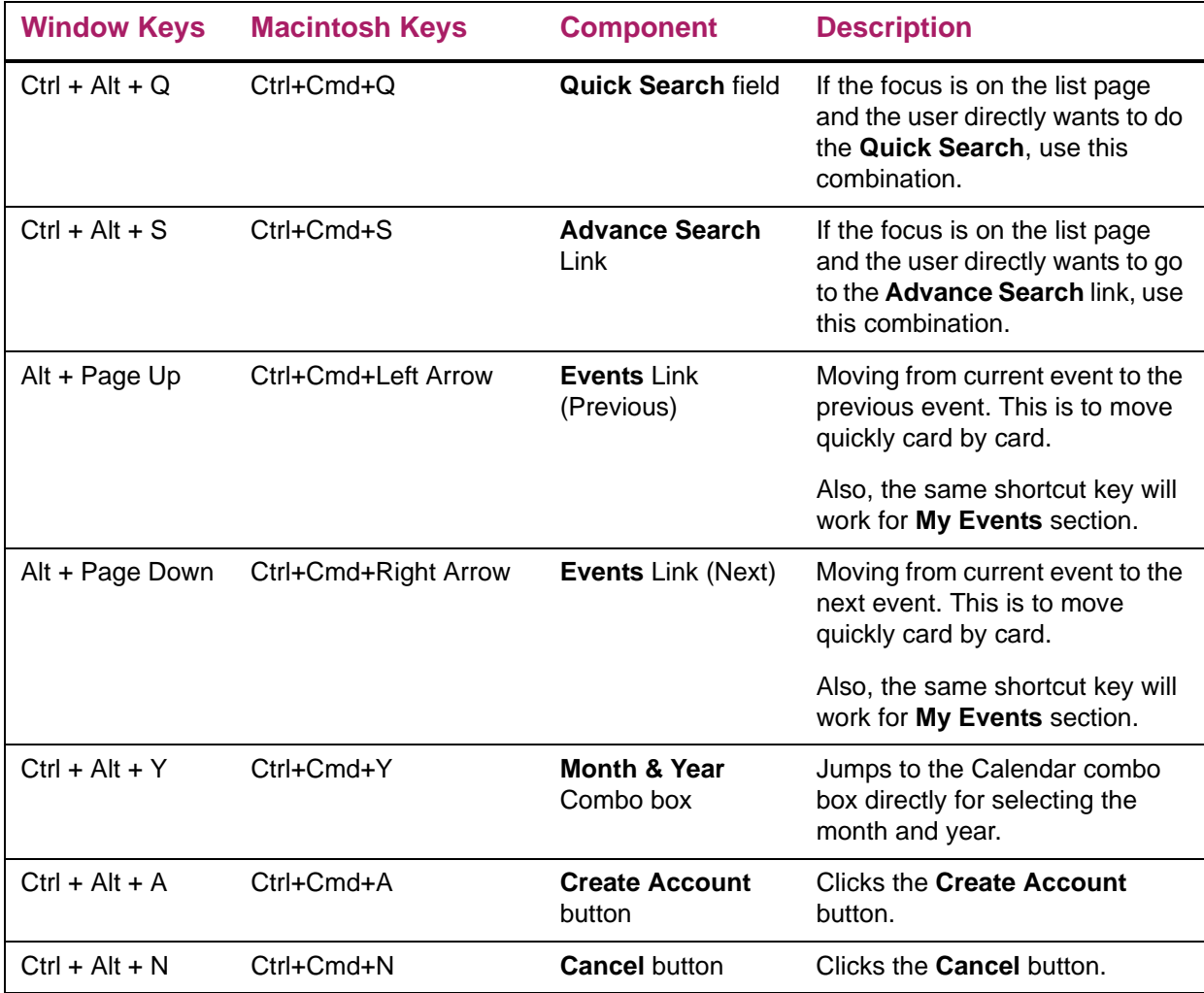

# **Appendix: Extensibility in Event Management**

Extensibility is one of the key features of the Banner 9. It uses tools, techniques, documentation, and source code to make Banner easier to tailor existing and changing business requirements.

The following extensibility tools are delivered in this release:

- **•** Configure Page Components for both administrative and Self-Service pages
- **•** Domain Extension Tool

## **Configure Page Components in Self-Service pages**

Event Management 9.4 Self-Service has been enhanced so that the Configure Page Components Tool for Self-Service can be used. Please see the current documentation for that product.

```
Sample JSON file:
{
   "sections": [
     {
        "name": "searchSection",
        "exclude": false,
        "fields": [
          {
            "name": "quickSearch",
            "exclude": false
          },
          {
            "name": "advanceSearch",
            "exclude": false
          }
        ]
     },
     {
        "name": "userDetails",
        "fields": [
          {
            "name": "firstName",
            "exclude": false
          },
```

```
 {
       "name": "middleName",
        "exclude": false,
        "nextSibling": "firstName"
             }
             ]
 },
    {
   "name": "addressInfo",
   "fields": [
     {
        "name": "state",
        "exclude": true
     },
     {
       "name": "nation",
        "exclude": true
     }
   ]
 },
 {
   "name": "credentialsSection",
   "fields": [
     {
       "name": "loginSection",
       "exclude": false
     },
     {
       "name": "userName",
       "exclude": false
     },
     {
       "name": "password",
       "exclude": false,
       "nextSibling": "userName"
     },
     {
        "name": "passwordConfirm",
       "exclude": false
     }
   ]
 },
 {
   "name": "submitSection",
   "fields": [
     {
        "name": "create",
        "exclude": false
```

```
 },
        {
           "name": "cancel",
           "exclude": true,
           "nextSibling": "create"
        }
      ]
   }
 ]
     }
```
## **Configure Page Components for ZK administrative pages**

You can use this tool to configure delivered UI common components and add new common components onto the Event Management admin page. You can hide fields that are not required, change the field type of delivered fields (within the bounds of the database functionality), and change the behavior of fields. For more information, refer to the *Configure Page Components Tool for ZK Pages for Administrative Users*.

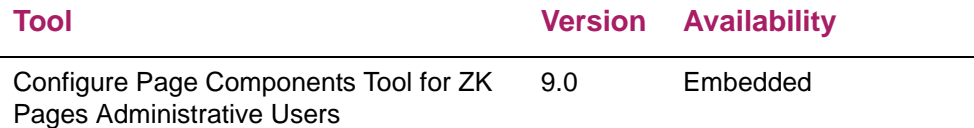

The following table provides a quick reference of all pages included in the application and their status in relation to the Configure Page Components tool.

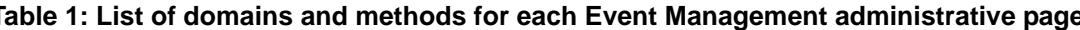

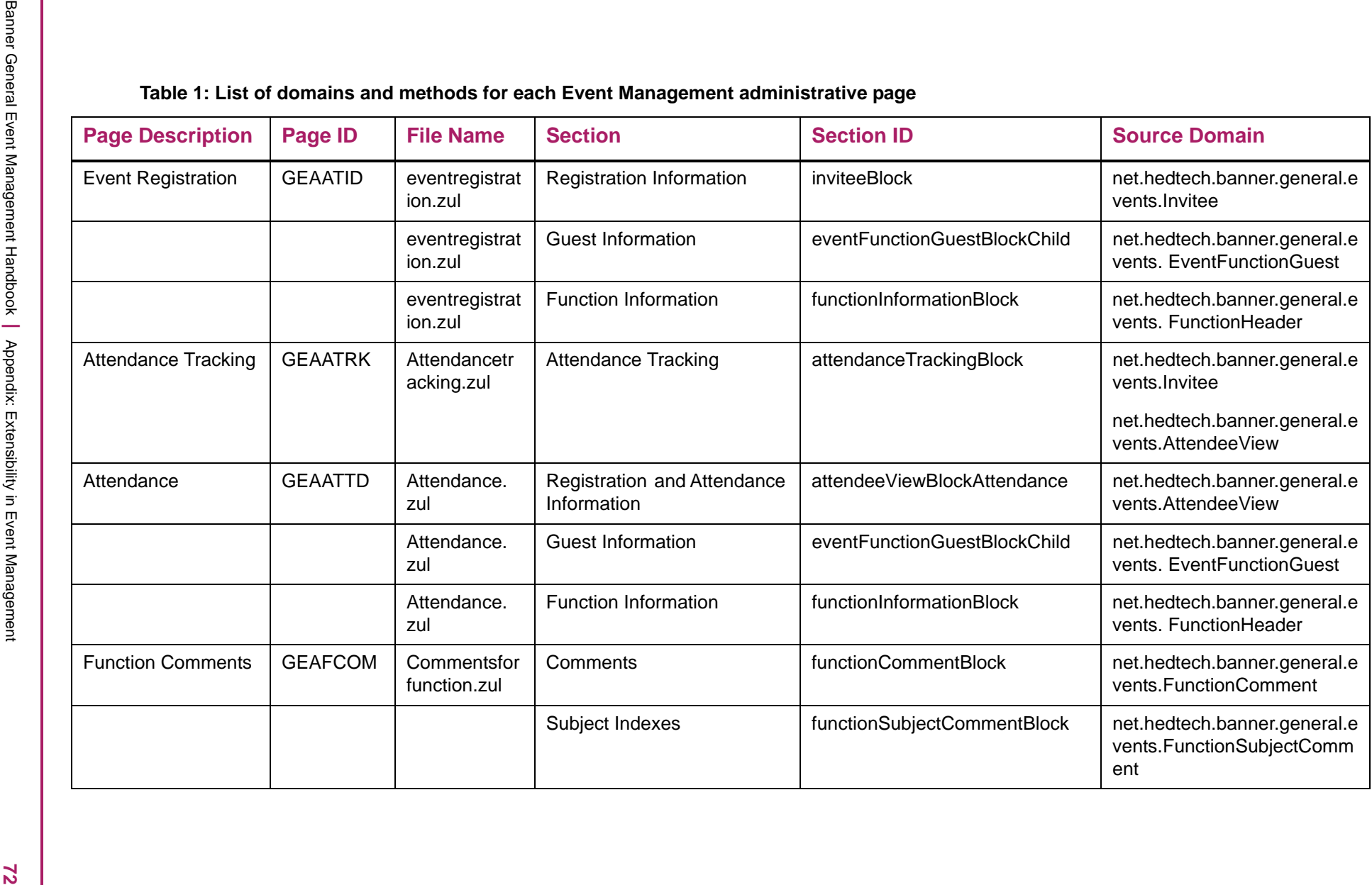
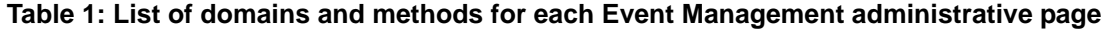

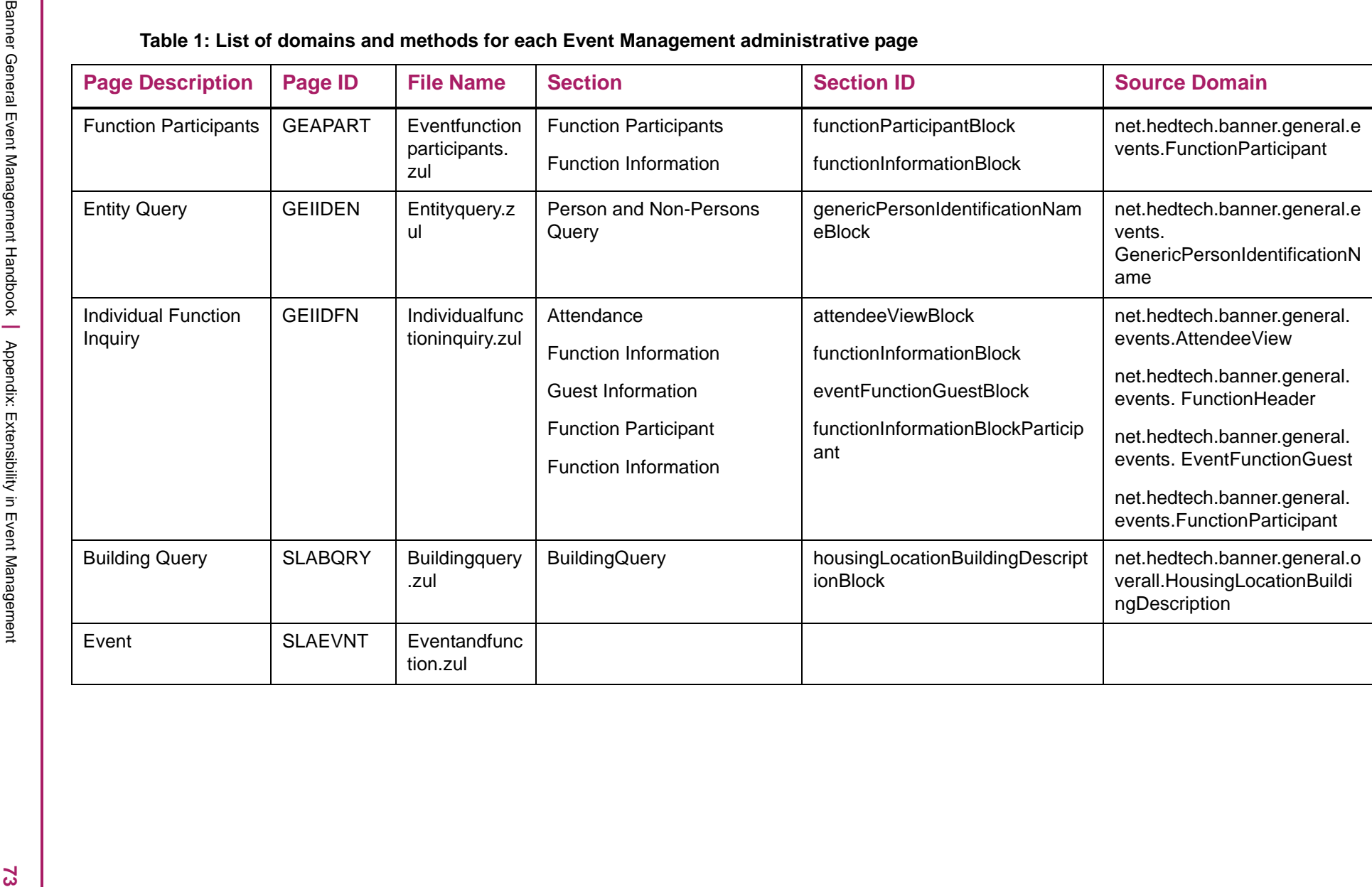

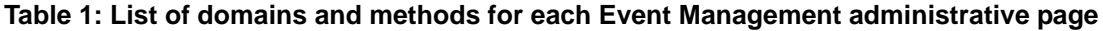

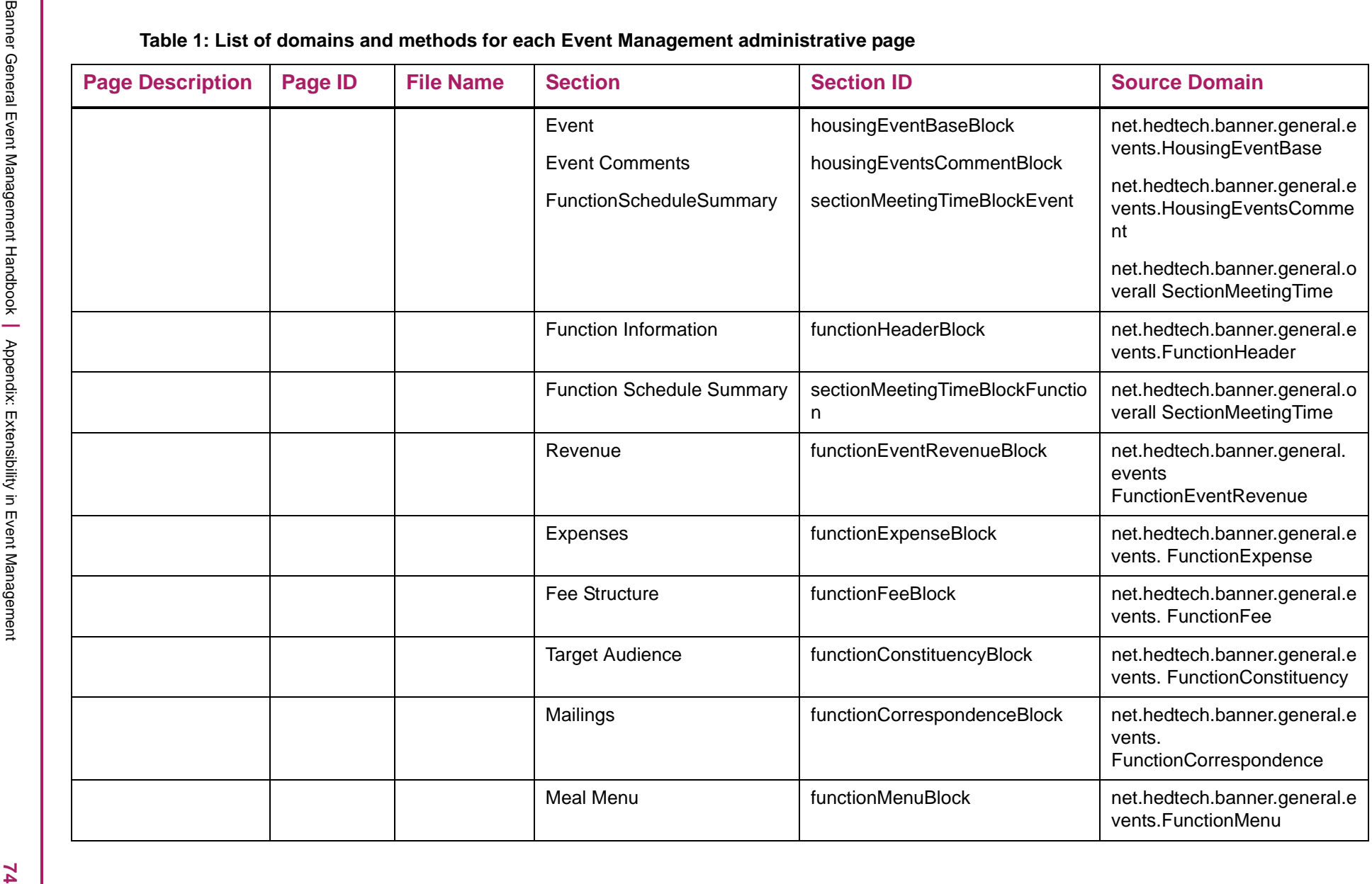

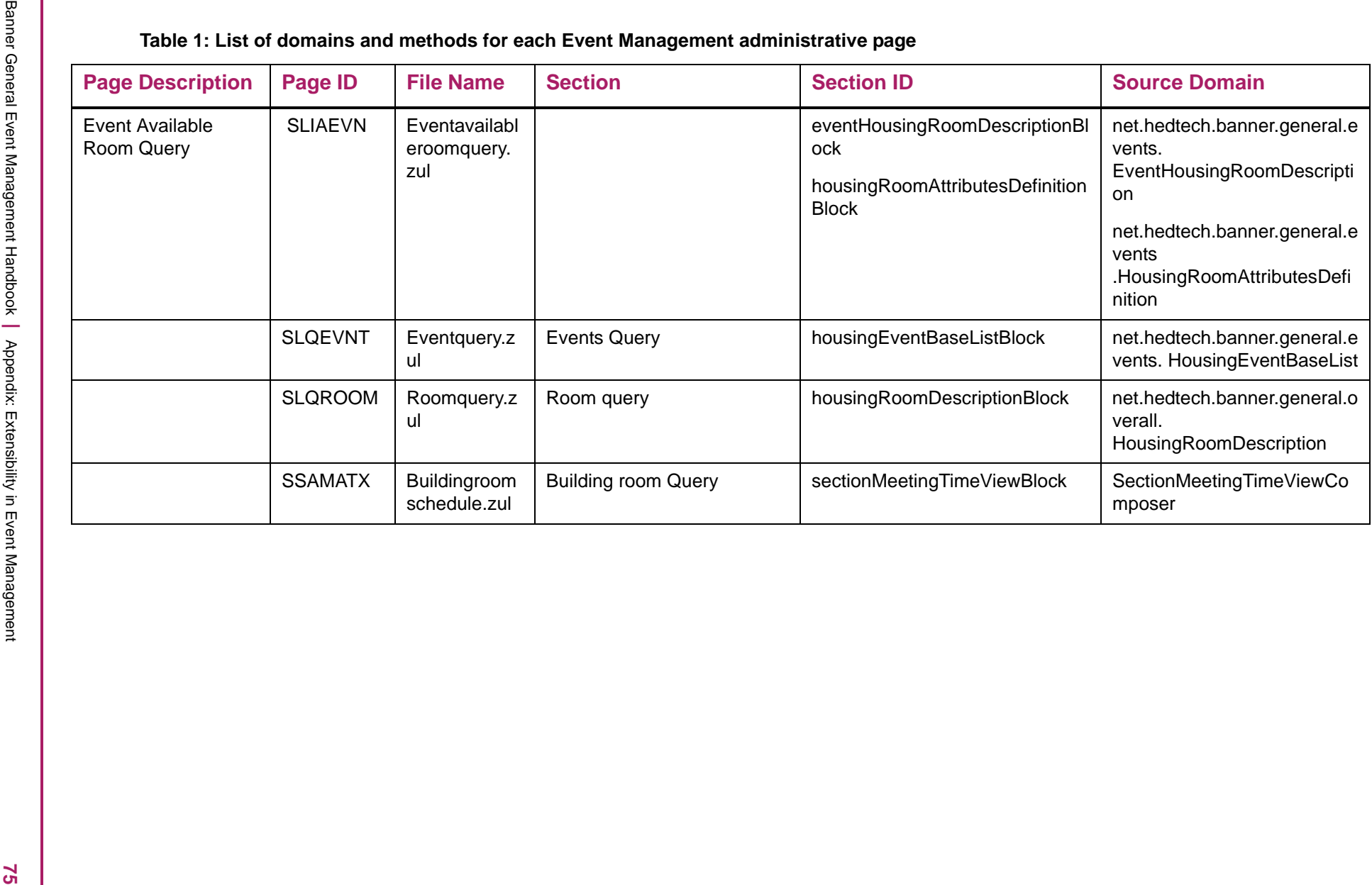

The following are the known issues on Customize Page Components tool observed in the Event Management administrative pages delivered in this release:

- **•** After adding a new radio-button type for SSRMEET\_CATAGORY field in SLAEVNT (Function Information tab), picking a value does not save the changes into Database although the new field is added and saved in the UI.
- **•** Unable to change the Multiline box to a Text box in pages such as GEAATID, GEAATTD. The changes get applied in the CPC window, but when tested on the page, it does not show the text box in place of multiline (Generic issue happening across all the pages).
- **•** Unable to add checkbox, combobox, datebox,or textbox in GEAATID page. Though read-only is unchecked, it says *The field changed is read-only and cannot be modified*.
- **•** In GEAATID, after new fields are added through CPC when the page is translated to other languages, some of the existing fields are left untranslated.
- **•** In GEAATTD, adding a multiline component did not save the record in database though showed save successful from UI.
- **•** In GEAATTD unable to add the extended database column if the column belongs to different domain
- **•** GEAFCOM changed an existing textbox to multiline. Was unable to save the record
- **•** GEAPART When multiline component was added, only the first line of the record was saved. Successive lines were truncated
- **•** GEIIDEN Unable to add lookup component attributes as the attributes appeared read only
- **•** GEIIDEN Could not change the "ID" field from textbox to lookup. Though the lookup came up, the data was empty.
- **•** On opening of CPC, sometimes the datatype dropdown does not show up. This is happening when we want to change the type of field. Even on closing and opening the page, the dropdown does not show up. The row gets highlighted, but does not open the list (Generic issue happening across all the pages).
- **•** Adding constraint for existing field. It is a checkbox in UI. Though constraint was added through DET, allowed to save the record.
- **•** Changing the constraint. Added min and max constraint for a field. The changed constraint was applied but failed UI validation message was improper. It picked from the earlier constraint validation message.
- **•** Unable to add/update any field to domain which was a View.
- **•** Unable to edit an existing Named query.
- **•** Unable to map a domain to another shadow table.

# **Domain Extension Tool**

You can use this tool to make changes to the domains without modifying the source code. We recommend that this tool is used by experienced developers who are familiar with the nomenclatures and concepts used in Banner 9 Self-Service development. For more information, refer to the *Domain Extension Tool for Developers Handbook 9.0*.

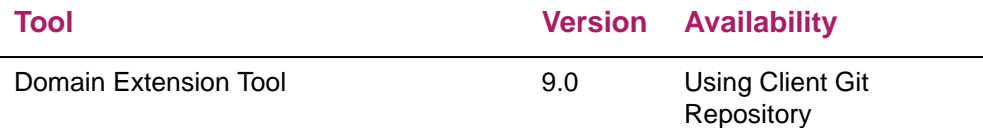

Use the following steps to access extensibility tools user documentation on the Ellucian Support Center:

**1.** Go to the Ellucian Client Support web site:

[http://www.ellucian.com/Solutions/Ellucian-Client-Support](http://www.ellucian.com/Solutions/Ellucian-Client-Support.).

- **2.** Click **Ellucian Hub** to log in to the Ellucian Hub.
- **3.** Choose the Ellucian Download Center application. or
	-
- **4.** Choose the Ellucian Support Center application.

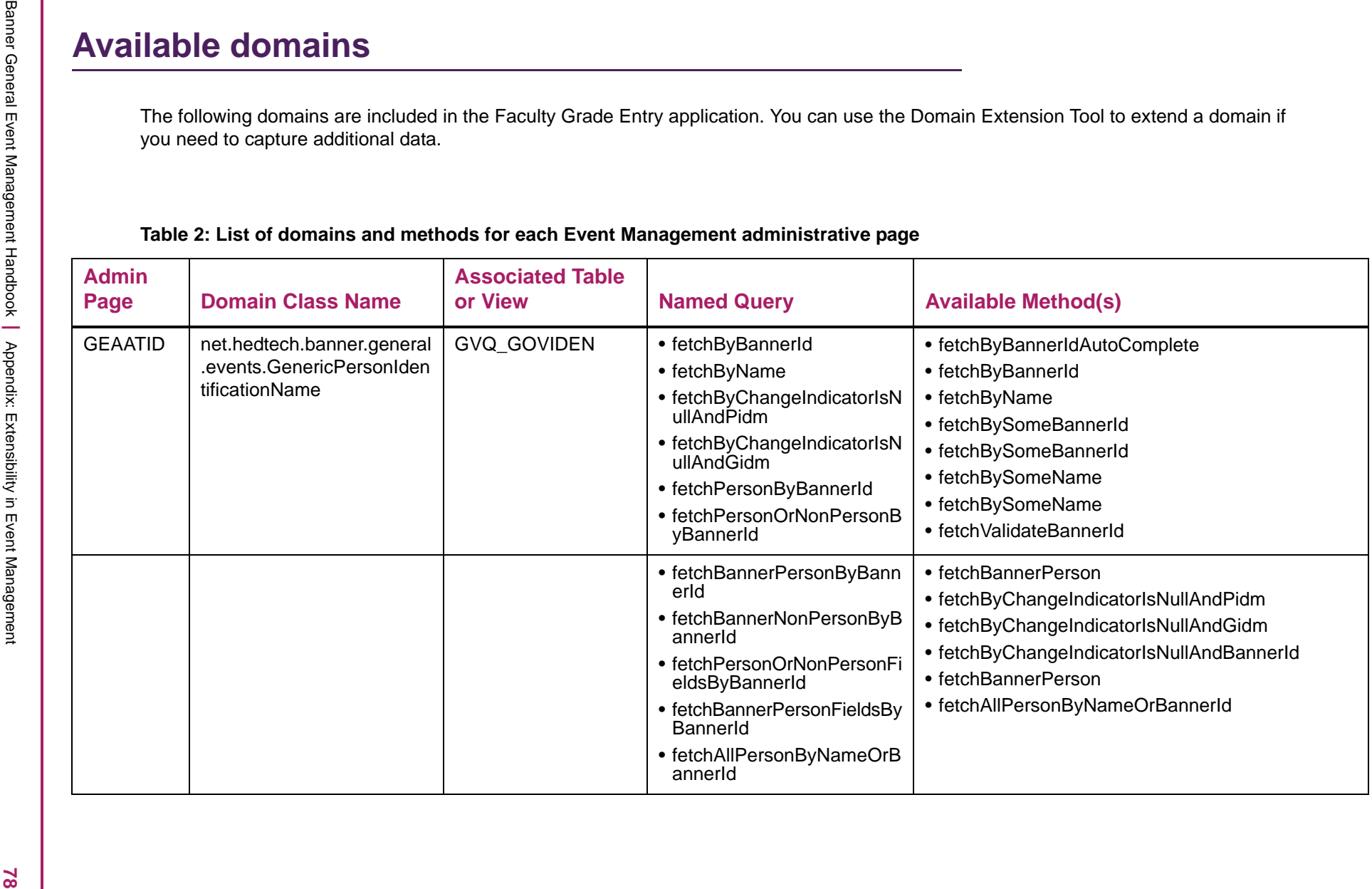

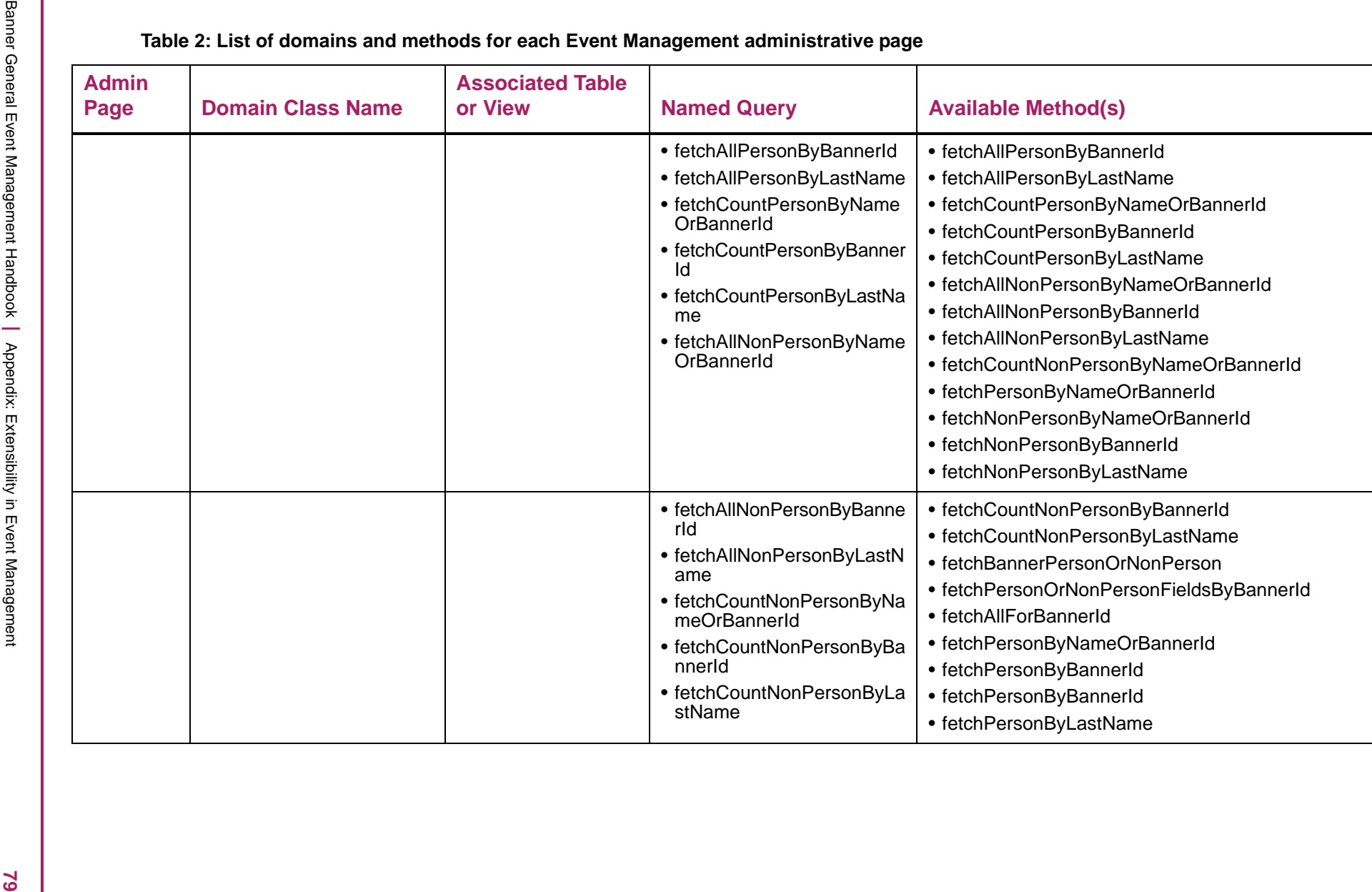

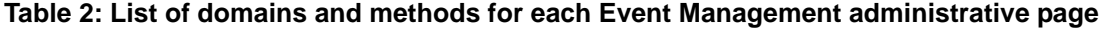

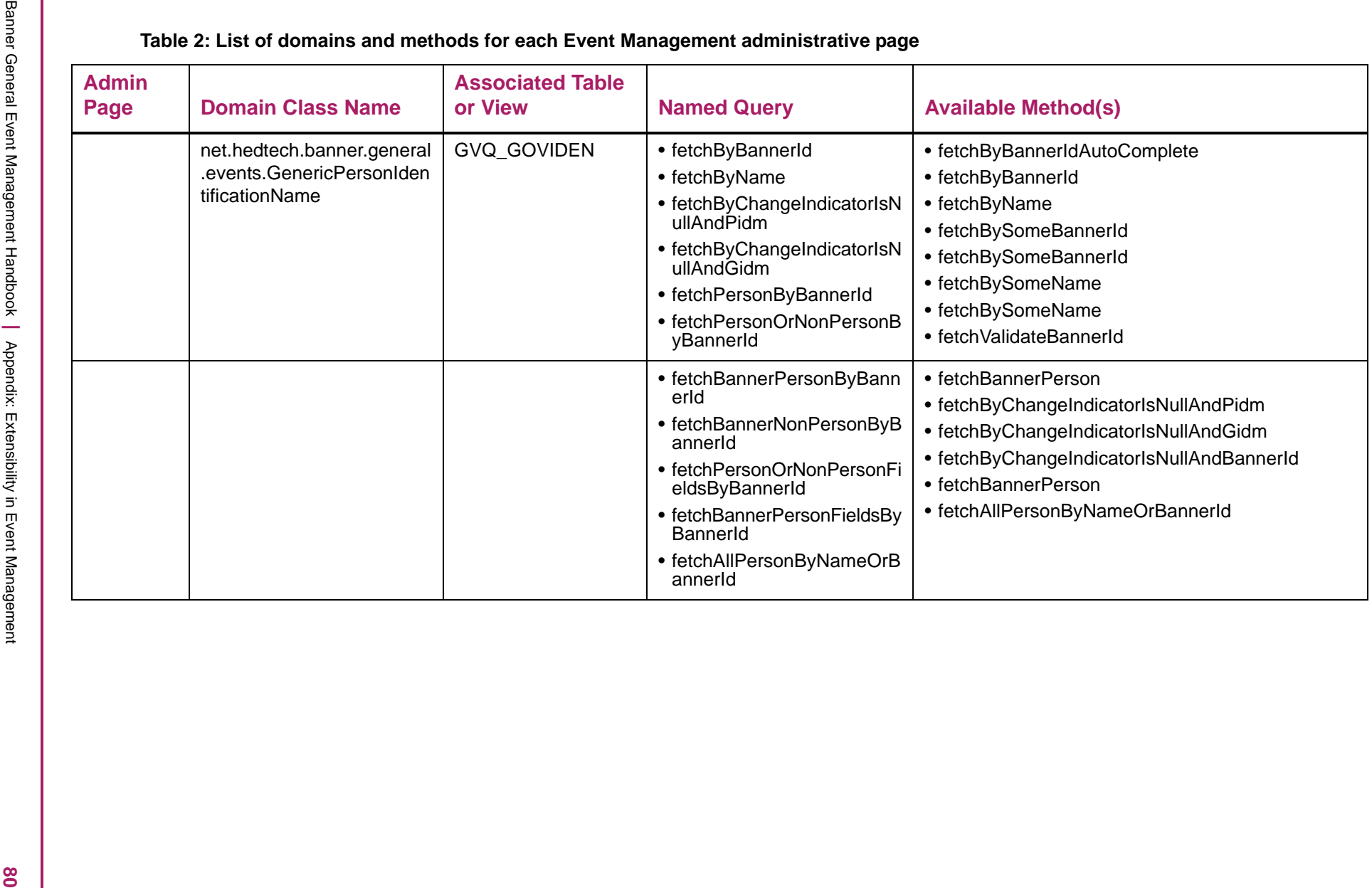

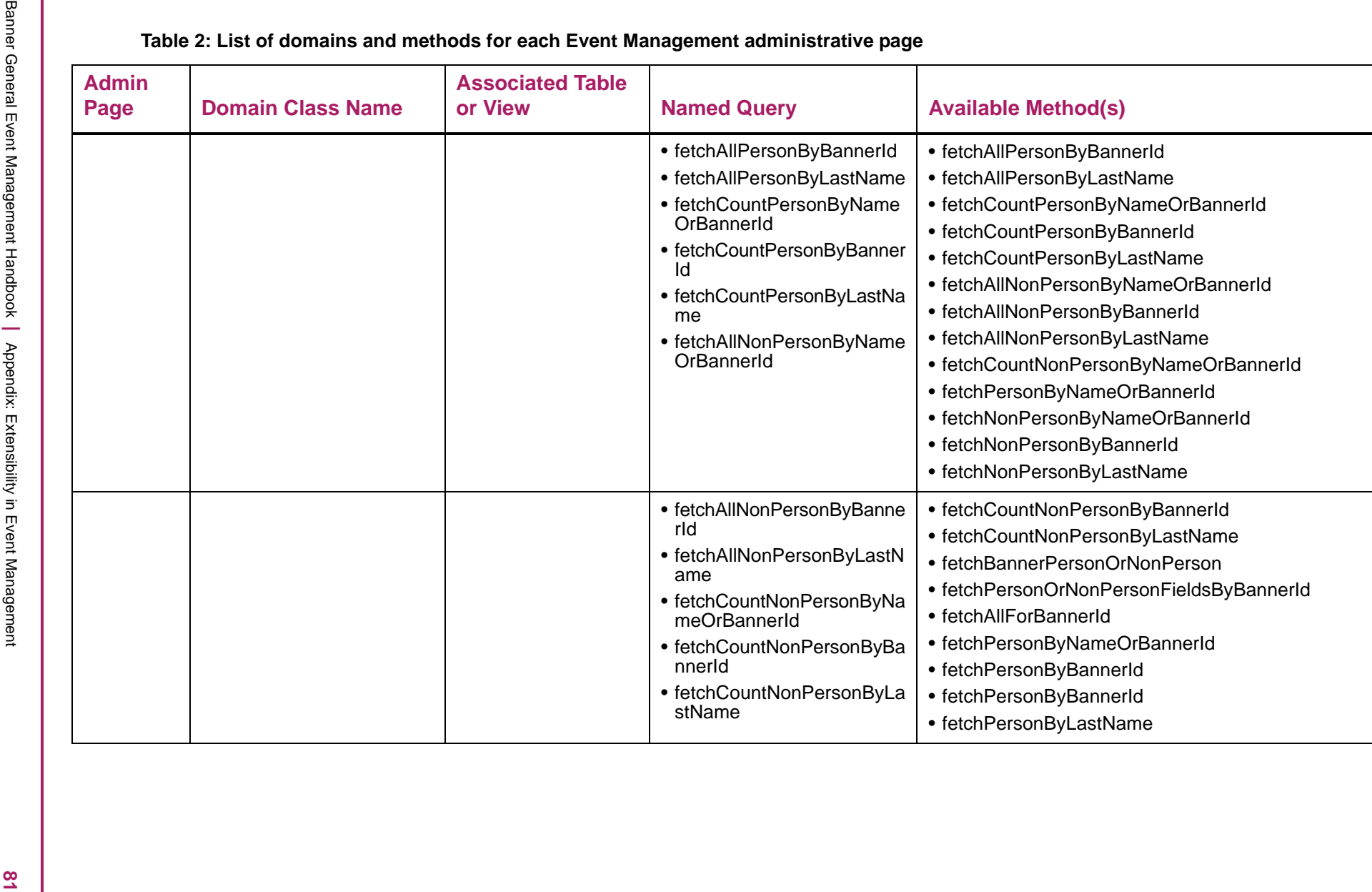

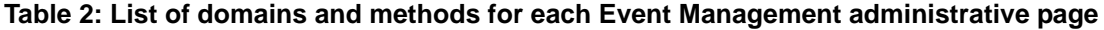

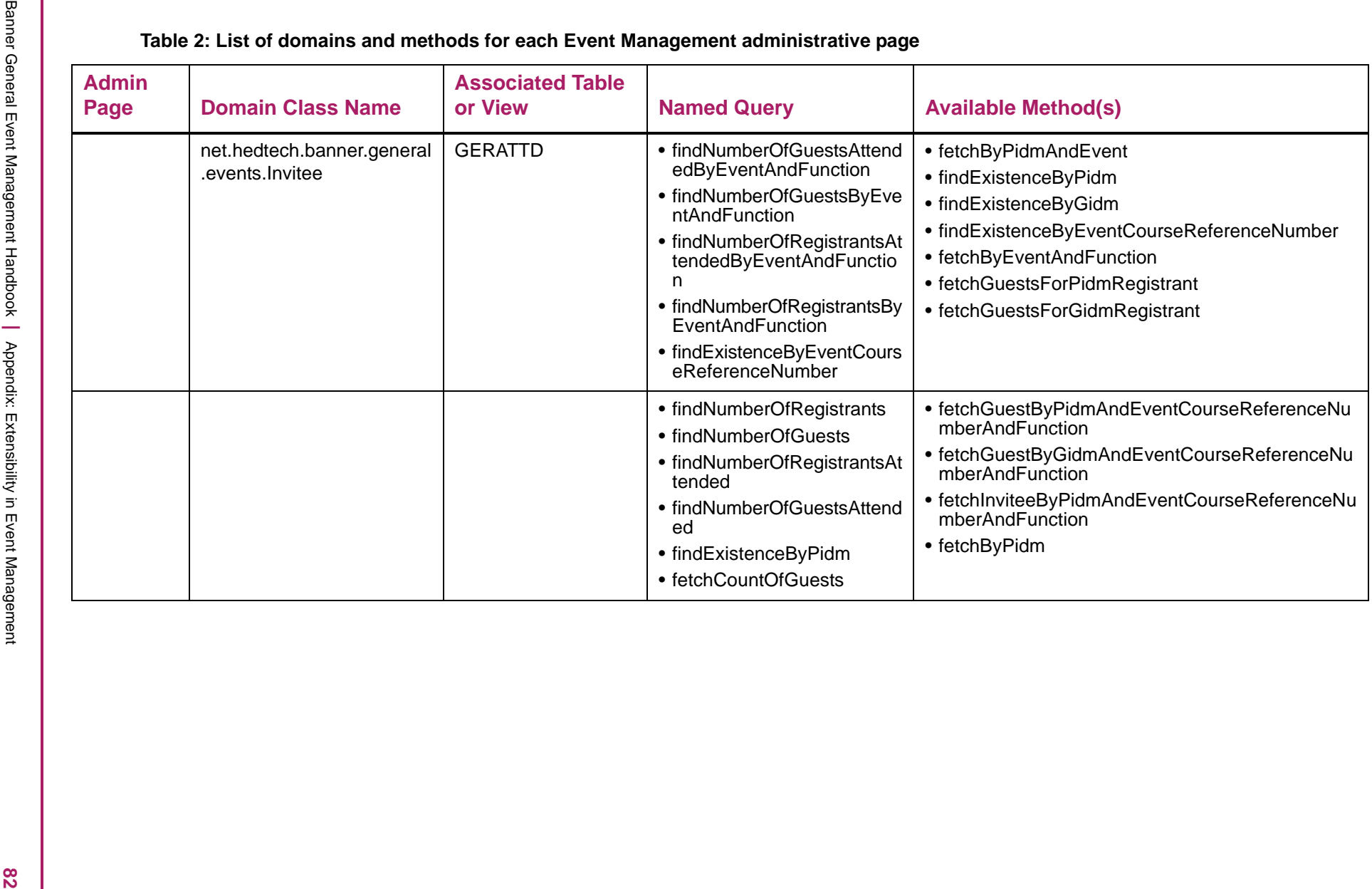

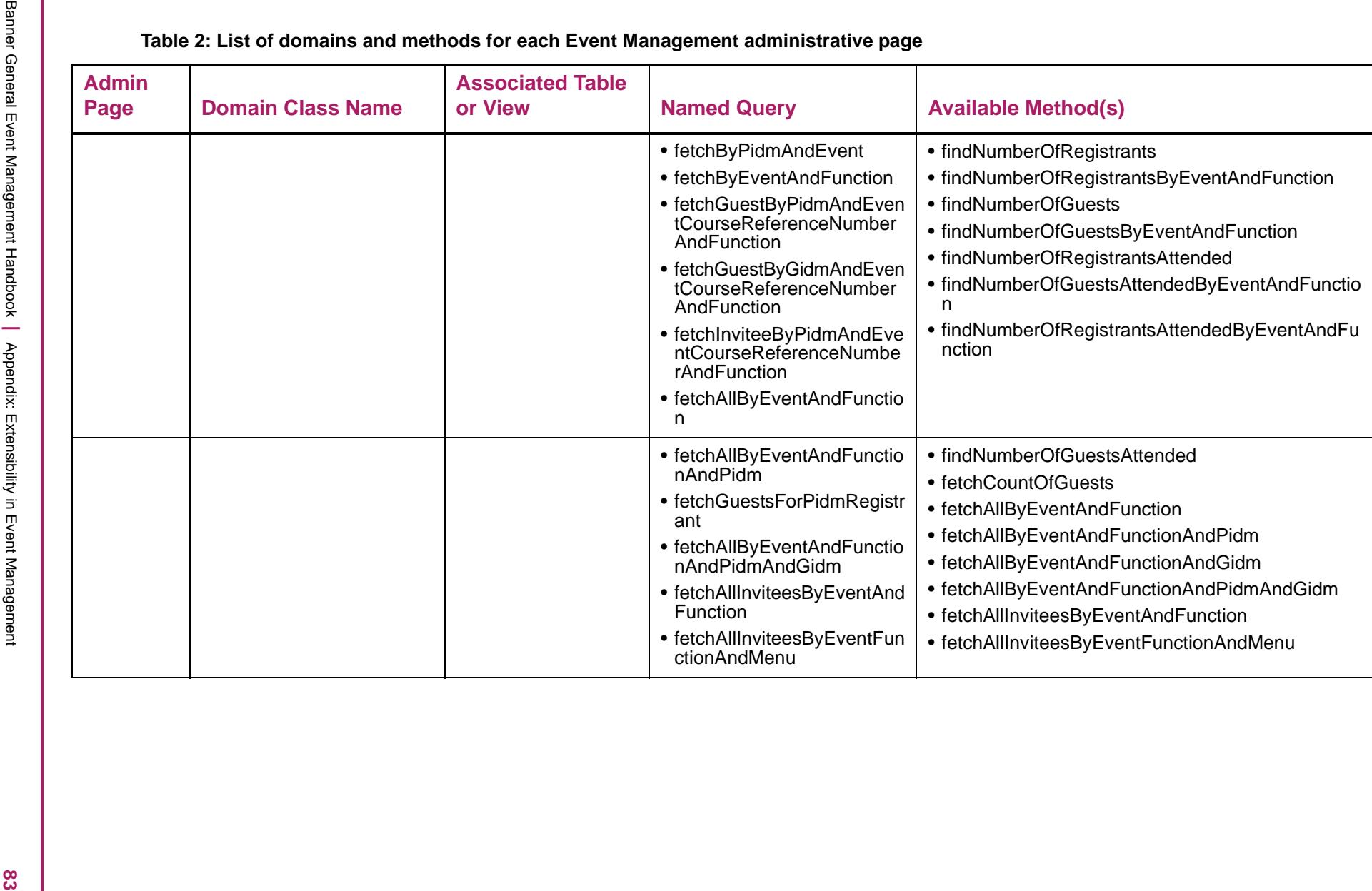

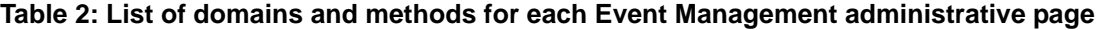

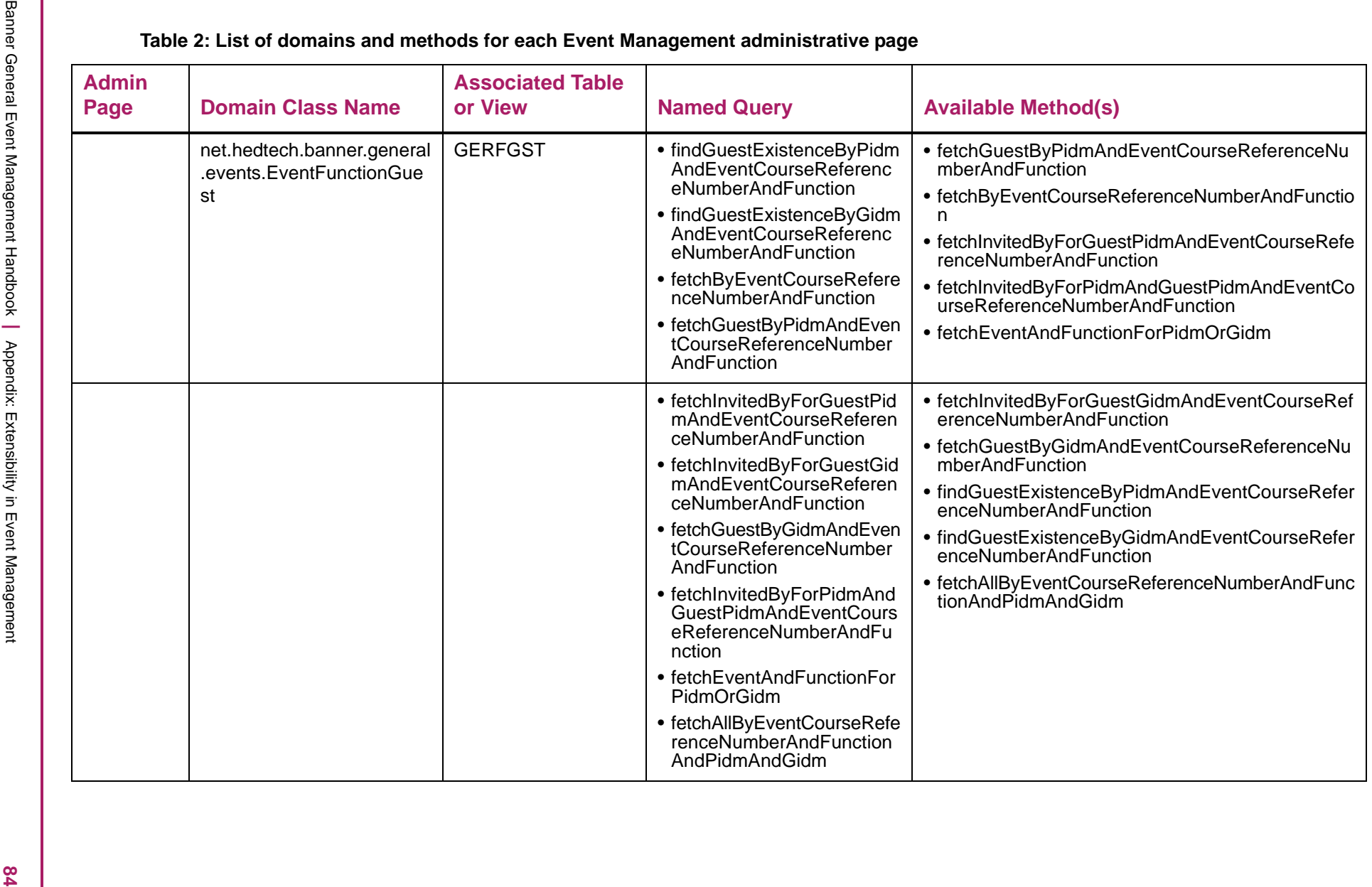

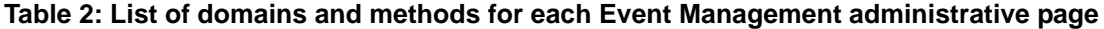

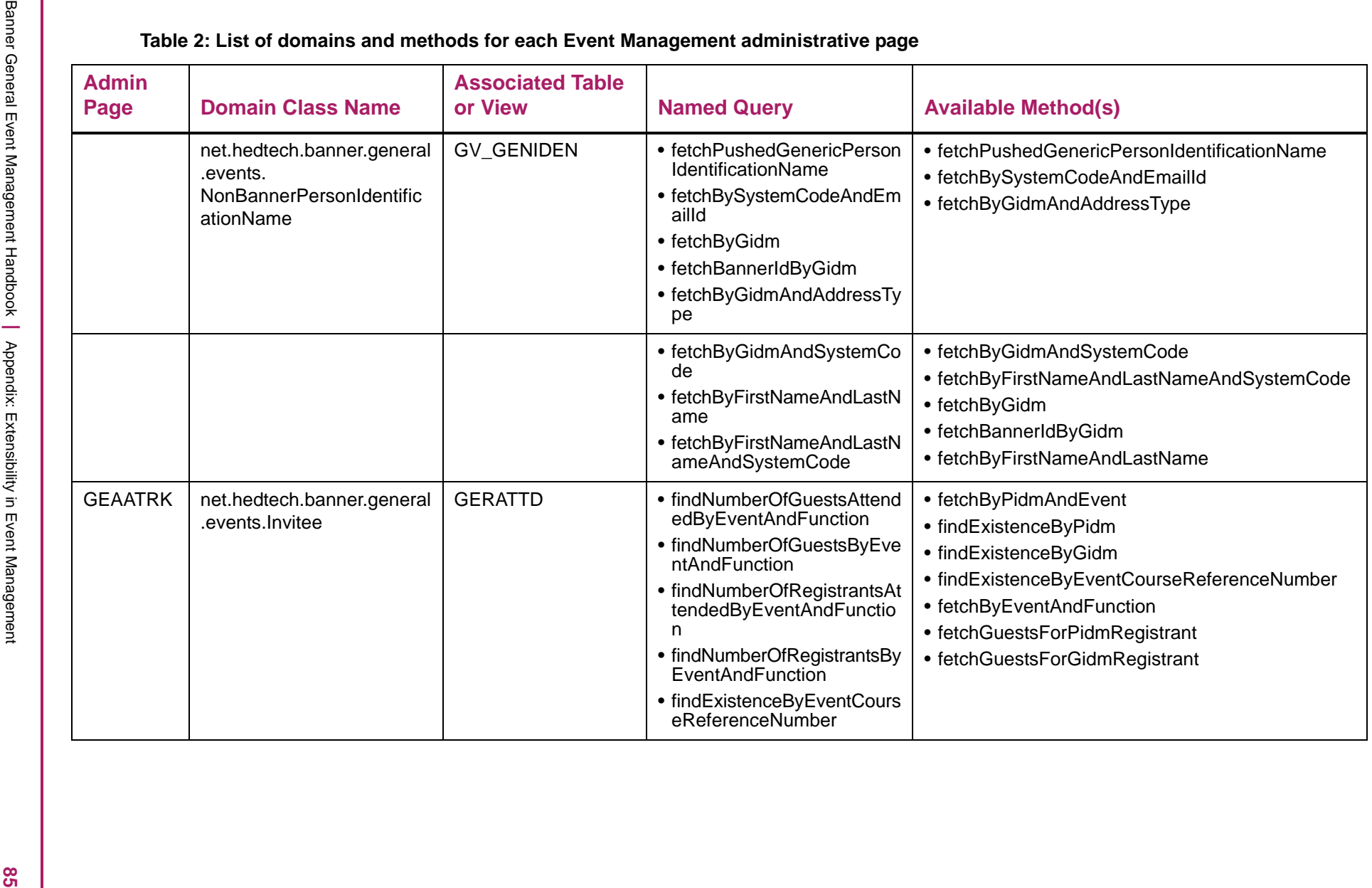

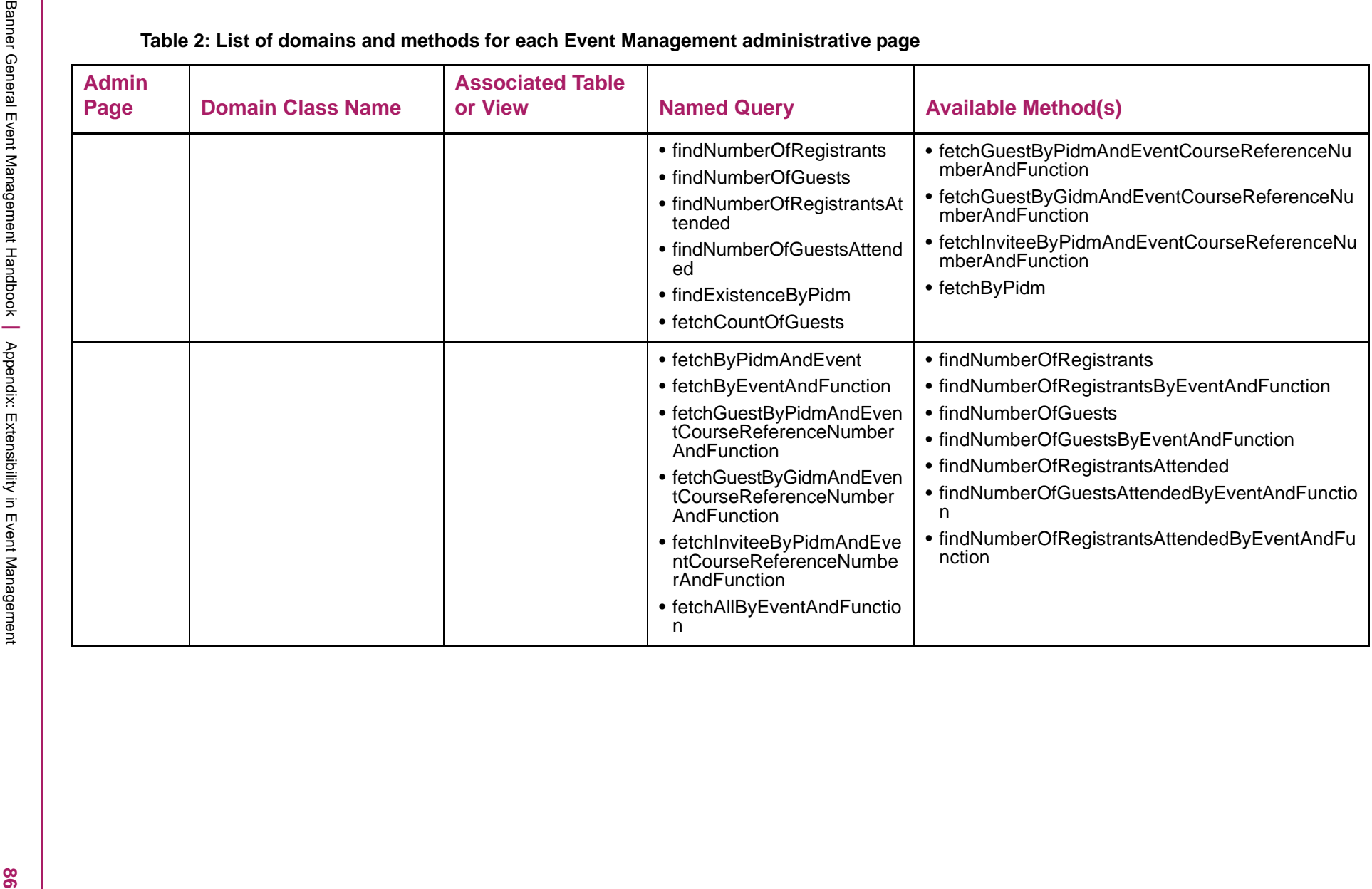

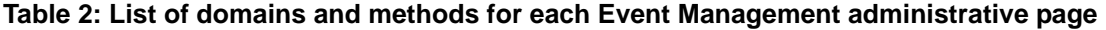

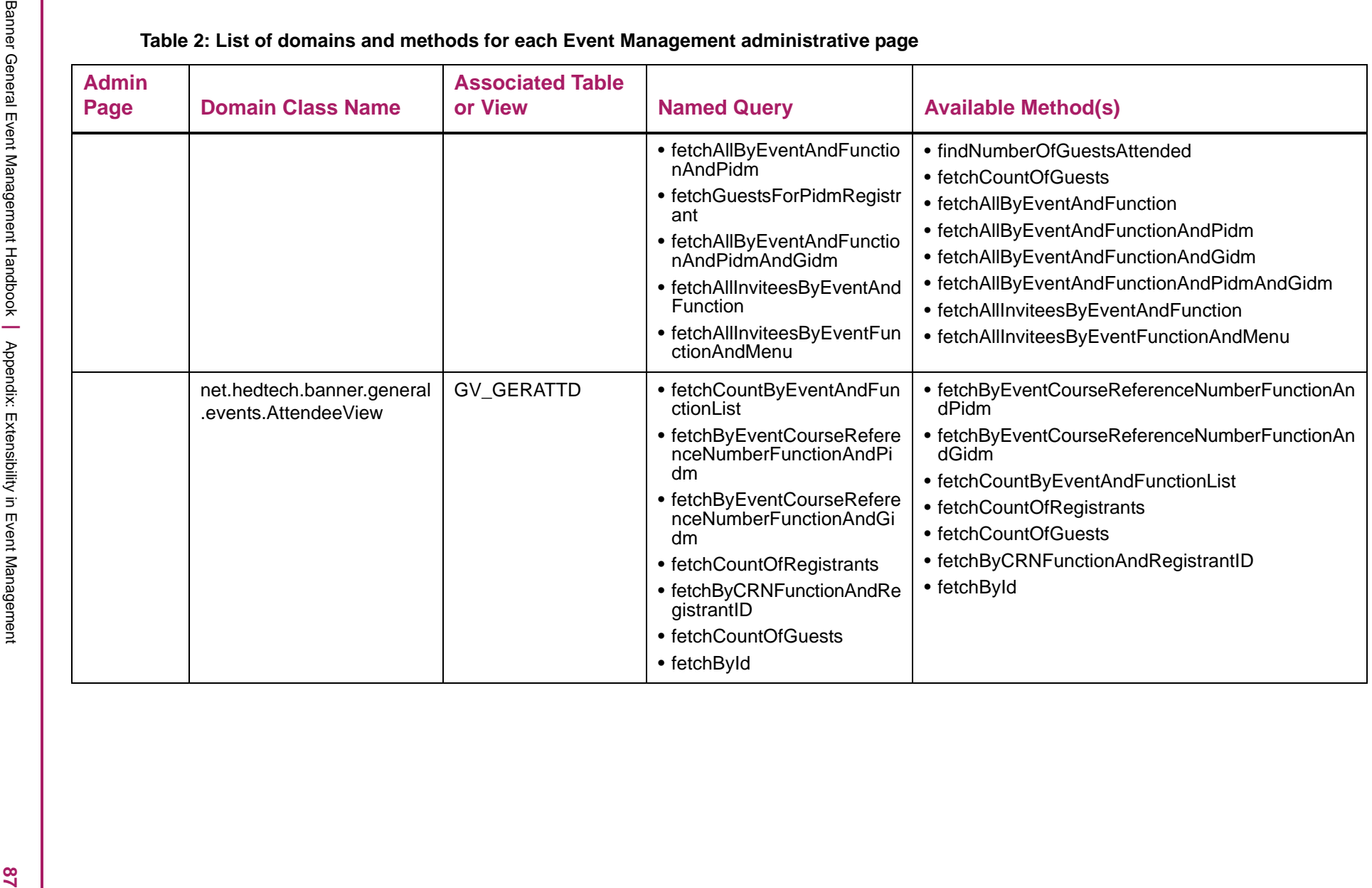

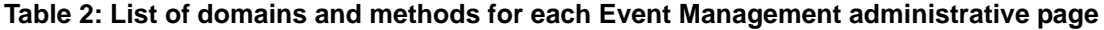

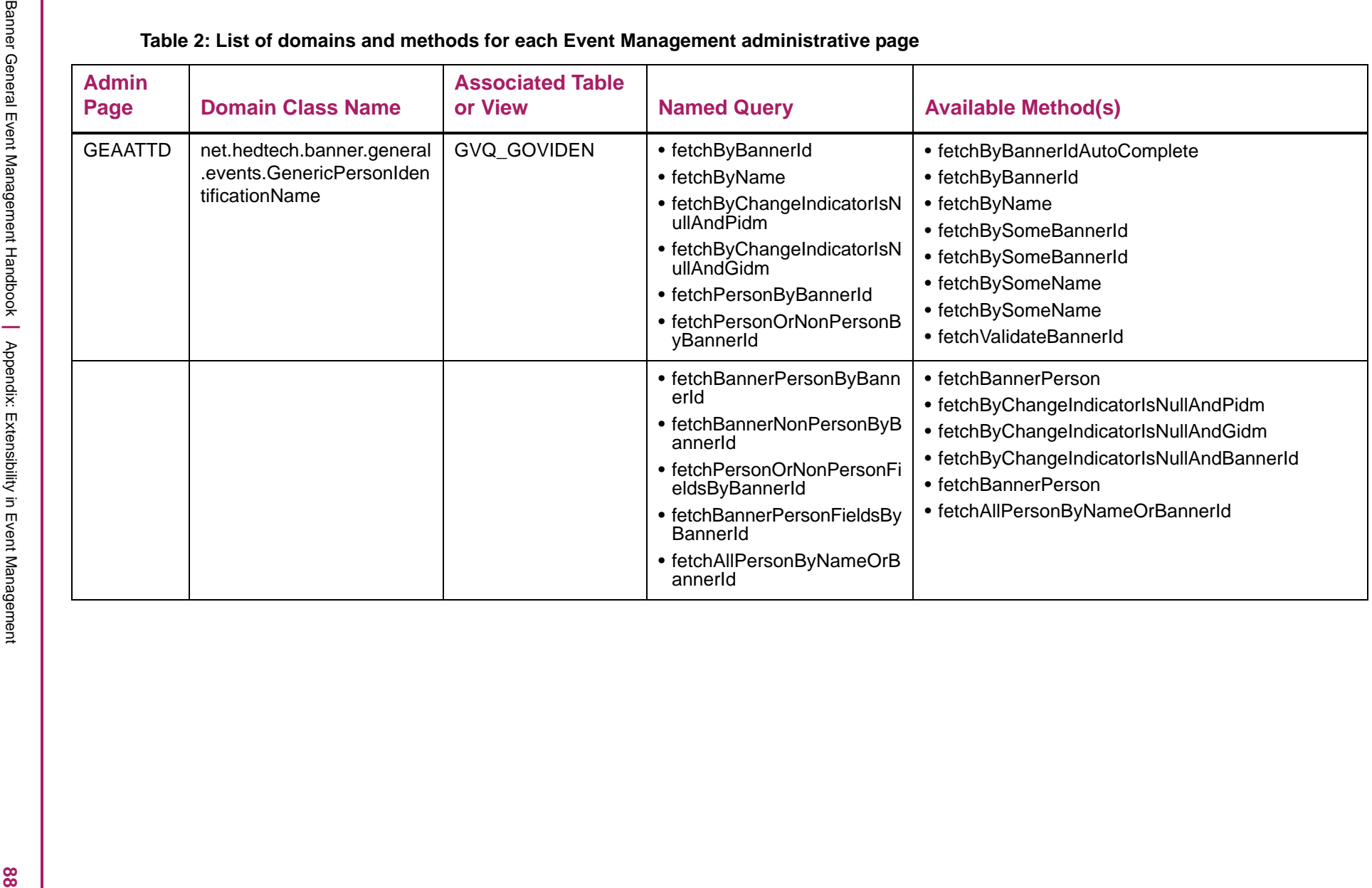

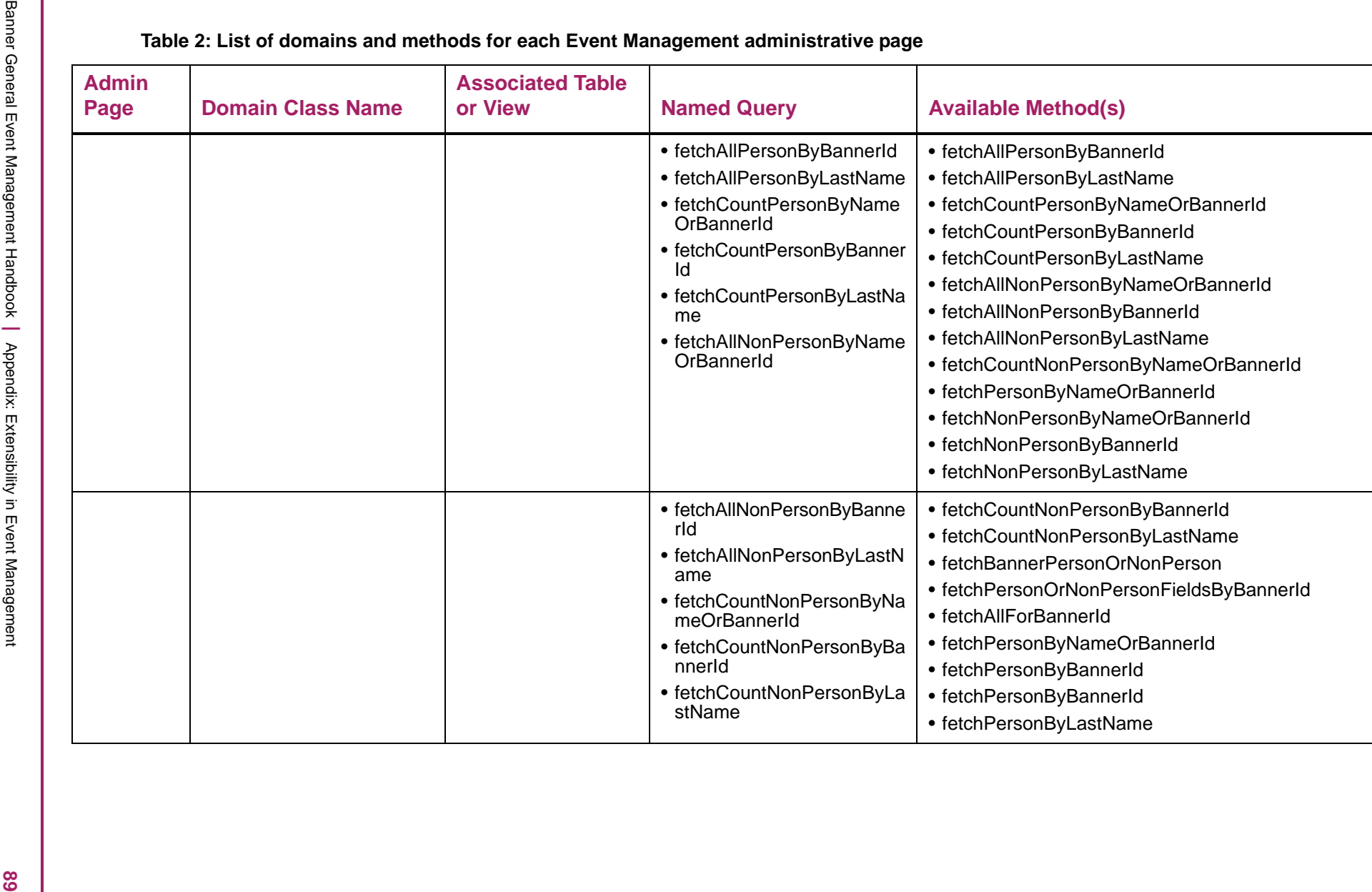

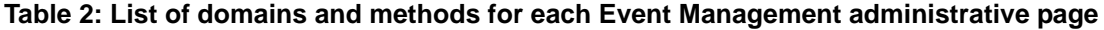

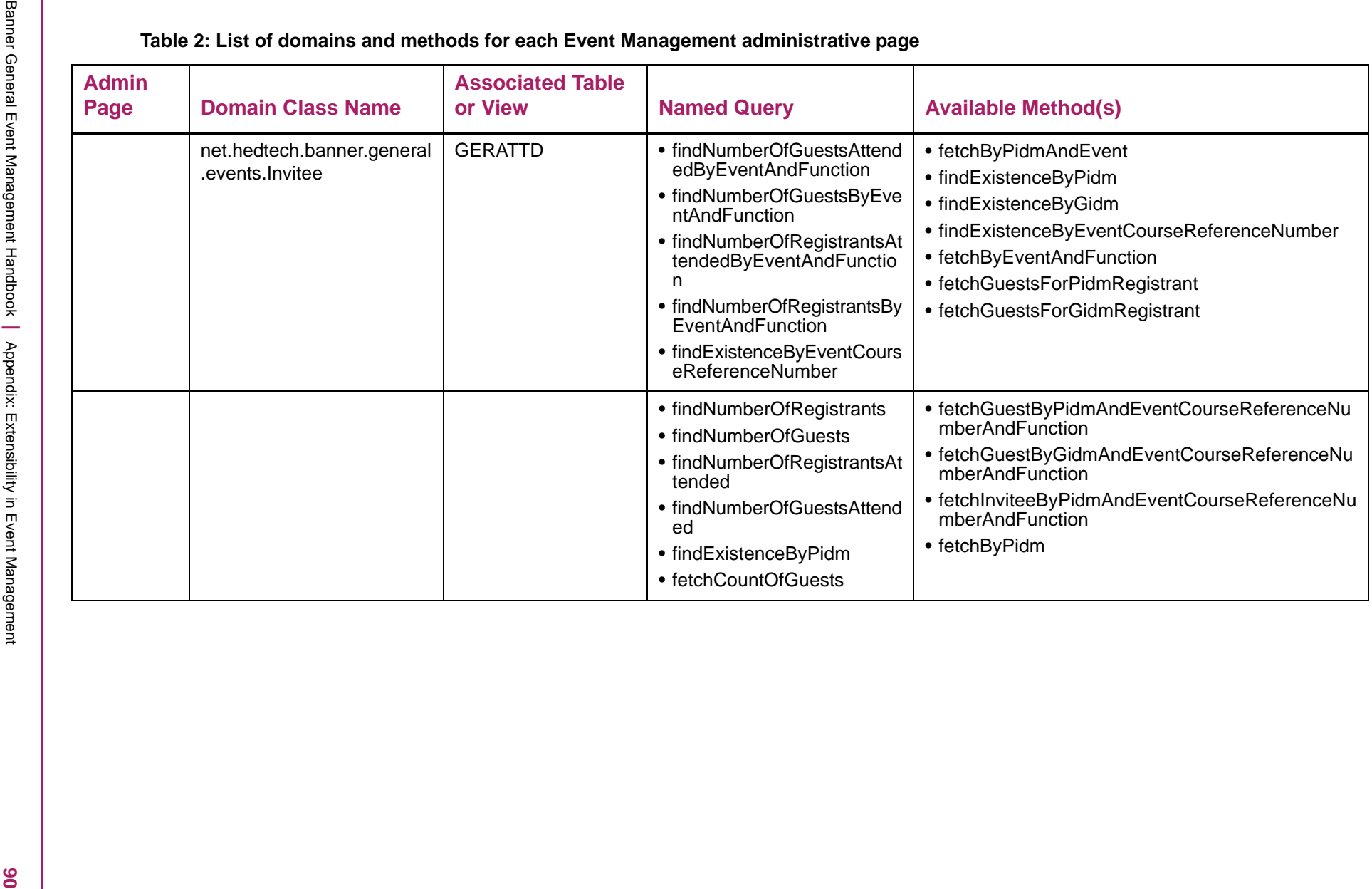

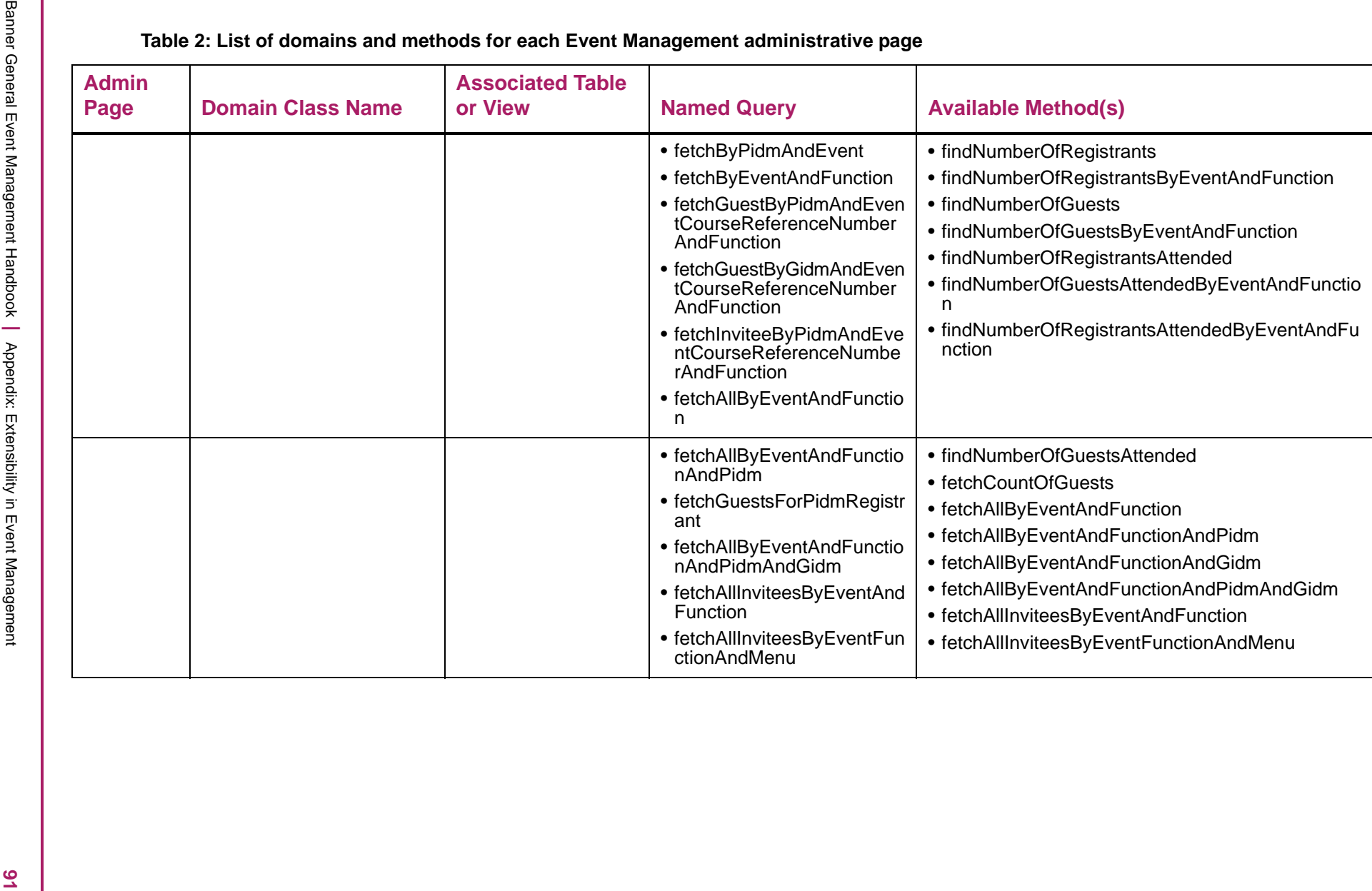

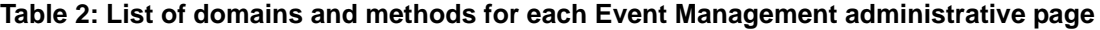

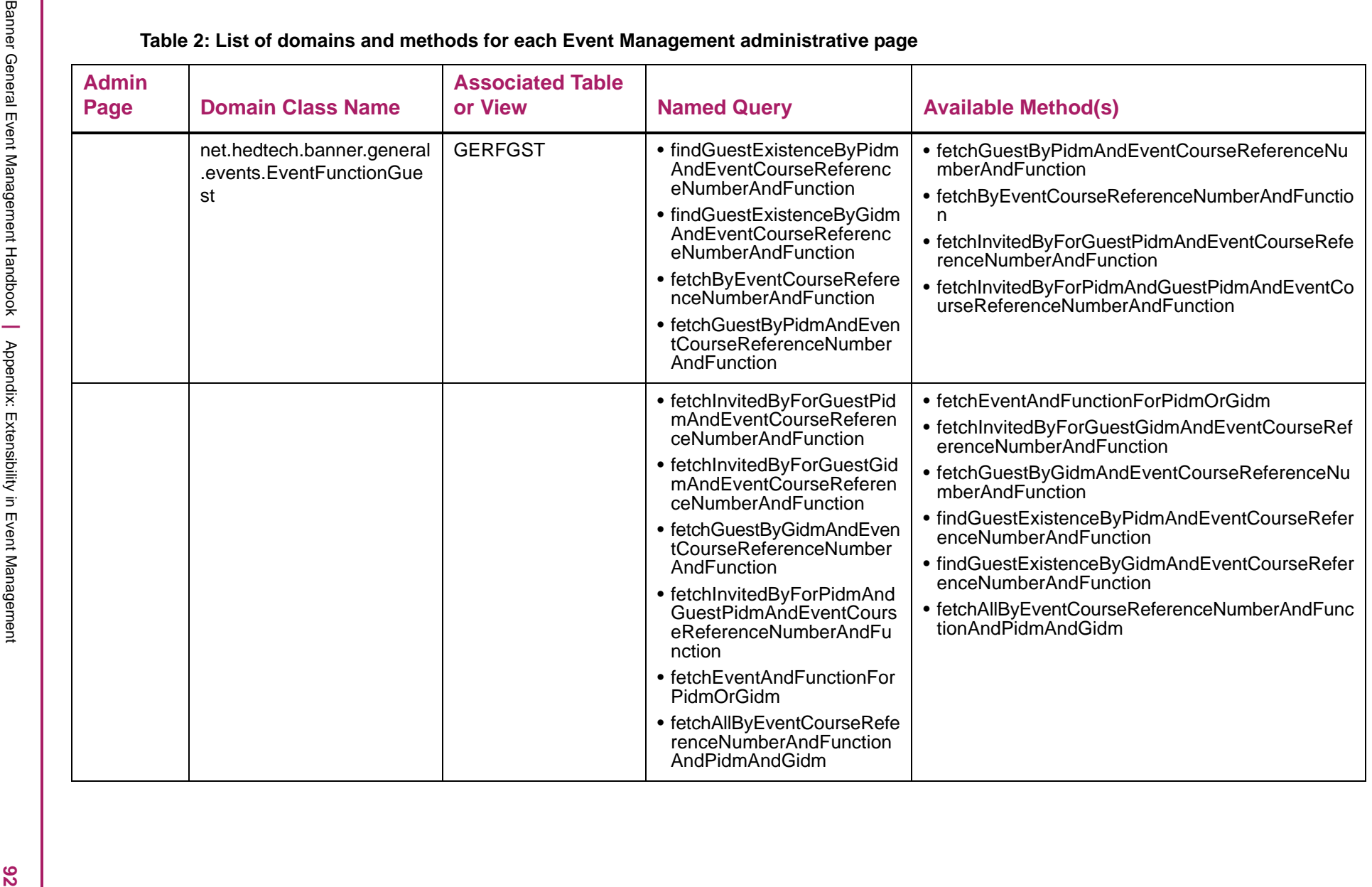

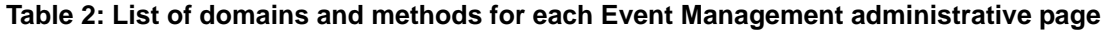

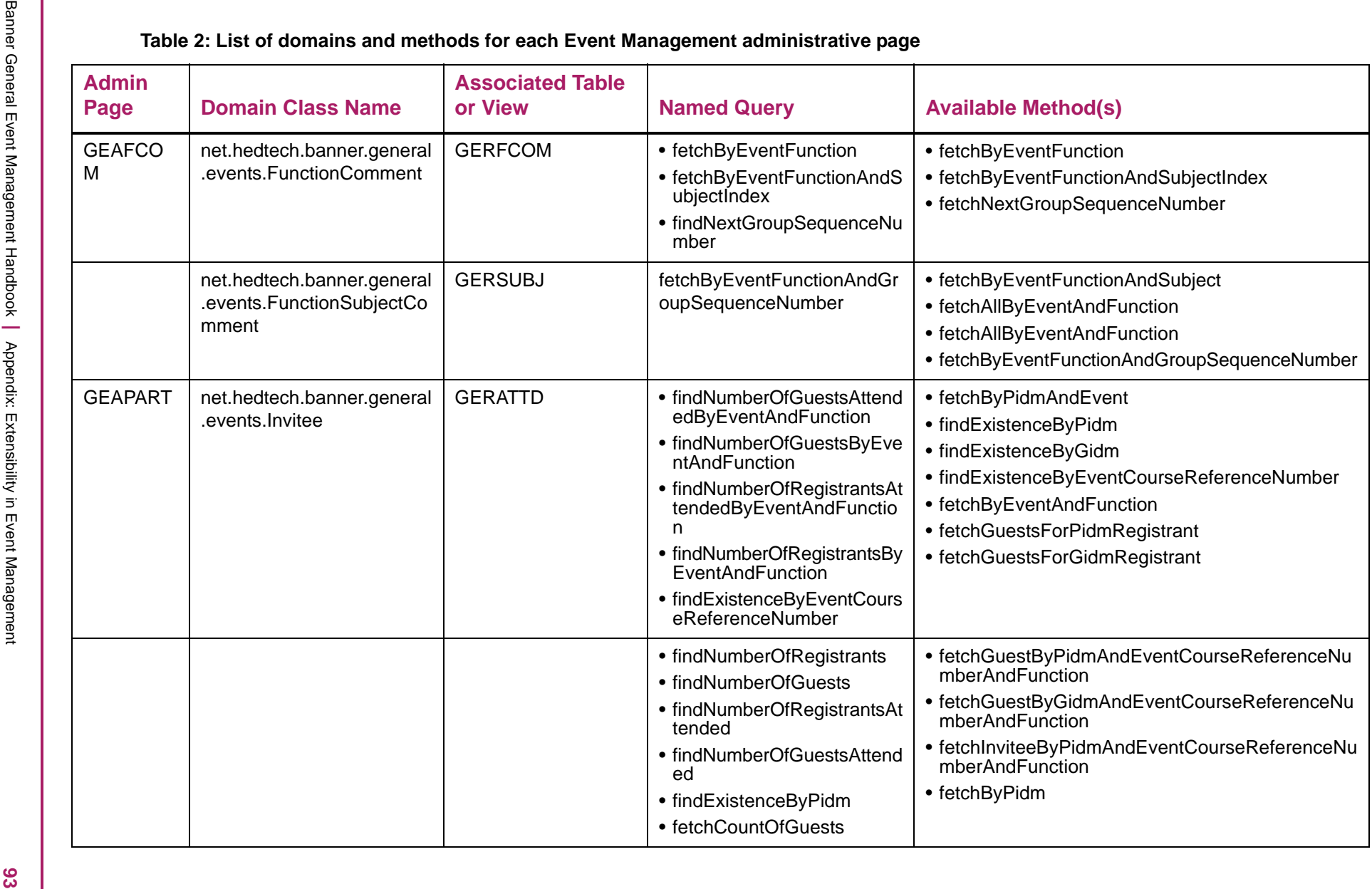

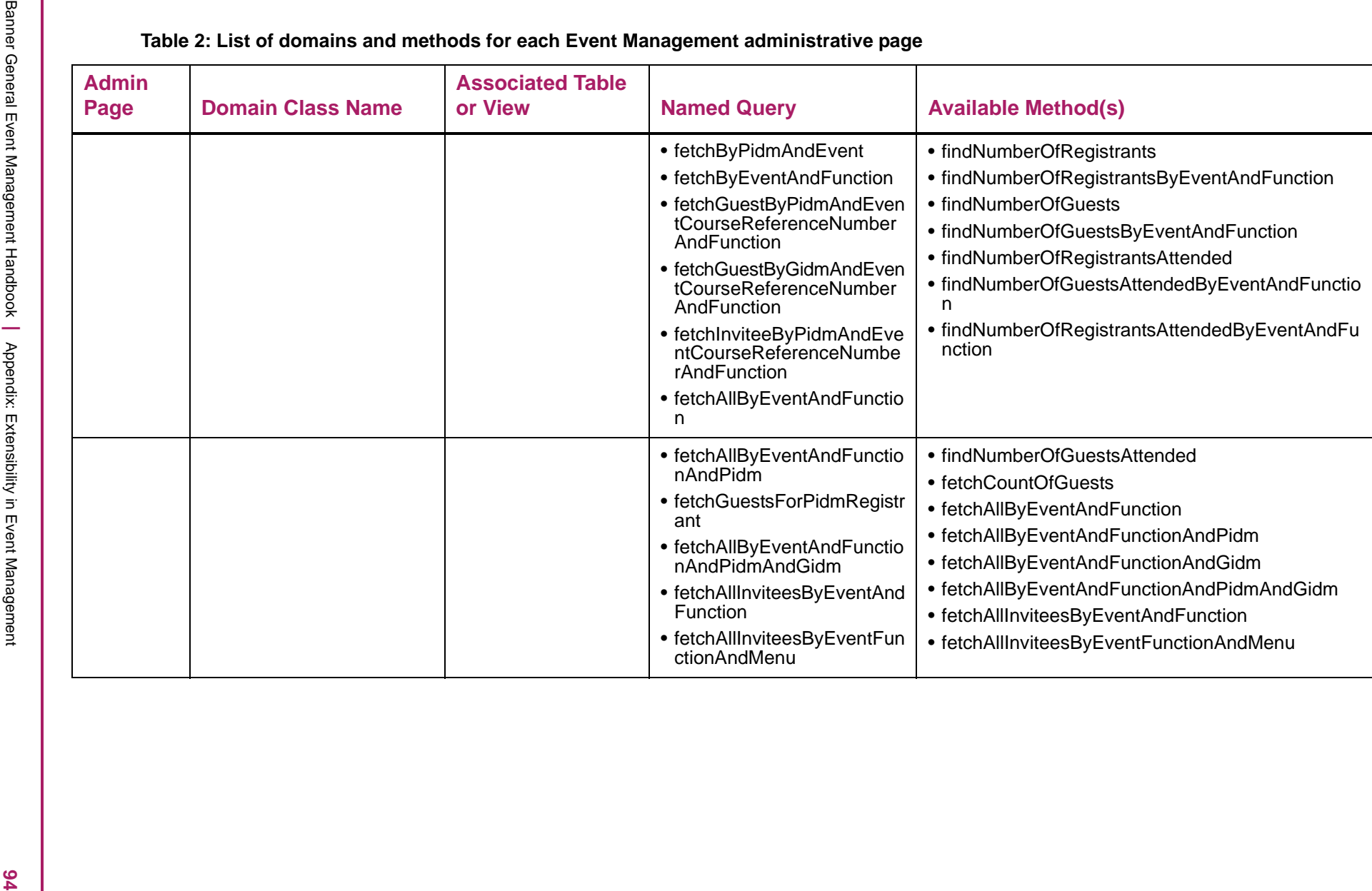

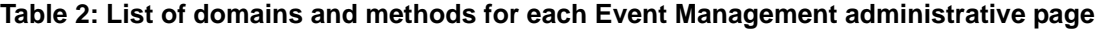

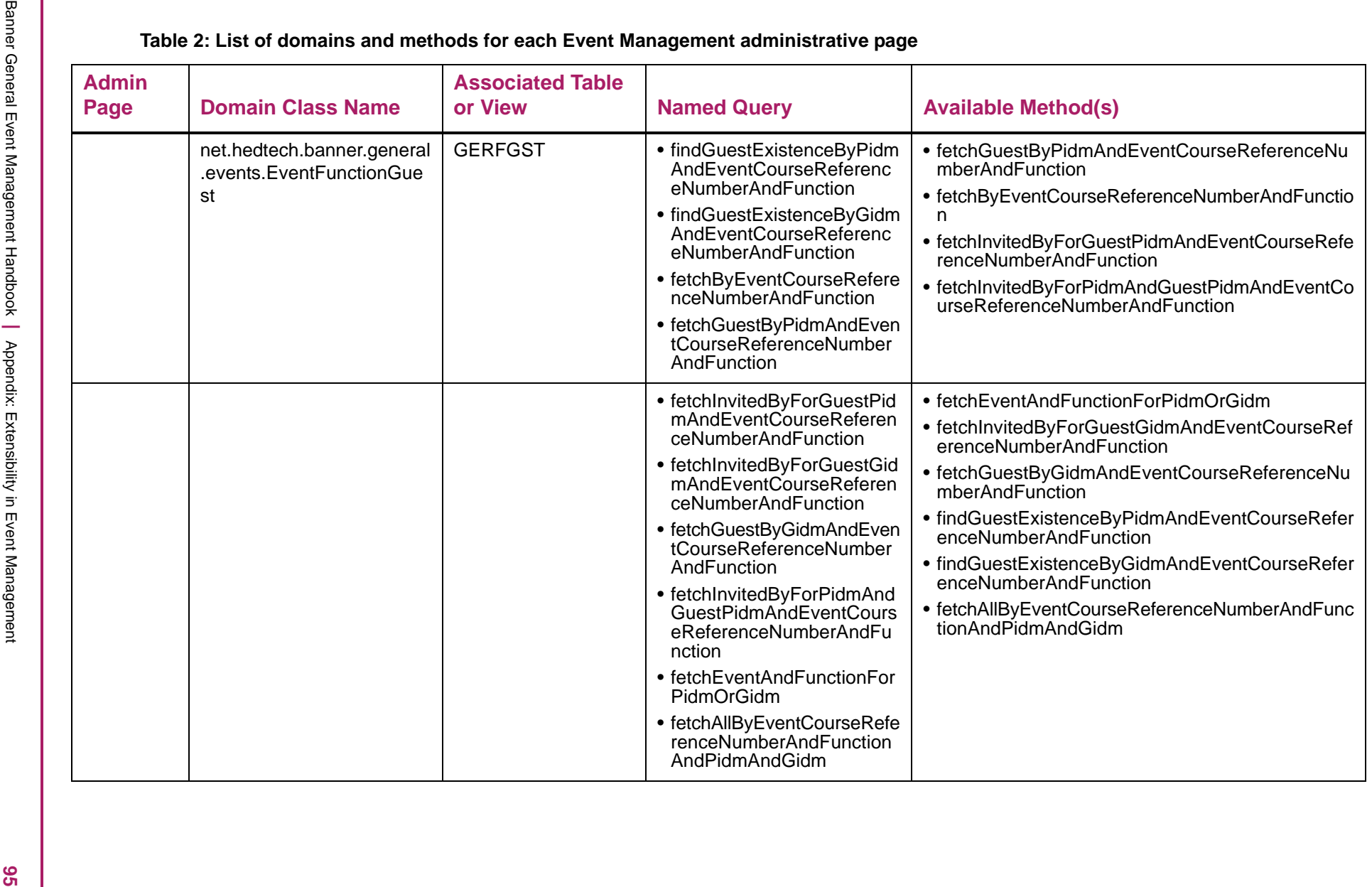

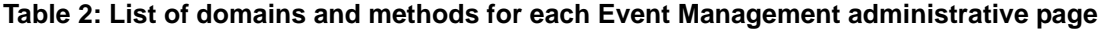

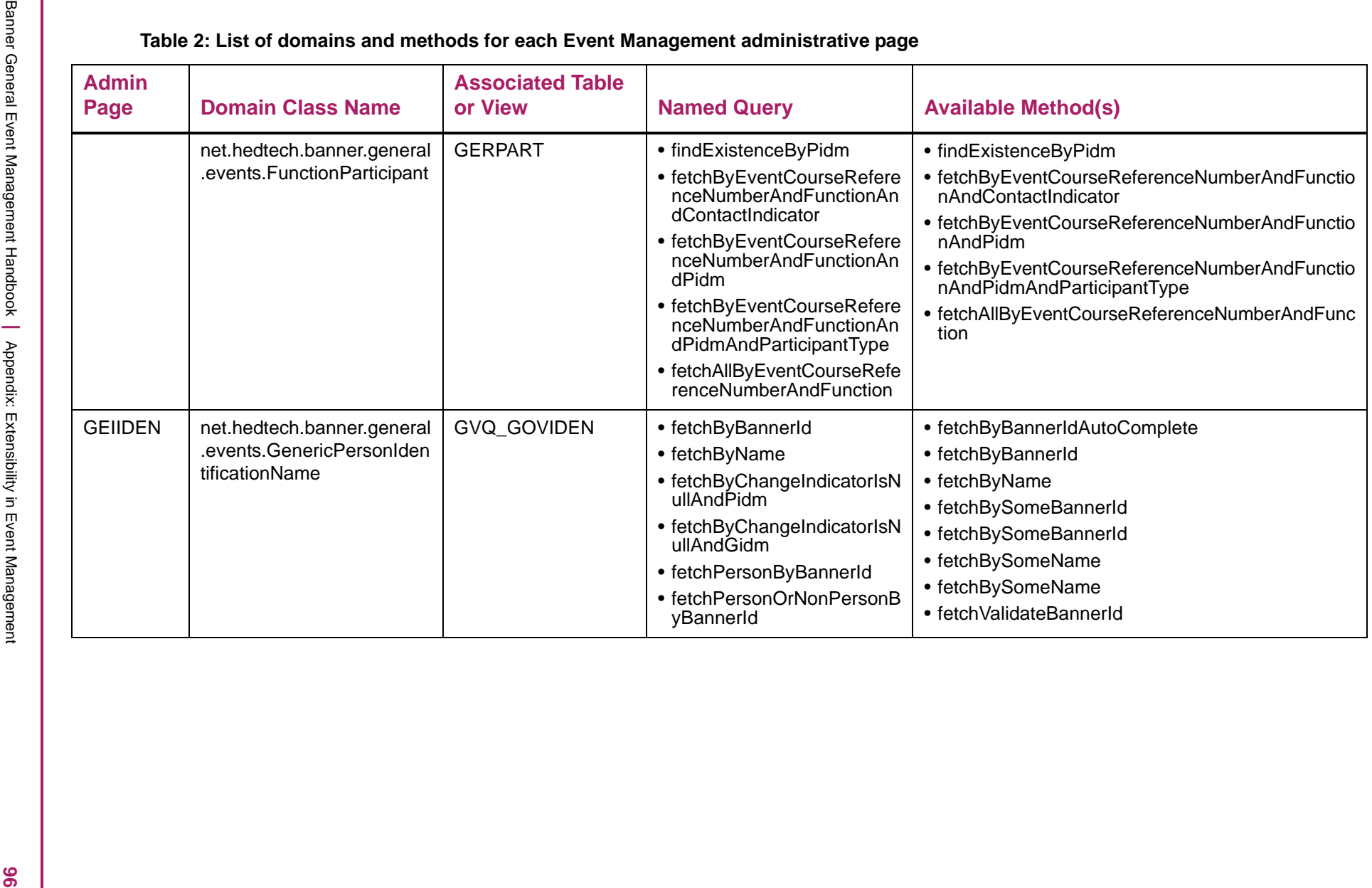

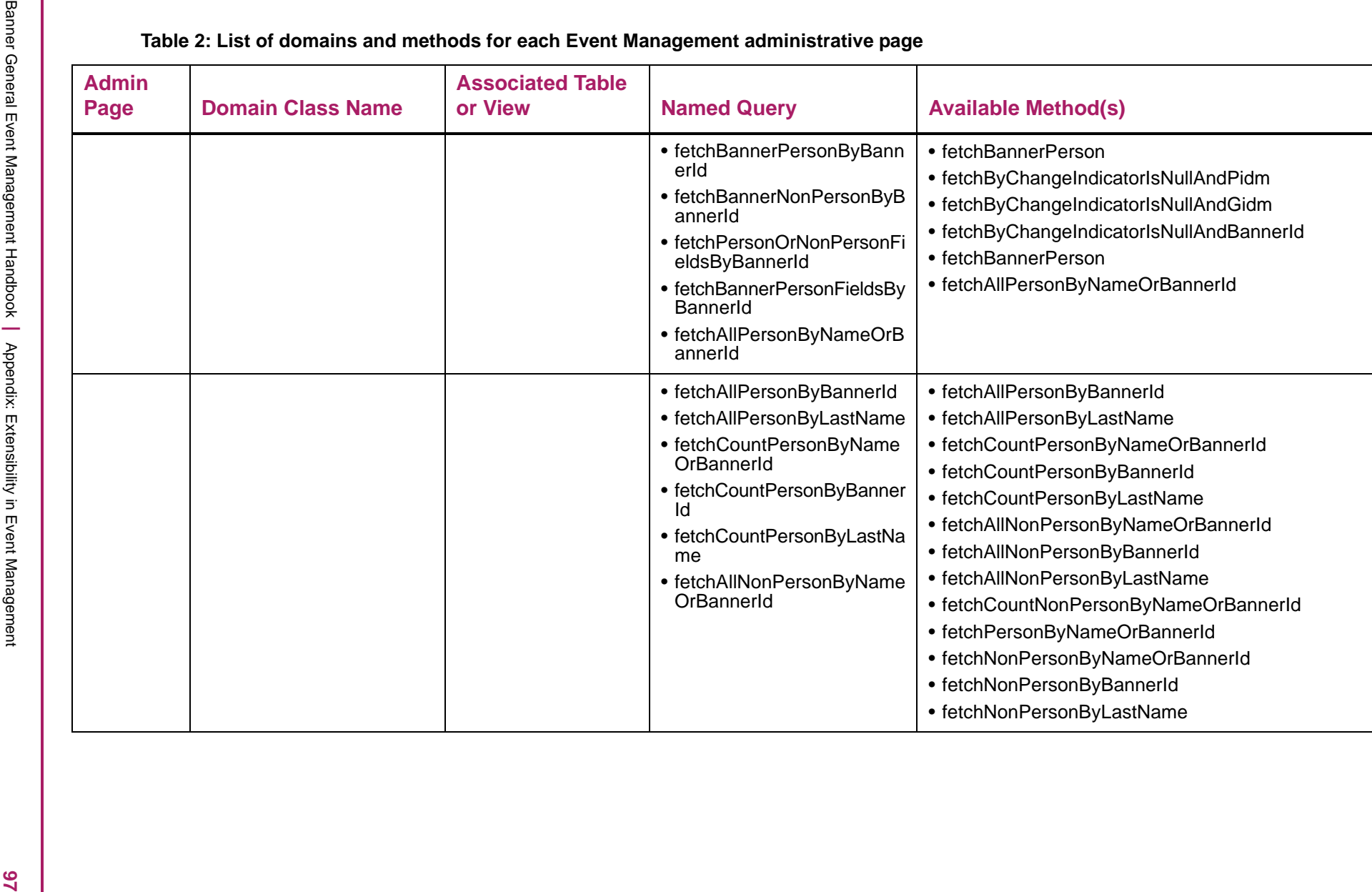

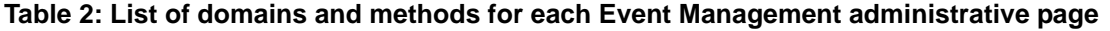

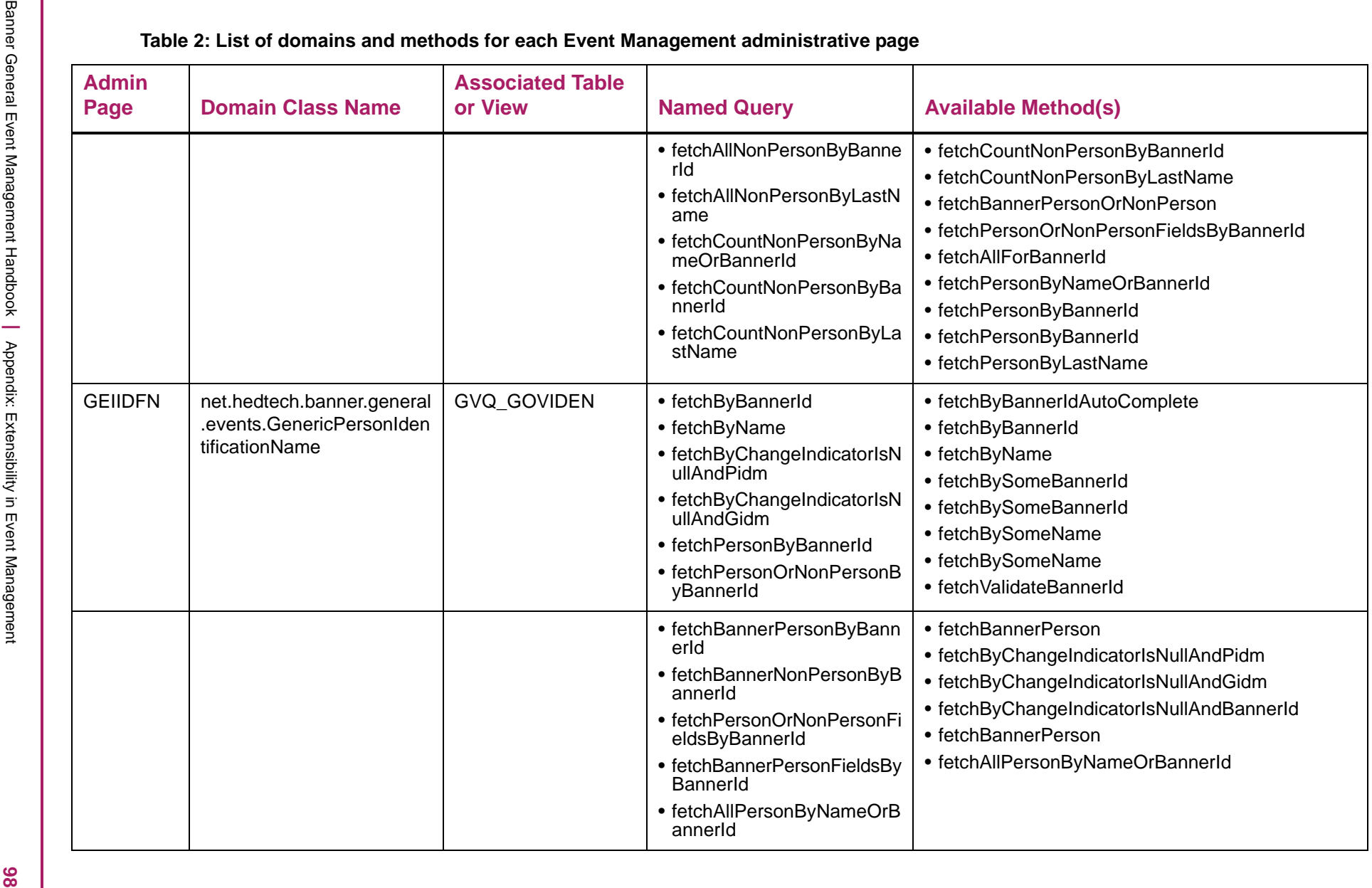

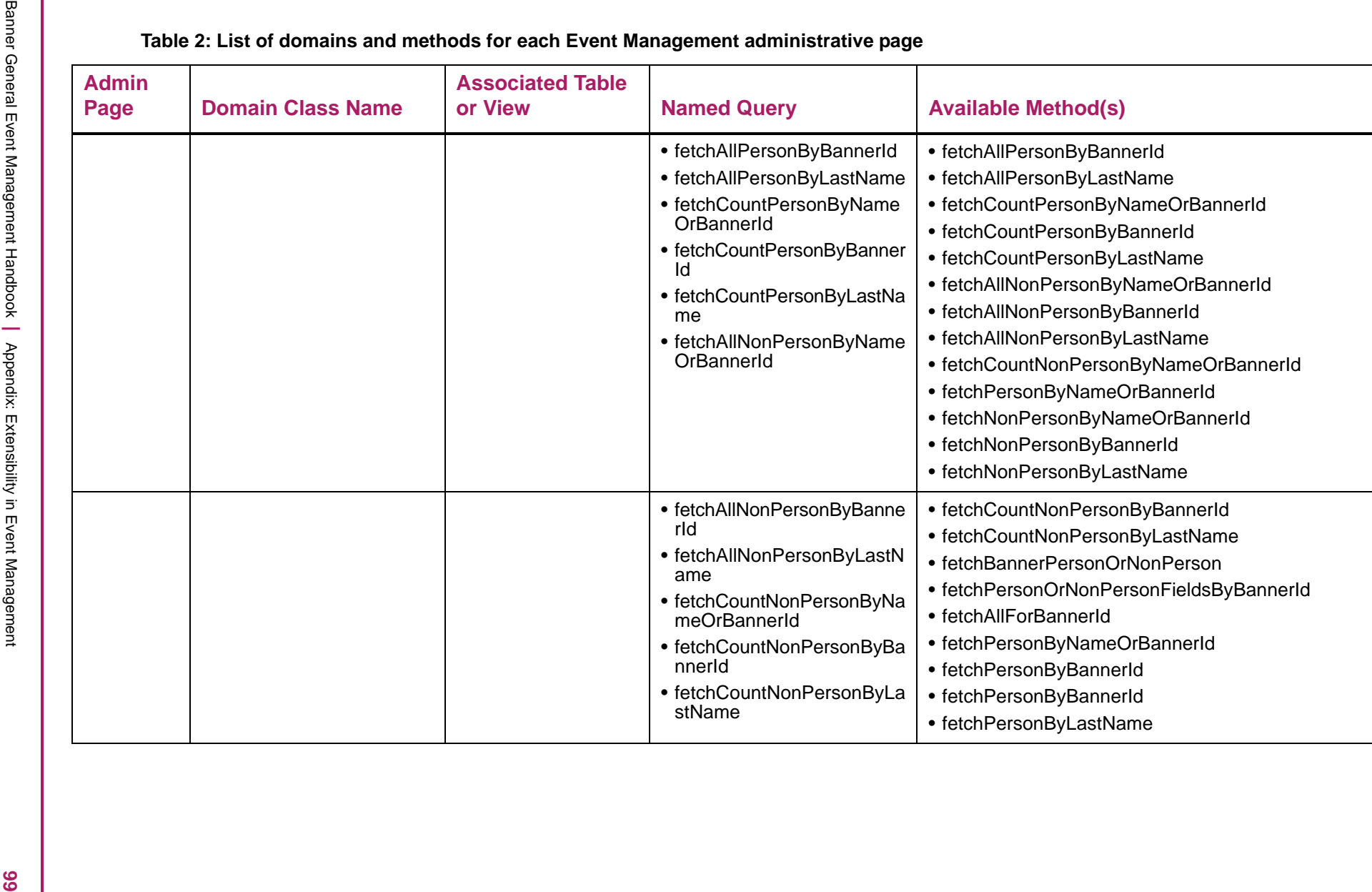

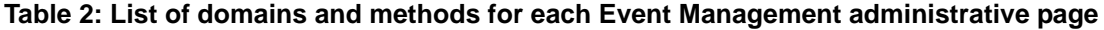

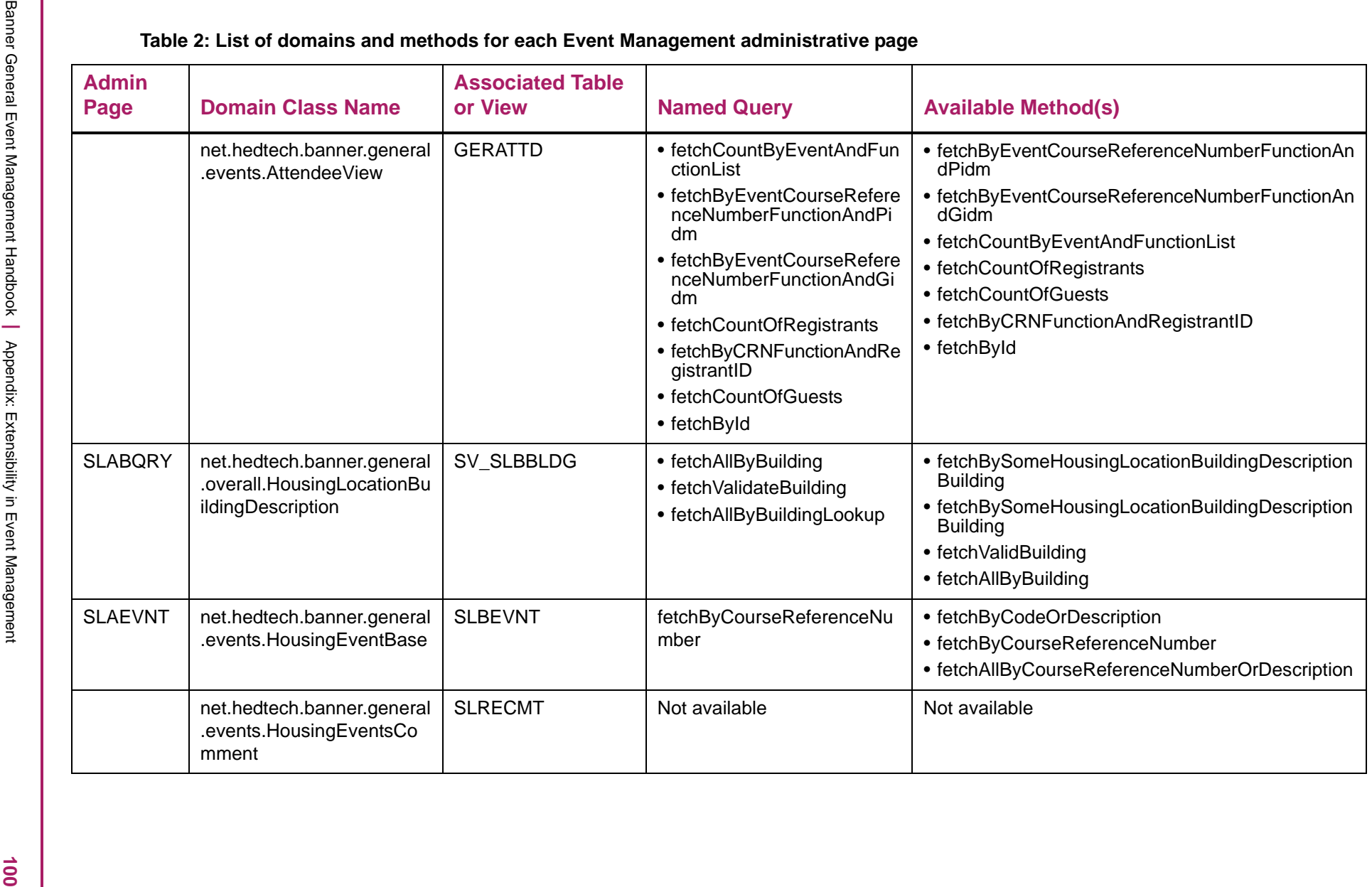

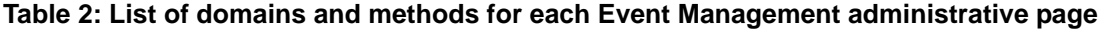

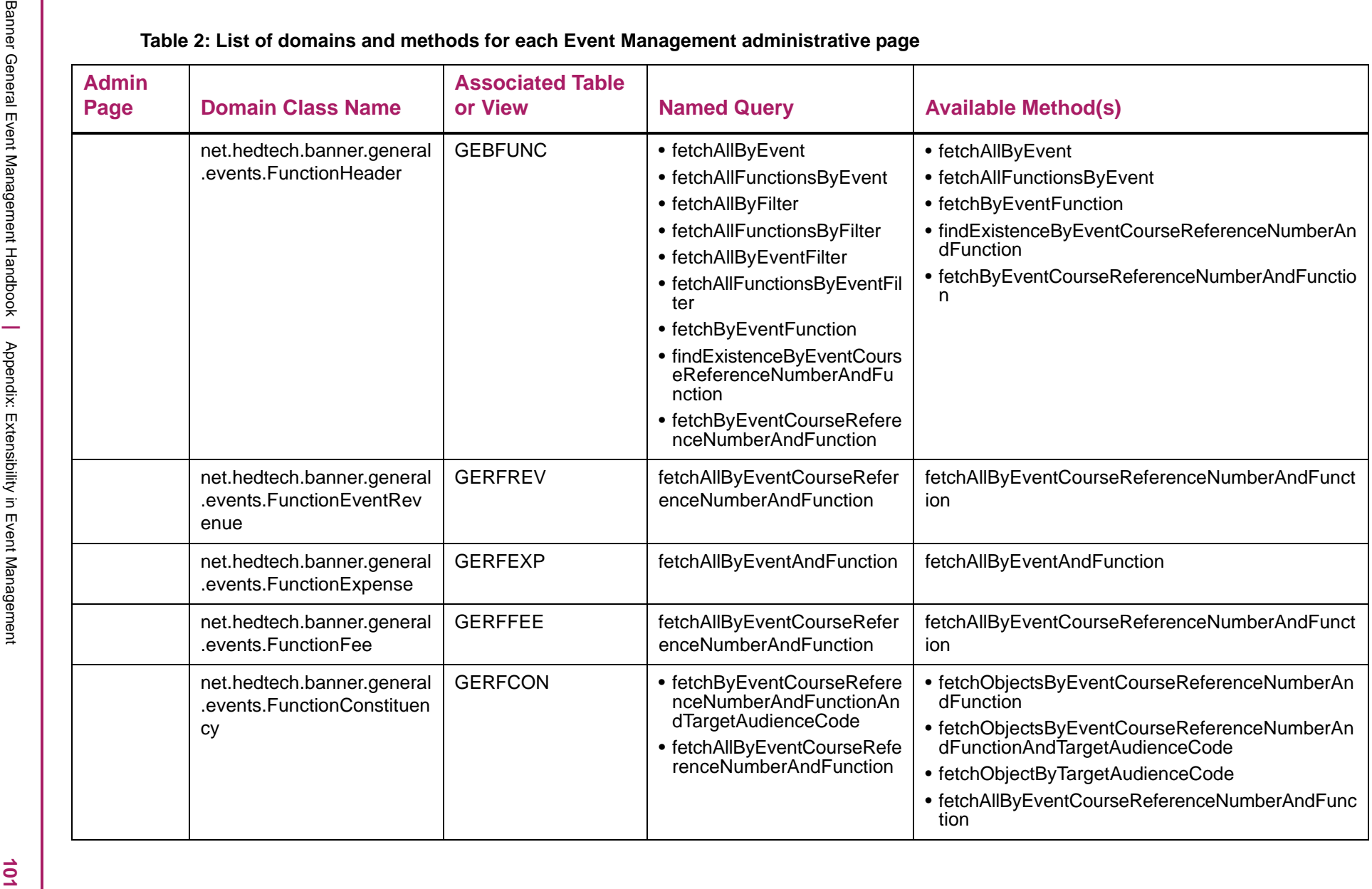

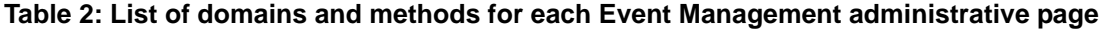

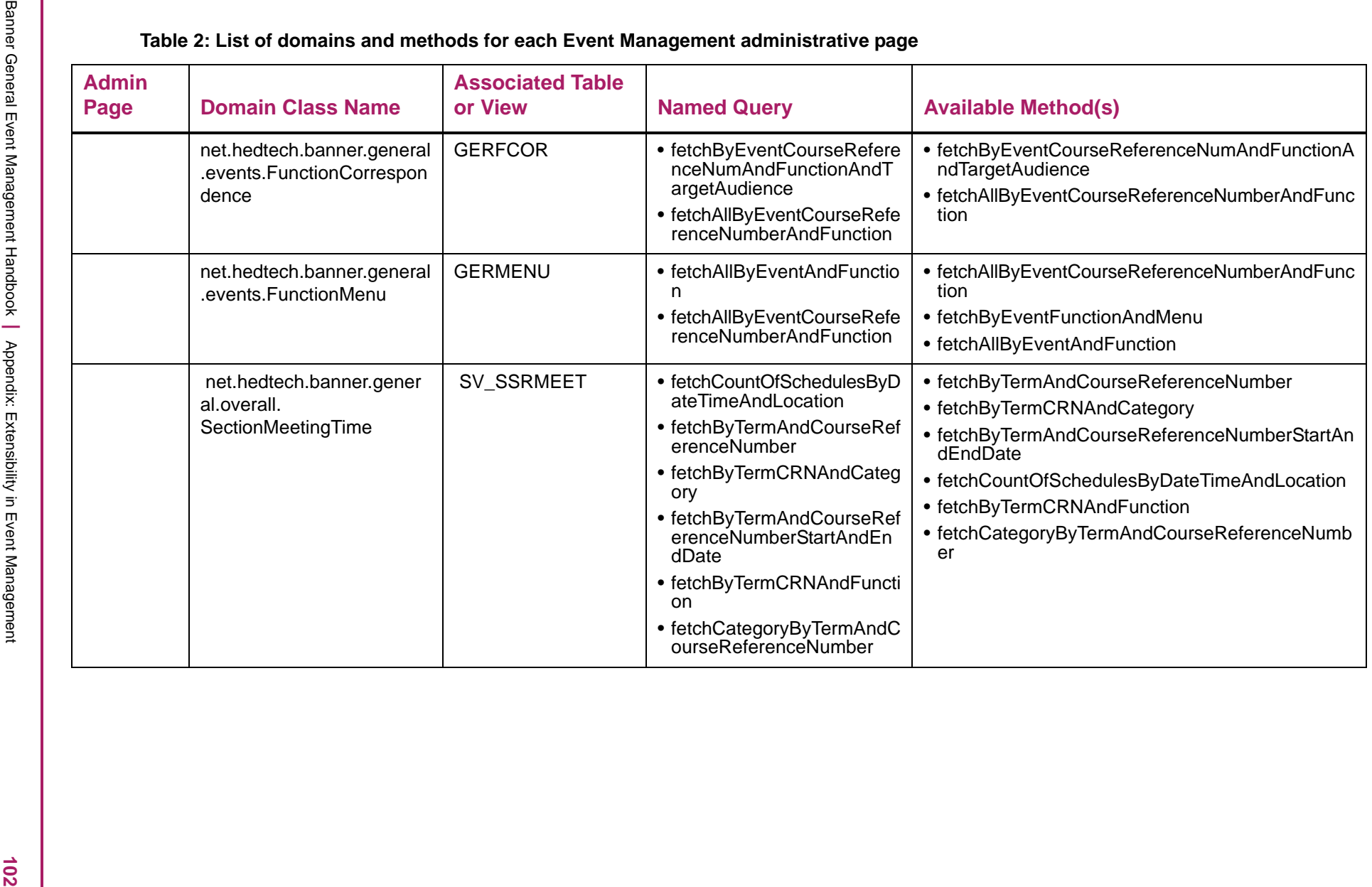

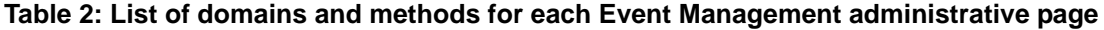

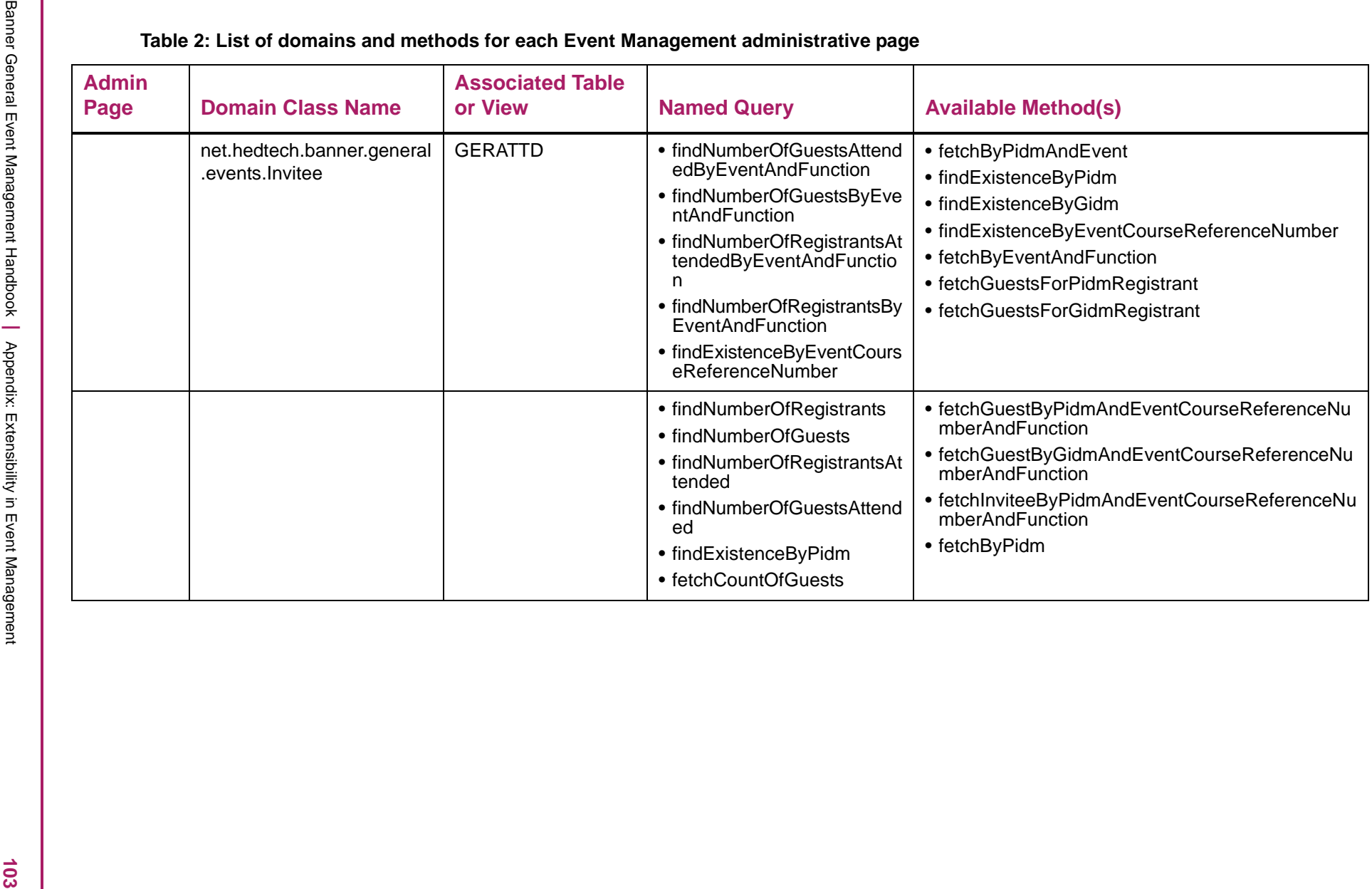

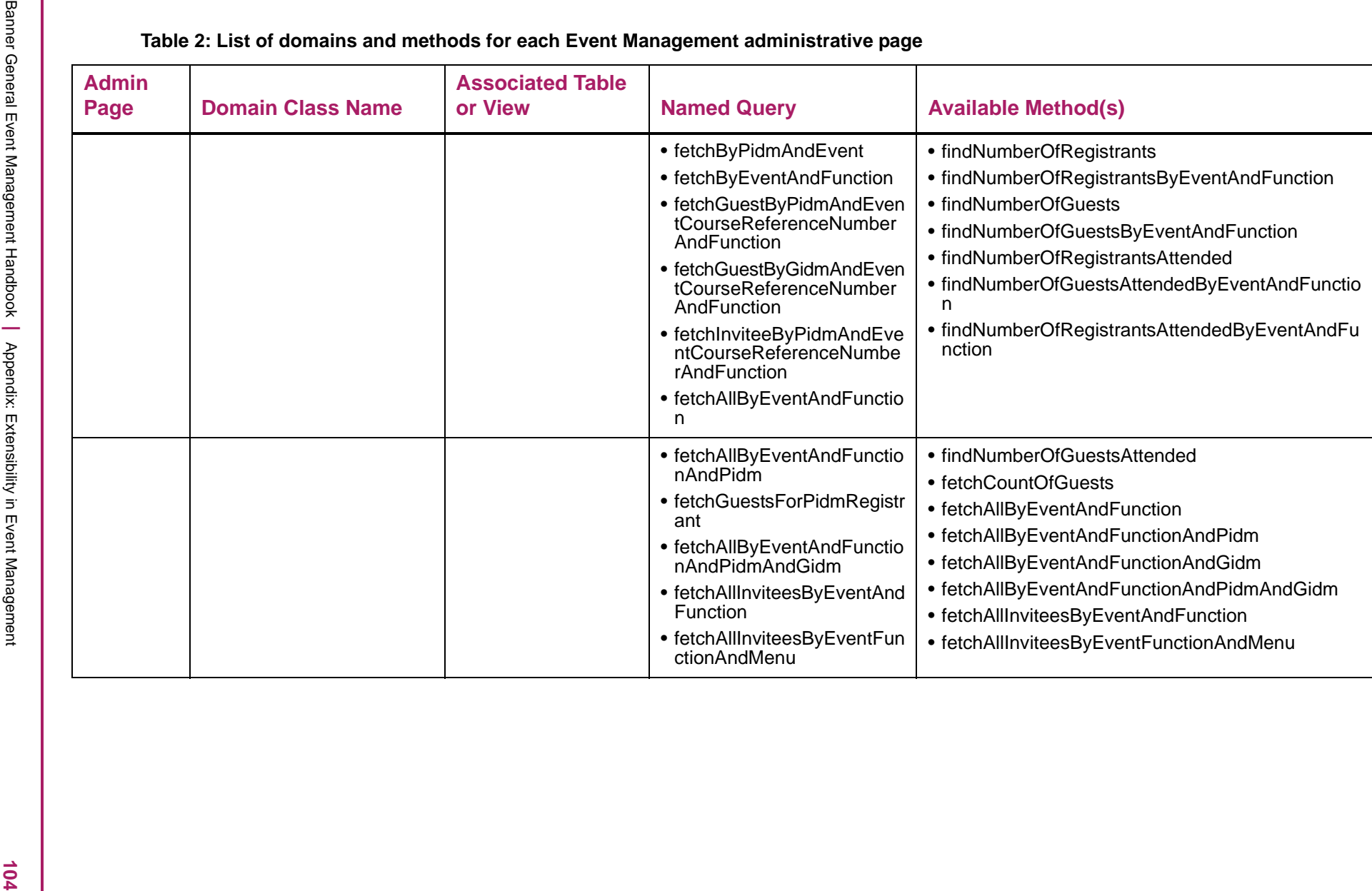

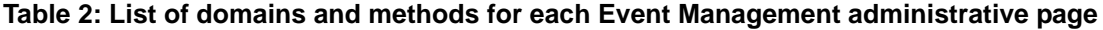

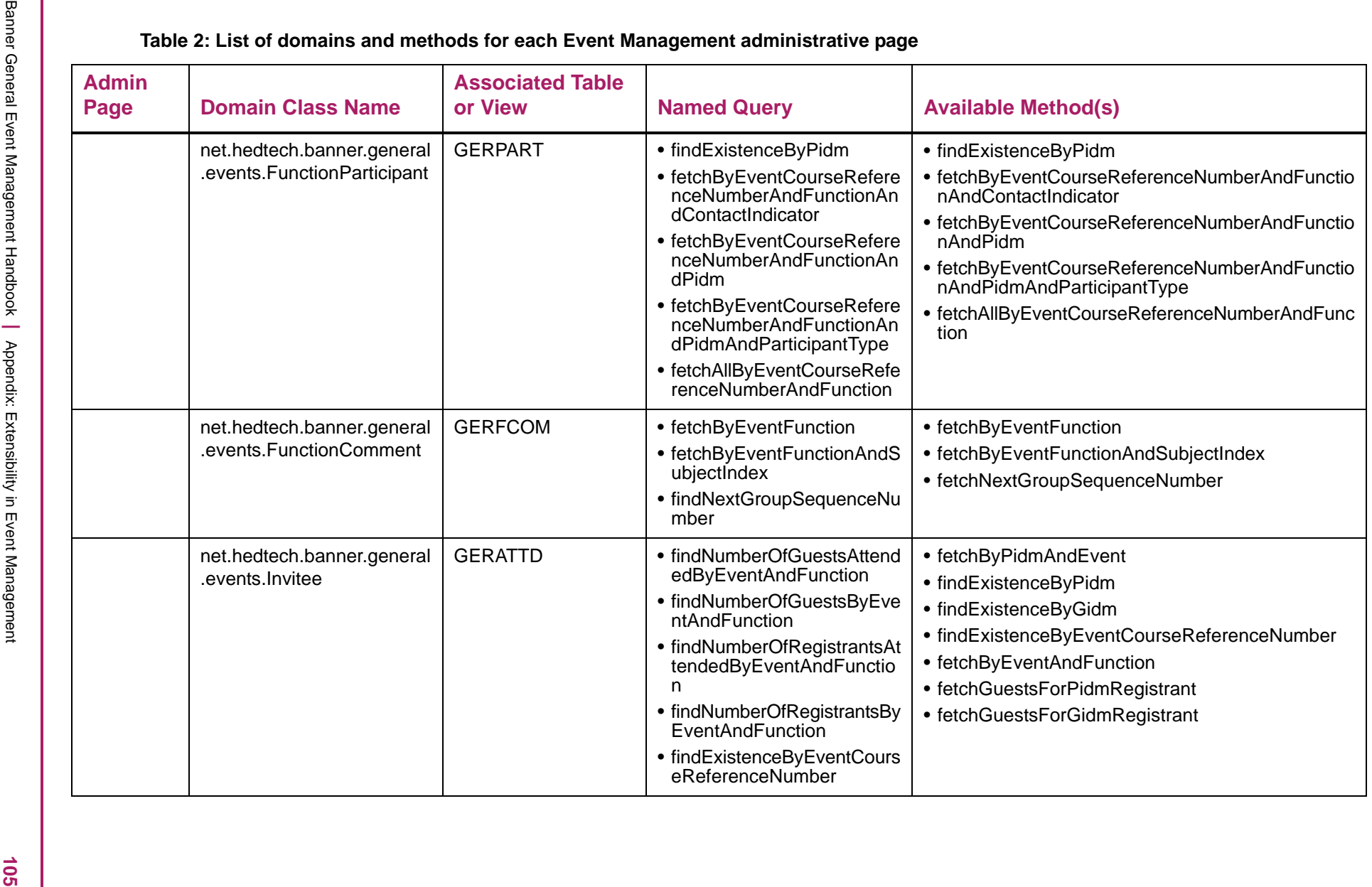

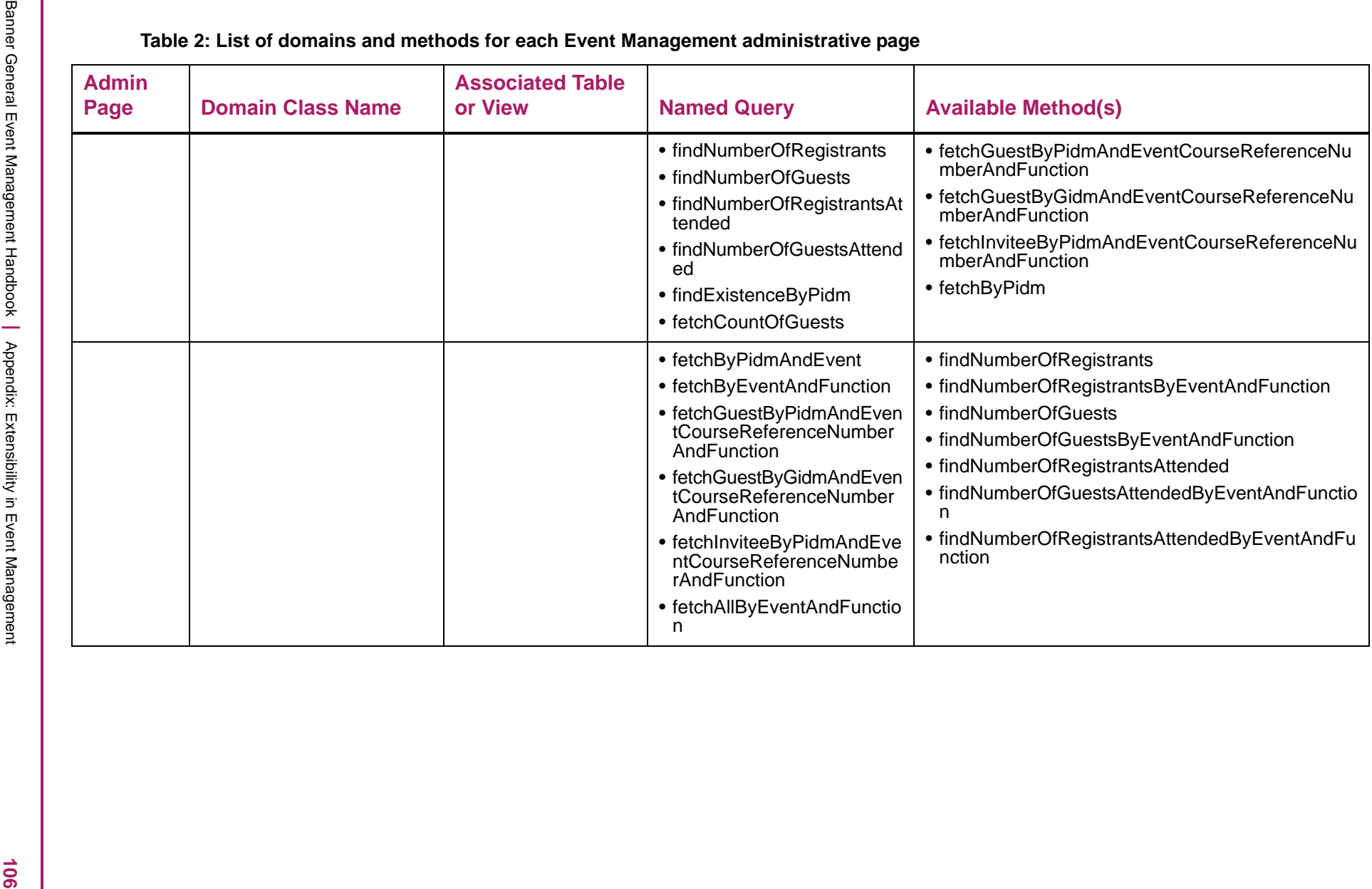

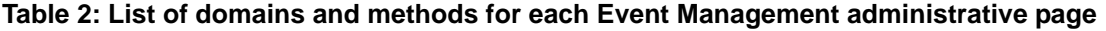

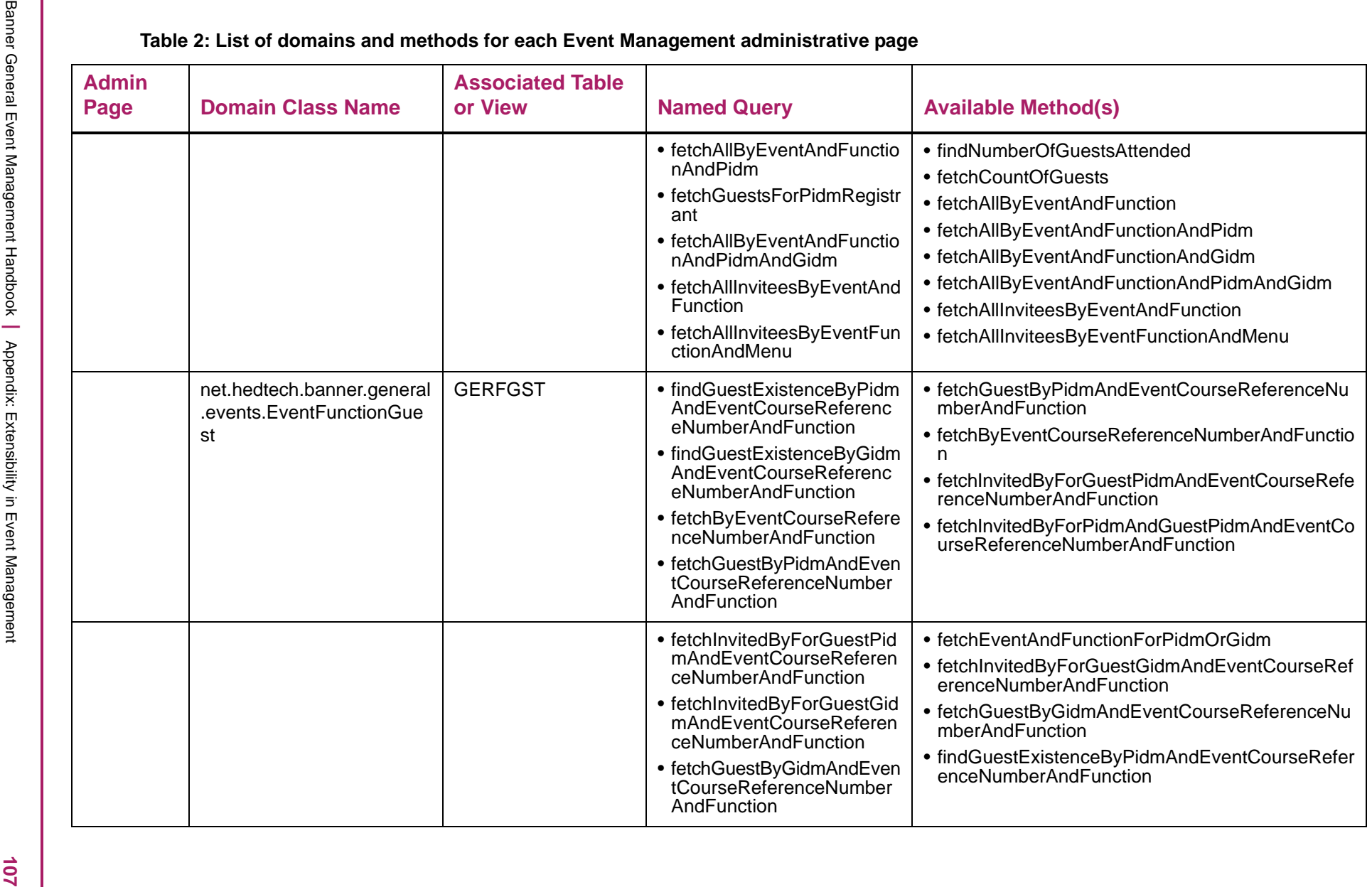

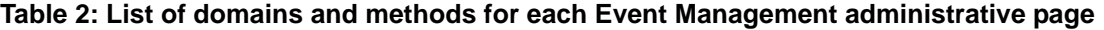

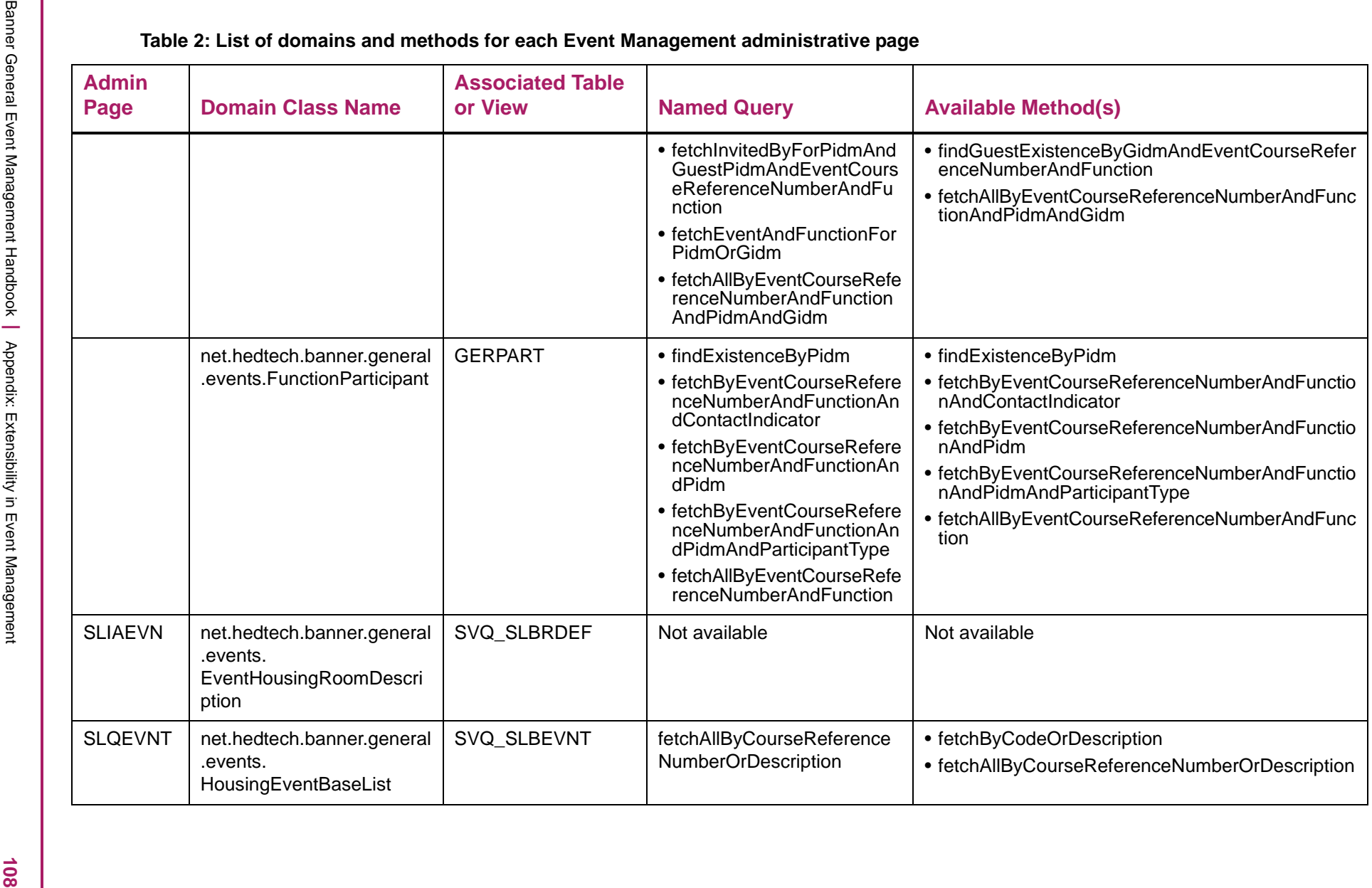
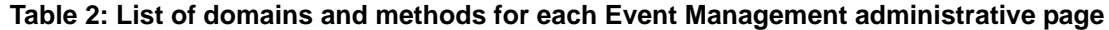

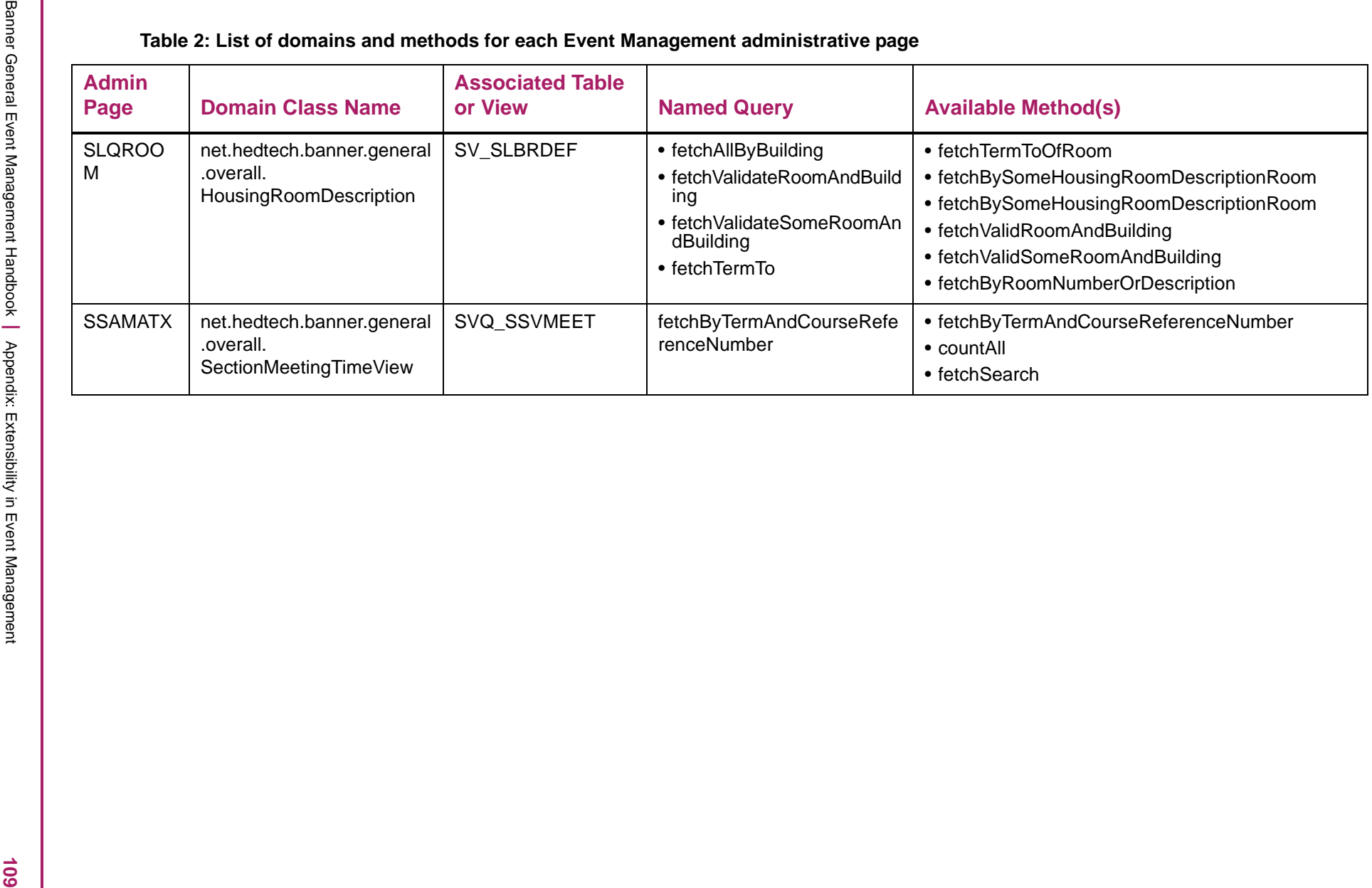